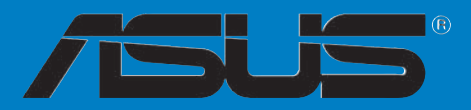

**MODES** 

 $\overline{\mathbf{d}}$ 

# **A8V-X**

G2210 Erste Version Februar 2006

#### **Copyright © 2006 ASUSTeK COMPUTER INC. Alle Rechte vorbehalten.**

Kein Teil dieses Handbuchs, einschließlich der darin beschriebenen Produkte und Software, darf ohne ausdrückliche, schriftliche Genehmigung von ASUSTeK COMPUTER INC. ("ASUS") in irgendeiner Form, ganz gleich auf welche Weise, vervielfältigt, übertragen, abgeschrieben, in einem Wiedergewinnungssystem gespeichert oder in eine andere Sprache übersetzt werden.

Produktgarantien oder Service werden nicht geleistet, wenn: (1) das Produkt repariert, modifiziert oder abgewandelt wurde, außer schriftlich von ASUS genehmigte Reparaturen, Modifizierung oder Abwandlungen; oder (2) die Seriennummer des Produkts unkenntlich gemacht wurde oder fehlt.

ASUS STELLT DIESES HANDBUCH "SO, WIE ES IST", OHNE DIREKTE ODER INDIREKTE GARANTIEN, EINSCHLIESSLICH, JEDOCH NICHT BESCHRÄNKT AUF GARANTIEN ODER KLAUSELN DER VERKÄUFLICHKEIT ODER TAUGLICHKEIT FÜR EINEN BESTIMMTEN ZWECK, ZUR VERFÜGUNG. UNTER KEINEN UMSTÄNDEN HAFTET ASUS, SEINE DIREKTOREN, VORSTANDSMITGLIEDER, MITARBEITER ODER AGENTEN FÜR INDIREKTE, BESONDERE, ZUFÄLLIGE ODER SICH ERGEBENDE SCHÄDEN (EINSCHLIESSLICH SCHÄDEN AUF GRUND VON PROFITVERLUST, GESCHÄFTSVERLUST, BEDIENUNGSAUSFALL ODER DATENVERLUST, GESCHÄFTSUNTERBRECHUNG UND ÄHNLICHEM), AUCH WENN ASUS VON DER WAHRSCHEINLICHKEIT DERARTIGER SCHÄDEN AUF GRUND VON FEHLERN IN DIESEM HANDBUCH ODER AM PRODUKT UNTERRICHTET WURDE.

SPEZIFIKATIONEN UND INFORMATIONEN IN DIESEM HANDBUCH DIENEN AUSSCHLIESSLICH DER INFORMATION, KÖNNEN JEDERZEIT OHNE ANKÜNDIGUNG GEÄNDERT WERDEN UND DÜRFEN NICHT ALS VERPFLICHTUNG SEITENS ASUS AUSGELEGT WERDEN. ASUS ÜBERNIMMT FÜR EVENTUELLE FEHLER ODER UNGENAUIGKEITEN IN DIESEM HANDBUCH KEINE VERANTWORTUNG ODER HAFTUNG, EINSCHLIESSLICH DER DARIN BESCHRIEBENEN PRODUKTE UND SOFTWARE.

In diesem Handbuch angegebene Produkt- und Firmennamen können u.U. eingetragene Warenzeichen oder Urheberrechte der entsprechenden Firmen sein und dienen nur der Identifizierung oder Erklärung zu Gunsten des Eigentümers, ohne Rechte verletzen zu wollen.

# **Inhalt**

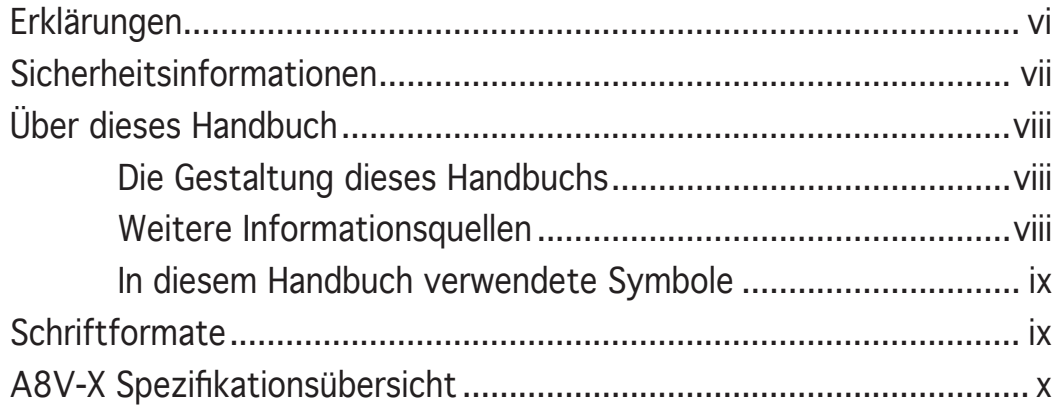

# Kapitel 1: Produkteinführung

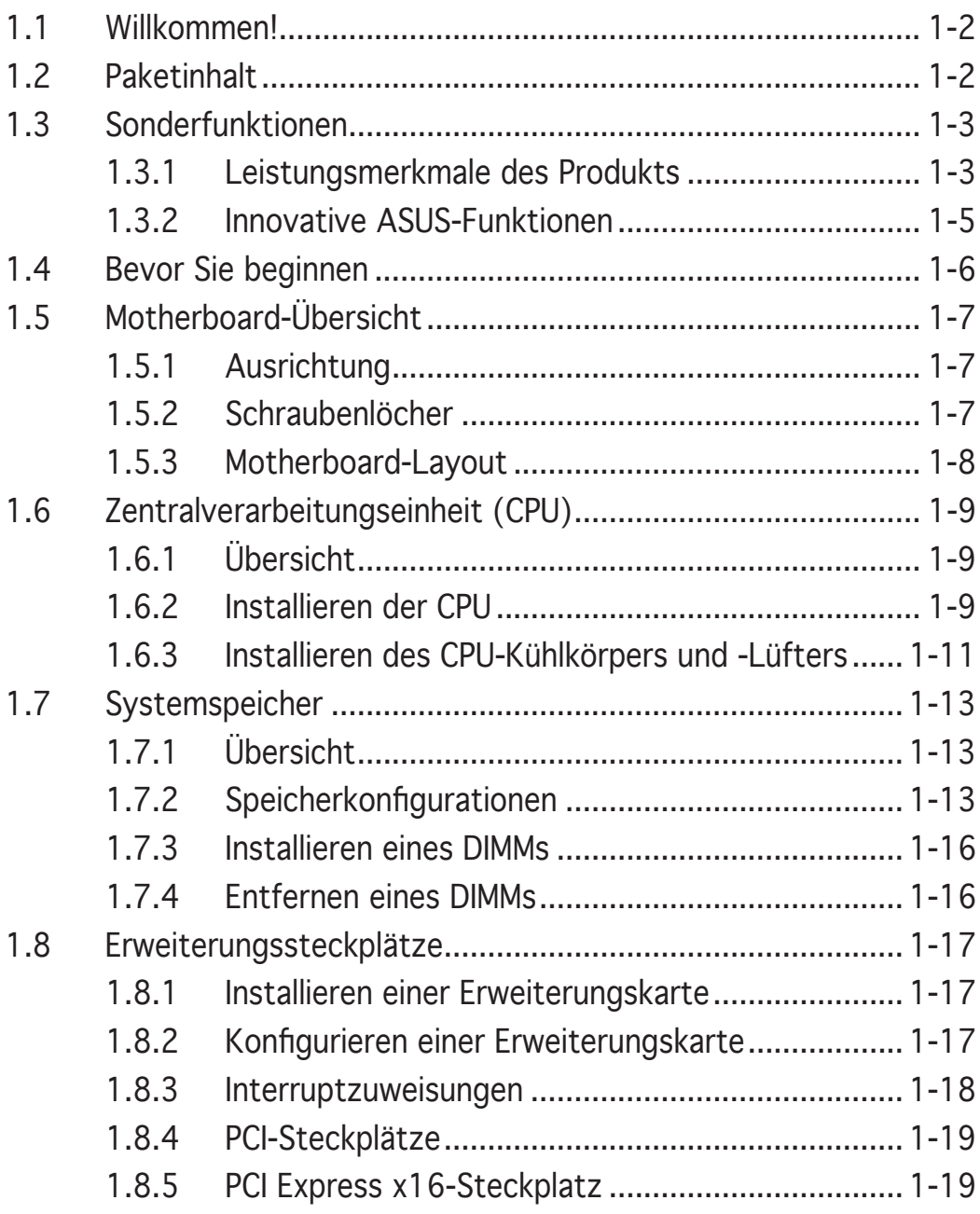

### **Inhalt**

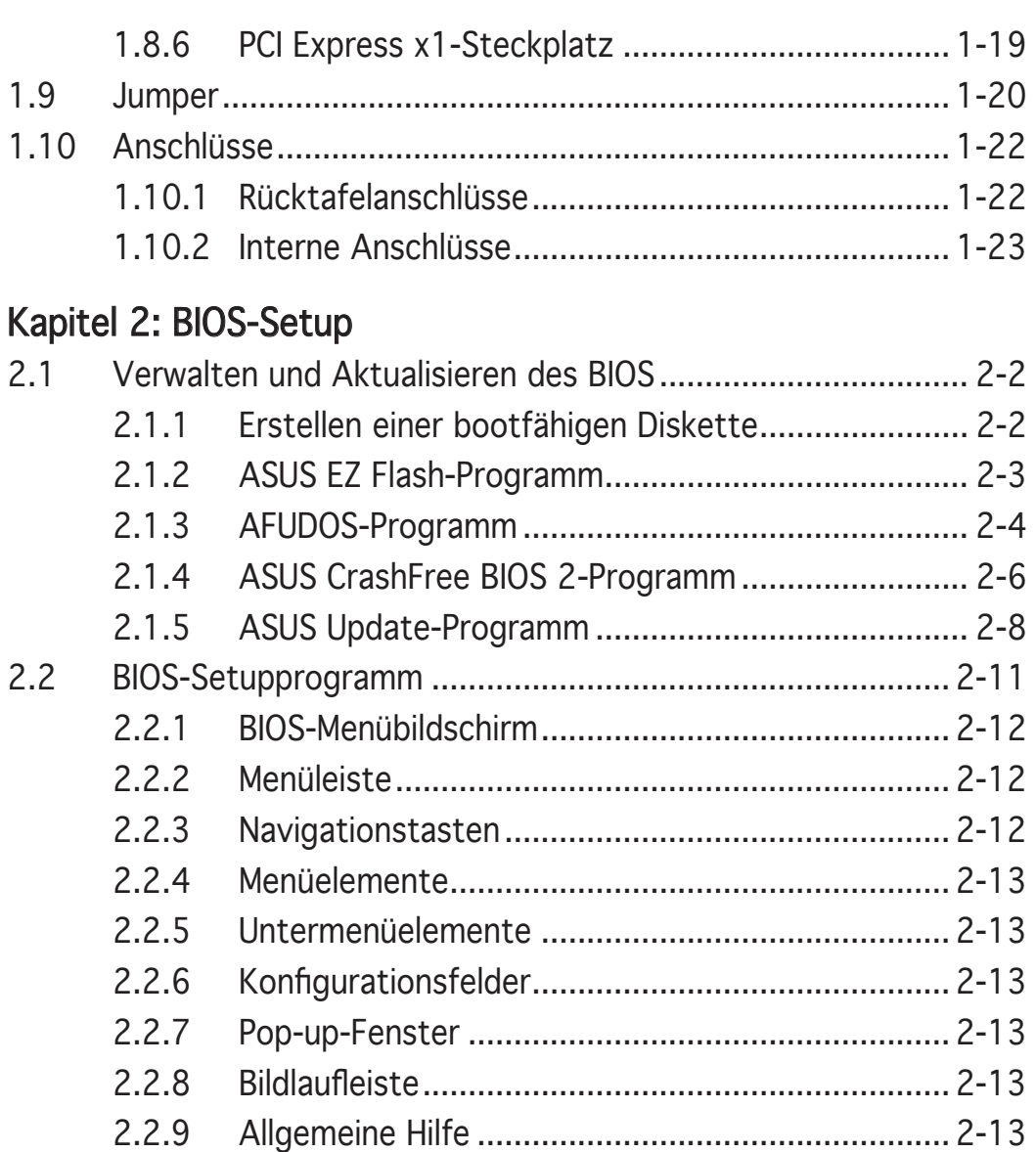

#### 2.3 Main-Menü ........................................................................... 2-14 2.3.1 System Time ........................................................ 2-14 2.3.2 System Date ........................................................ 2-14 2.3.3 Legacy Diskette A .............................................. 2-14 2.3.4 Primäre und Sekundäre IDE Master/Slave ............. 2-15 2.3.5 Systeminformationen ............................................ 2-16

#### 2.4 Advanced-Menü .................................................................. 2-17 2.4.1 Jumperfreie Konfi guration .................................... 2-17 2.4.2 USB-Konfi guration ................................................. 2-18 2.4.3 CPU-Konfi guration ................................................. 2-19

# **Inhalt**

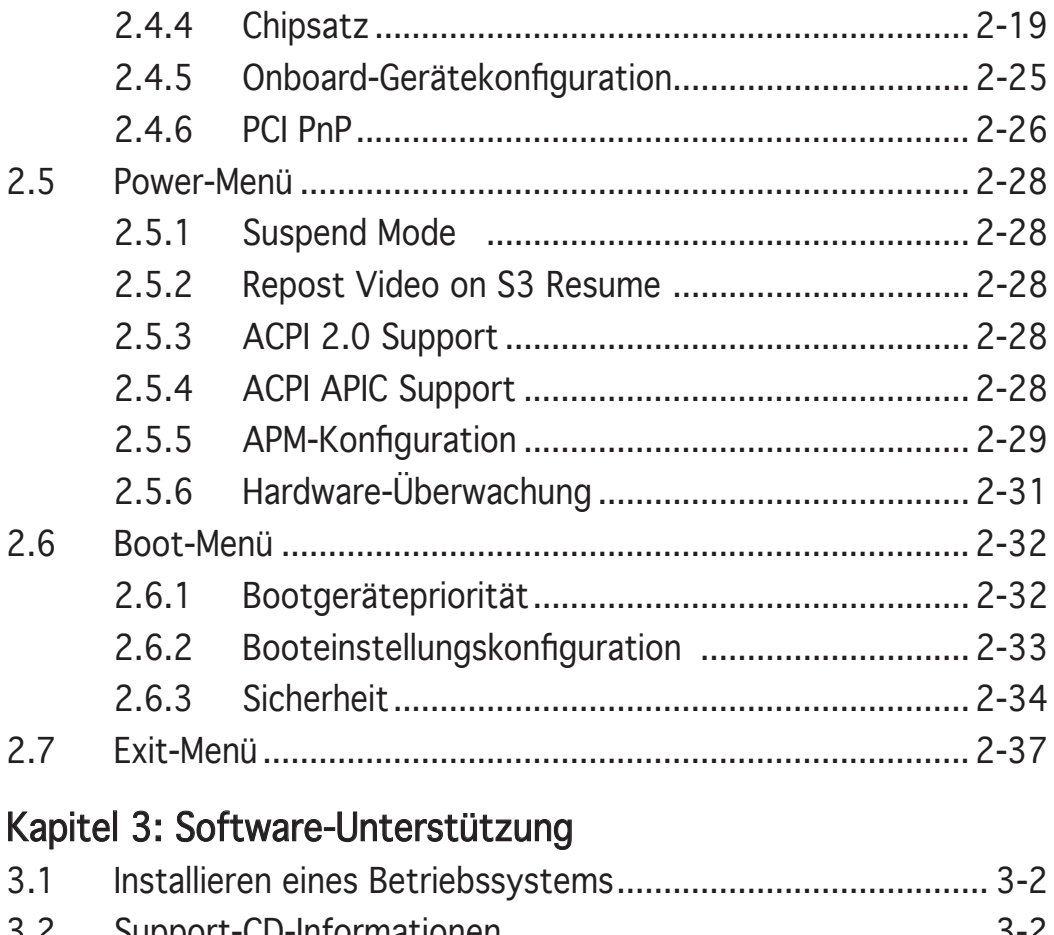

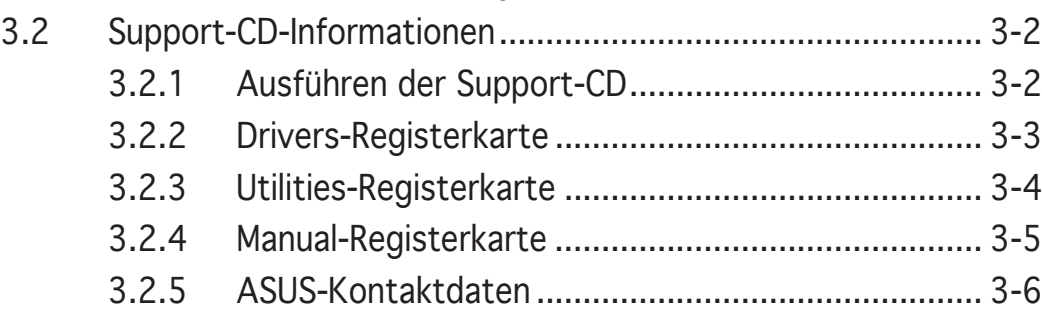

# **Erklärungen**

#### Erklärung der Federal Communications Commission

Dieses Gerät stimmt mit den FCC-Vorschriften Teil 15 überein. Sein Betrieb unterliegt folgenden zwei Bedingungen:

- Dieses Gerät darf keine schädigenden Interferenzen erzeugen, und
- Dieses Gerät muss alle empfangenen Interferenzen aufnehmen, einschließlich derjenigen, die einen unerwünschten Betrieb erzeugen.

Dieses Gerät ist auf Grund von Tests für Übereinstimmung mit den Einschränkungen eines Digitalgeräts der Klasse B, gemäß Teil 15 der FCC-Vorschriften, zugelassen. Diese Einschränkungen sollen bei Installation des Geräts in einer Wohnumgebung auf angemessene Weise gegen schädigende Interferenzen schützen. Dieses Gerät erzeugt und verwendet Hochfrequenzenergie und kann, wenn es nicht gemäß den Anweisungen des Herstellers installiert und bedient wird, den Radio- und Fernsehempfang empfindlich stören. Es wird jedoch nicht garantiert, dass bei einer bestimmten Installation keine Interferenzen auftreten. Wenn das Gerät den Radio- oder Fernsehempfang empfindlich stört, was sich durch Ausund Einschalten des Geräts feststellen lässt, ist der Benutzer ersucht, die Interferenzen mittels einer oder mehrerer der folgenden Maßnahmen zu beheben:

- Empfangsantenne neu ausrichten oder an einem anderen Ort aufstellen.
- Den Abstand zwischen dem Gerät und dem Empfänger vergrößern.
- Das Gerät an die Steckdose eines Stromkreises anschließen, an die nicht auch der Empfänger angeschlossen ist.
- Den Händler oder einen erfahrenen Radio-/Fernsehtechniker um Hilfe bitten.

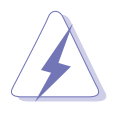

Um Übereinstimmung mit den FCC-Vorschriften zu gewährleisten, müssen abgeschirmte Kabel für den Anschluss des Monitors an die Grafikkarte verwendet werden. Änderungen oder Modifizierungen dieses Geräts, die nicht ausdrücklich von der für Übereinstimmung verantwortlichen Partei genehmigt sind, können das Recht des Benutzers, dieses Gerät zu betreiben, annullieren.

#### Erklärung des kanadischen Ministeriums für Telekommunikation

Dieses Digitalgerät überschreitet keine Grenzwerte für Funkrauschemissionen der Klasse B, die vom kanadischen Ministeriums für Telekommunikation in den Funkstörvorschriften festgelegt sind.

#### **Dieses Digitalgerät der Klasse B stimmt mit dem kanadischen ICES-003 überein.**

# **Sicherheitsinformationen**

#### Elektrische Sicherheit

- Um die Gefahr eines Stromschlags zu verhindern, ziehen Sie die Netzleitung aus der Steckdose, bevor Sie das System an einem anderen Ort aufstellen.
- Beim Anschließen oder Trennen von Geräten an das oder vom System müssen die Netzleitungen der Geräte ausgesteckt sein, bevor die Signalkabel angeschlossen werden. Ziehen Sie ggf. alle Netzleitungen vom aufgebauten System, bevor Sie ein Gerät anschließen.
- Vor dem Anschließen oder Ausstecken von Signalkabeln an das oder vom Motherboard müssen alle Netzleitungen ausgesteckt sein.
- Erbitten Sie professionelle Unterstützung, bevor Sie einen Adapter oder eine Verlängerungsschnur verwenden. Diese Geräte könnte den Schutzleiter unterbrechen.
- Prüfen Sie, ob die Stromversorgung auf die Spannung Ihrer Region richtig eingestellt ist. Sind Sie sich über die Spannung der von Ihnen benutzten Steckdose nicht sicher, erkundigen Sie sich bei Ihrem Energieversorgungsunternehmen vor Ort.
- Ist die Stromversorgung defekt, versuchen Sie nicht, sie zu reparieren. Wenden Sie sich an den qualifizierten Kundendienst oder Ihre Verkaufsstelle.

#### **Betriebssicherheit**

- Vor Installation des Motherboards und Anschluss von Geräten müssen Sie alle mitgelieferten Handbücher lesen.
- Vor Inbetriebnahme des Produkts müssen alle Kabel richtig angeschlossen sein und die Netzleitungen dürfen nicht beschädigt sein. Bemerken Sie eine Beschädigung, kontaktieren Sie sofort Ihren Händler.
- Um Kurzschlüsse zu vermeiden, halten Sie Büroklammern, Schrauben und Heftklammern fern von Anschlüssen, Steckplätzen, Sockeln und Stromkreisen.
- Vermeiden Sie Staub, Feuchtigkeit und extreme Temperaturen. Stellen Sie das Produkt nicht an einem Ort auf, wo es nass werden könnte.
- Stellen Sie das Produkt auf eine stabile Fläche.
- Sollten technische Probleme mit dem Produkt auftreten, kontaktieren Sie den qualifizierten Kundendienst oder Ihre Verkaufsstelle.

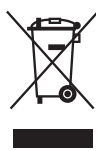

Das durchgestrichene Symbol der Mülltonne zeigt an, dass das Produkt (elektrisches und elektronisches Zubehör) nicht im normalen Hausmüll entsorgt werden sollte. Bitte erkundigen Sie sich nach lokalen Regelungen zur Entsorgung von Elektroschrott.

# **Über dieses Handbuch**

Dieses Benutzerhandbuch enthält die Informationen, die Sie bei der Installation und Konfiguration des Motherboards benötigen.

#### Die Gestaltung dieses Handbuchs

Das Handbuch enthält die folgenden Teile:

#### • Kapitel 1: Produkteinführung

Dieses Kapitel beschreibt die Leistungsmerkmale des Motherboards und die unterstützten neuen Technologien. Außerdem führt es die Hardwareeinstellungsvorgänge auf, die Sie bei Installation der Systemkomponenten ausführen müssen. Hier finden Sie auch Beschreibungen der Jumper und Anschlüsse am Motherboard.

#### • Kapitel 2: BIOS-Setup

Dieses Kapitel erklärt Ihnen, wie Sie die Systemeinstellungen über die BIOS-Setupmenüs ändern. Hier finden Sie auch ausführliche Beschreibungen der BIOS-Parameter.

#### • Kapitel 3: Software-Unterstützung

Dieses Kapitel beschreibt den Inhalt der Support-CD, die dem Motherboard-Paket beigelegt ist.

#### Weitere Informationsquellen

An den folgenden Quellen finden Sie weitere Informationen und Produktsowie Software-Updates.

#### 1. ASUS Website

ASUS-Webseiten enthalten weltweit aktualisierte Informationen über ASUS-Hardware und Softwareprodukte. ASUS-Webseiten sind in ASUS-Kontaktinformationen aufgelistet.

#### 2. Optionale Dokumentation .

Ihr Produktpaket enthält möglicherweise optionale Dokumente wie z.B. Garantiekarten, die von Ihrem Händler hinzugefügt sind. Diese Dokumente gehören nicht zum Lieferumfang des Standardpakets.

#### In diesem Handbuch verwendete Symbole

Um sicherzustellen, dass Sie bestimmte Aufgaben richtig ausführen, beachten Sie bitte die folgenden Symbole und Schriftformate, die in diesem Handbuch verwendet werden.

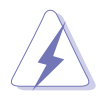

GEFAHR/WARNUNG: Informationen zum Vermeiden von Verletzungen beim Ausführen einer Aufgabe.

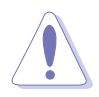

VORSICHT: Informationen zum Vermeiden von Schäden an den Komponenten beim Ausführen einer Aufgabe.

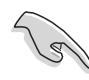

WICHTIG: Anweisungen, die Sie beim Ausführen einer Aufgabe befolgen müssen.

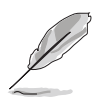

HINWEIS: Tipps und zusätzliche Informationen zur Erleichterung bei der Ausführung einer Aufgabe.

# **Schriftformate**

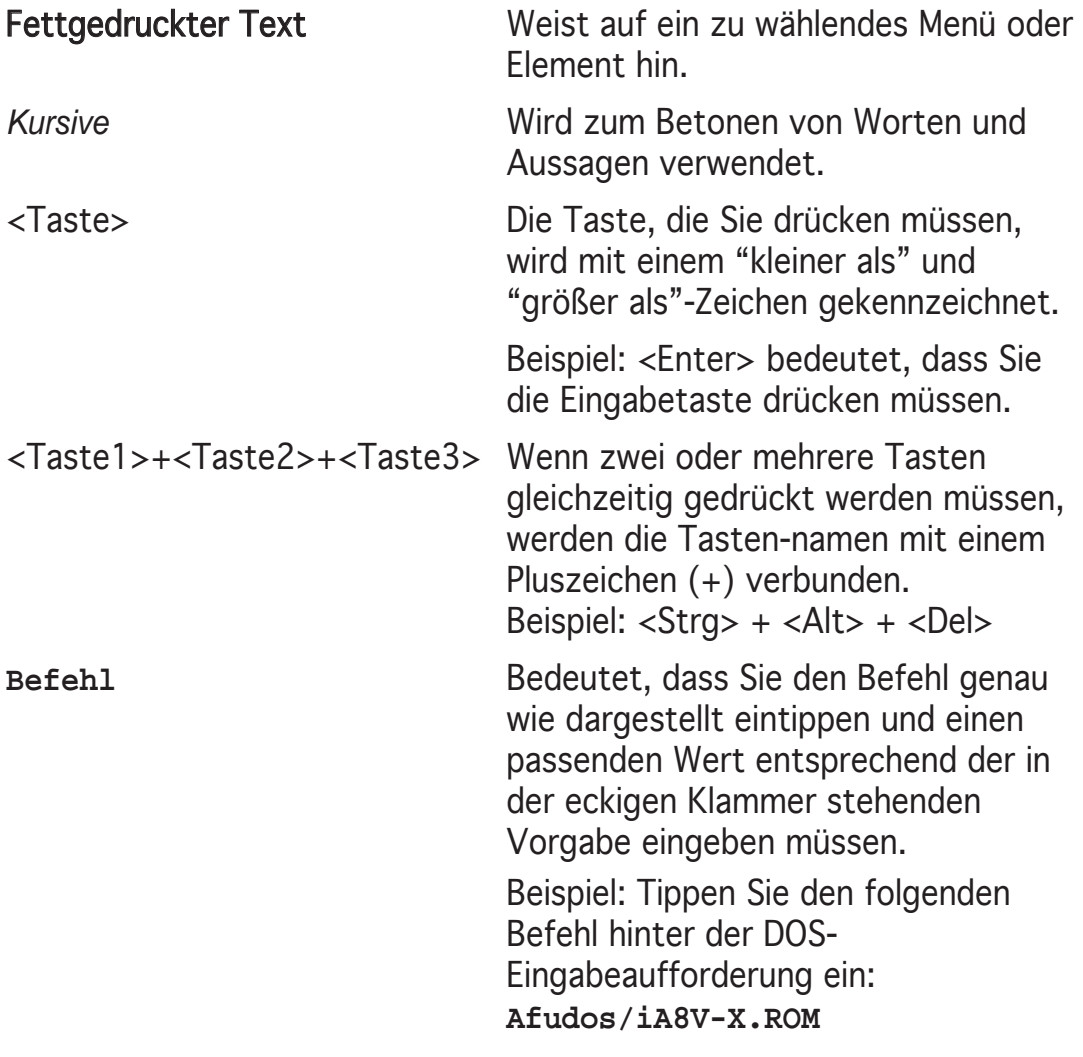

# **A8V-X Spezifi kationsübersicht**

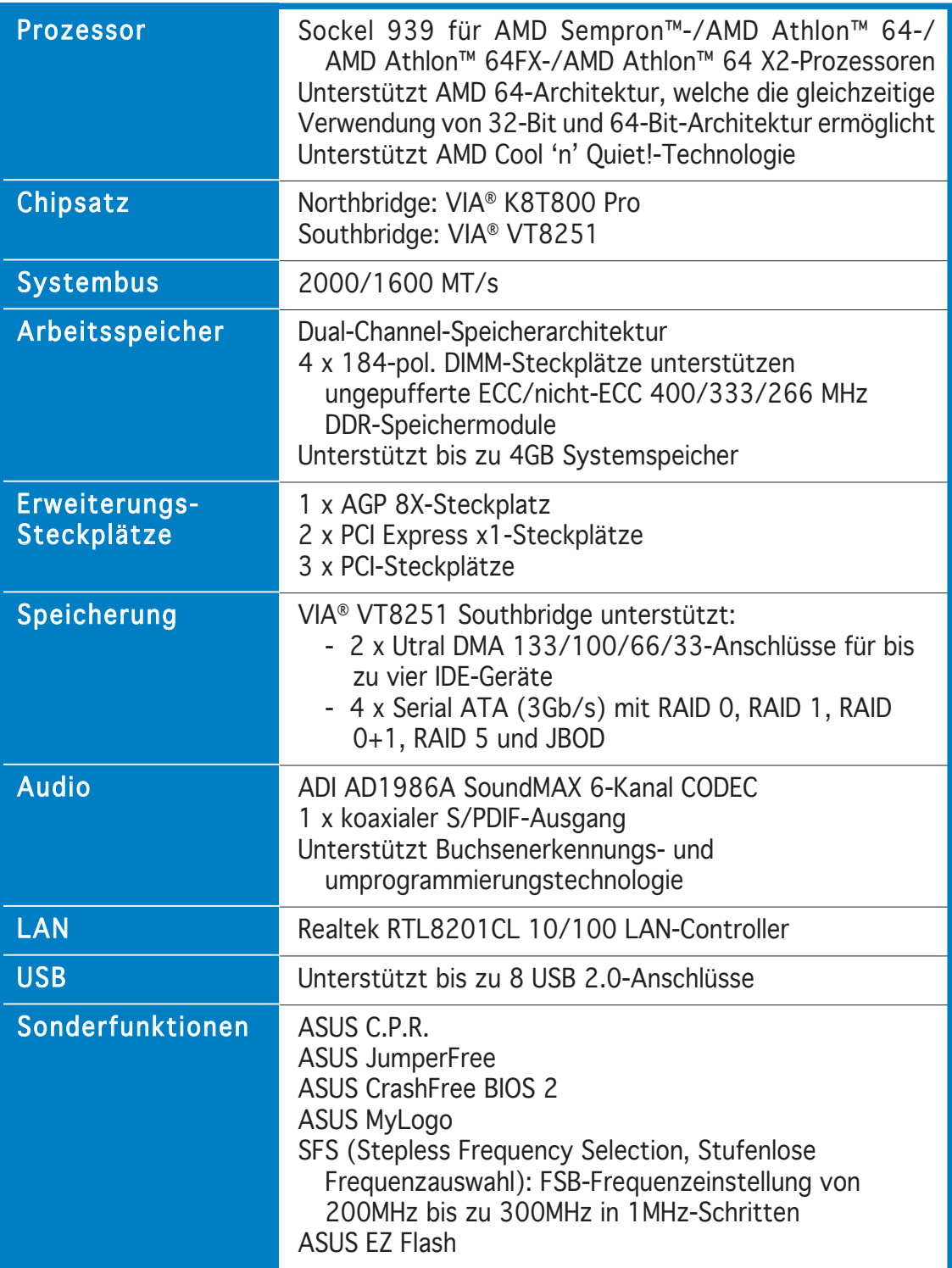

(Fortsetzung auf der nächsten Seite)

# **A8V-X Spezifi kationsübersicht**

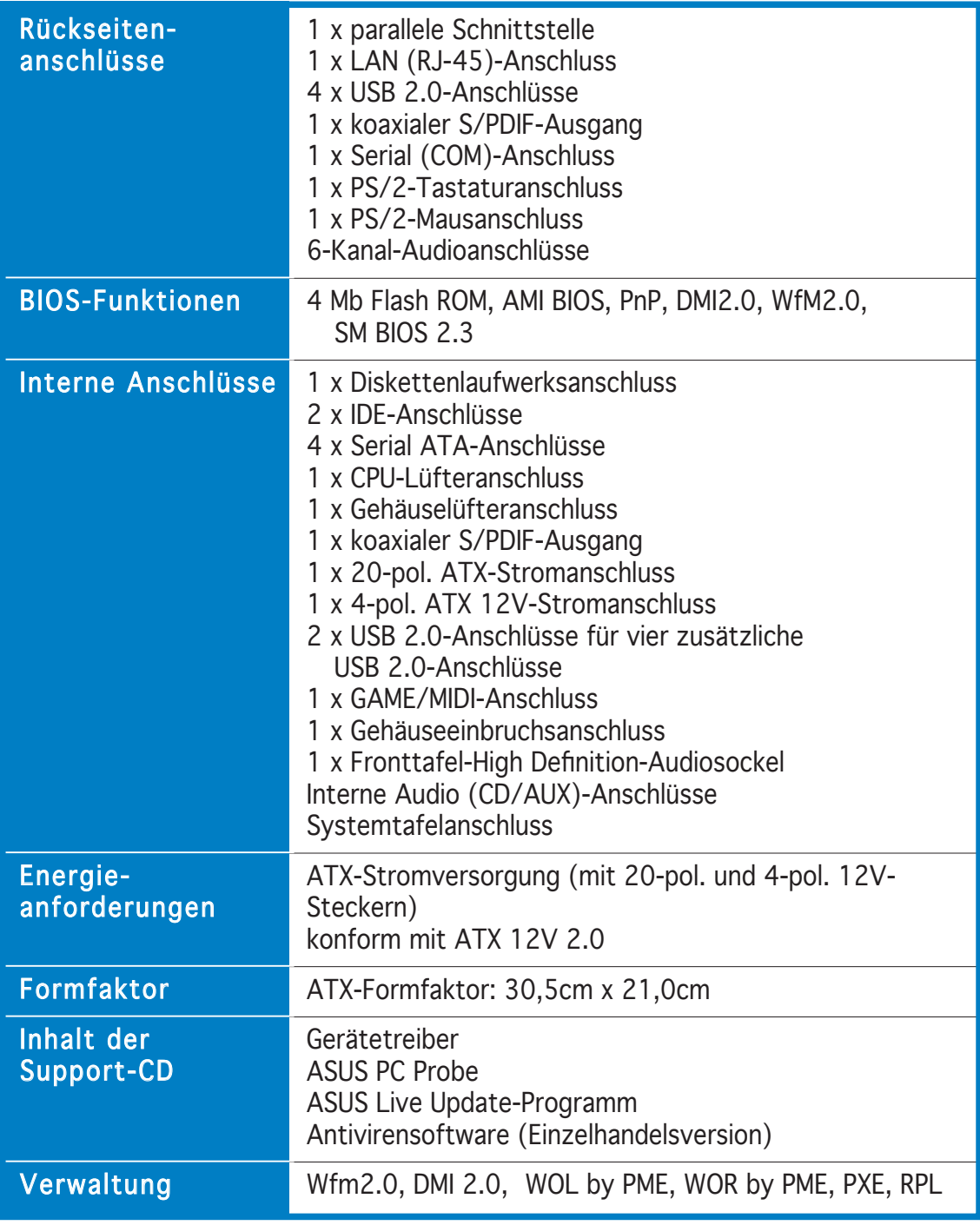

\*Die Spezifi kationen können ohne Vorankündigung geändert werden.

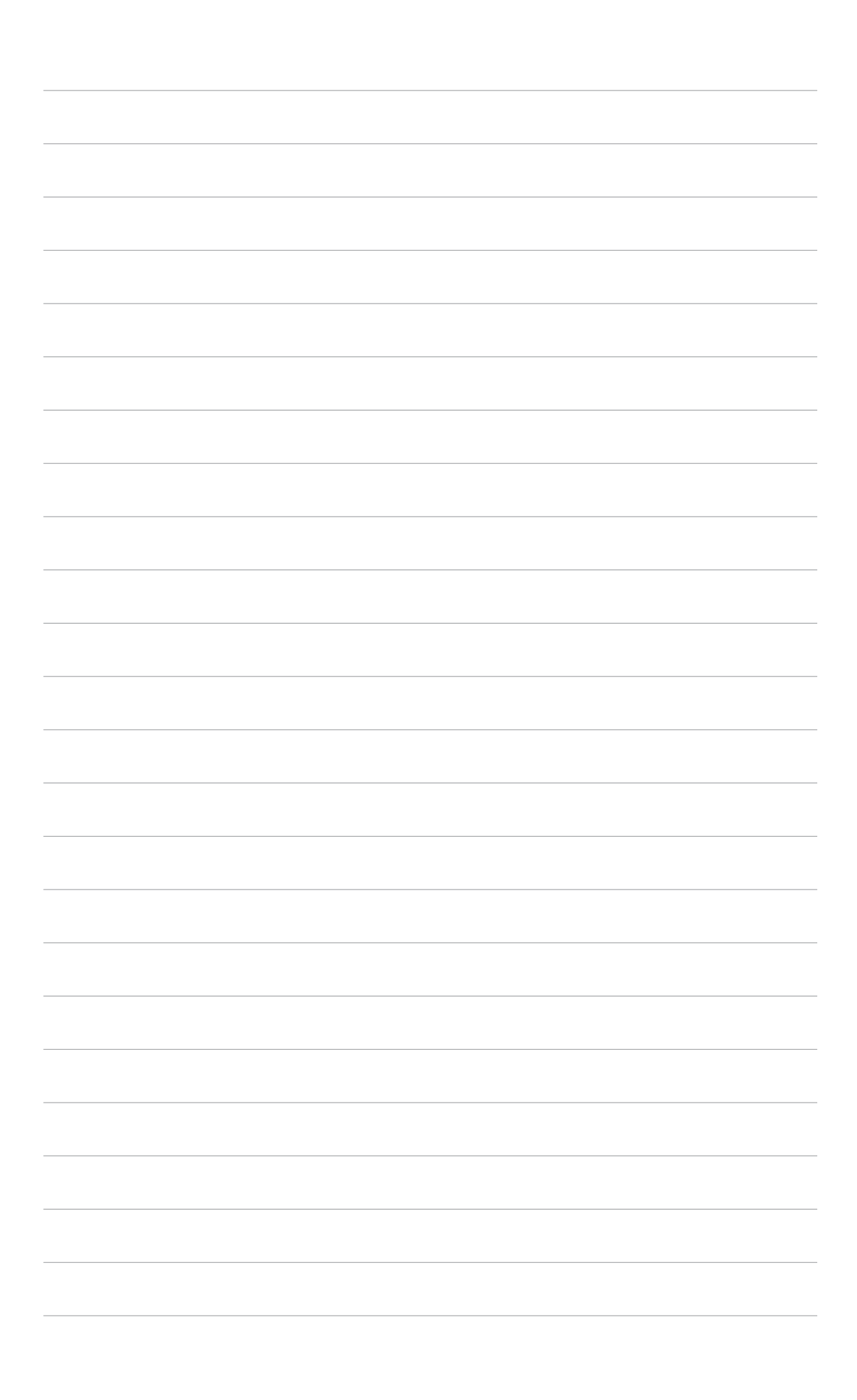

Leistungsmerkmale des Motherboards und die unterstützten neuen Technologien.

# Dieses Kapitel beschreibt die<br>Leistungsmerkmale des Motherboards und<br>die unterstützten neuen Technologien.<br>**Produkteinführung**

#### **1.1 Willkommen!**

#### Vielen Dank für den Kauf eines ASUS® A8R-MVP Motherboards!

Das Motherboard bietet eine Reihe von neuen Funktionen und neueste Technologien, welche es zu einem weiteren hervorragenden Produkt in der langen Reihe der ASUS Qualitätsmotherboards machen!

Vor der Installation des Motherboards und Ihrer Hardwaregeräte sollten Sie die im Paket enthaltenen Artikel anhand folgender Liste überprüfen.

#### **1.2 Paketinhalt**

Vergewissern Sie sich, dass Ihr Motherboardpaket die folgenden Artikel enthält.

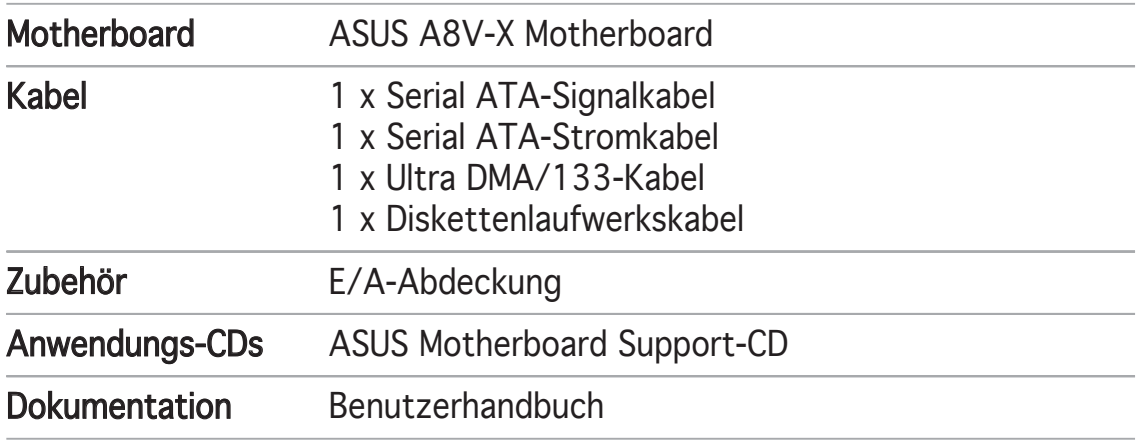

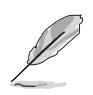

Sollten o.g. Artikel beschädigt oder nicht vorhanden sein, wenden Sie sich bitte an Ihren Händler.

## **1.3 Sonderfunktionen**

#### 1.3.1 Leistungsmerkmale des Produkts

#### Neueste Prozessor- und 64-Bit Berechnungstechnologie

Die AMD Athlon™ 64FX-, Athlon™ 64-, Athlon™ 64 X2-, und AMD Sempron™-Desktopprozessoren basieren auf AMD's 64-Bit und 32- Bit-Architektur, der ersten x86-64-Technologie auf dem Markt. Diese Prozessoren erhöhen die Kompatibilität und Leistung auf ein nie erreichtes Niveau, sichern Ihre Investitionen und reduzieren die Total Cost of Ownership und die Kosten der Weiterentwicklung. Details siehe Seite 1-9.

# HyperTransport™-Technologie

Bei der HyperTransport™-Technologie handelt es sich um eine Hochgeschwindigkeits-Point-to-Point-Verbindung mit niedriger Latenzzeit, die dazu entwickelt wurde, die Kommunikationsgeschwindigkeit zwischen integrierten Computer-, Netzwerk- und Telekommunikationsschaltkreisen auf das bis zu 48-fache von derzeit verfügbaren Technologien zu erhöhen.

# AMD Cool 'n' Quiet!™-Technologie COL

Das Motherboard unterstützt die AMD Cool ʻn' Quiet!™-Technologie, welche die Geschwindigkeit, die Spannung und den Stromverbrauch des Prozessors dynamisch und automatisch, je nach Arbeitslast, verändert.

# Dual Channel-DDR-Arbeitsspeicher- <mark>Anal Ehannel</mark><br>Unterstützung

Mit Hilfe der Double Data Rate (DDR)-Arbeitsspeichertechnologie unterstützt das Motherboard bis zu 4GB Systemspeicher bei der Benutzung von DDR400/333/266-DIMMs. Der extrem schnelle 400MHz Speicherbus liefert die erforderliche Bandbreite für die neuesten 3D-Grafiken, sowie Multimedia- und Internet-Anwendungen. Details siehe Seite 1-13.

#### Serial ATA 3Gb/s-Technologie ATA

Das Motherboard unterstützt die Serial ATA 3 Gb/s-Technologie durch die Serial ATA-Schnittstellen. Die Serial ATA 3 Gb/s-Spezifikation bietet die doppelte Bandbreite derzeitiger serieller ATA-Produkte sowie eine Reihe neuer Funktionen, inklusive Native-Command-Queuing (NCQ) und Power-Management (PM)-Implementation- Algorithm. Serielle ATA gestattet die Verwendung dünnerer, flexiblerer Kabel mit einer geringeren Pol-Anzahl und reduzierten Spannungsanforderungen. Details siehe Seite 1-25.

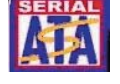

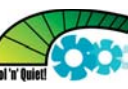

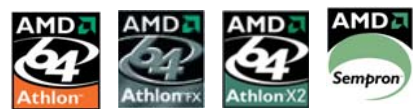

# PCI Express™-Schnittstelle Express

Das Motherboard unterstützt PCI Express, die neueste E/A-Verbindungstechnologie, die den PCI-Bus beschleunigt. PCI Express führt serielle Punkt-zu -Punkt Verbindungen zwischen Geräten aus und erlaubt höhere Taktfrequenzen durch Übertragung der Daten in Paketen. Diese superschnelle Schnittstelle ist Software-kompatibel mit existierenden PCI-Spezifikationen. Details siehe Seite 1-19.

#### ADI SoundMAX High-Definition Audio

Der in das Motherboard integrierte 6-Kanal AD1986A High Definition Audio-CODEC bietet Ihnen Audiowiedergabe in Spitzenqualität. Die SoundMAX-Software verfügt über eine Technologie, die selbstständig die mit den Audioanschlüssen verbundenen Peripheriegeräte erkennt und ggf. inkompatible Geräte anzeigen kann. Details siehe Seiten 1-26 und 1-27.

# Bereit für S/PDIF-Digitalsound **sippir**

Das Motherboard unterstützt die S/PDIF-Ausgabefunktion über die S/PDIF-Schnittstellen an der Motherboard-Rückseite. Die S/PDIF-Technologie verwandelt Ihren Computer in ein modernes Unterhaltungssystem mit digitaler Verbindung zu Hochleistungslautsprechern. Details siehe Seite 1-23.

#### USB 2.0-Technologie USB2.0

Das Motherboard verwendet die Universal Serial Bus (USB) 2.0- Spezifikation, die die Verbindungsgeschwindigkeit von der 12 Mbps Bandbreite bei USB 1.1 auf 480 Mbps erhöht. USB 2.0 ist rückwärts kompatibel mit USB 1.1. Details siehe Seiten 1-21, 1-23 und 1-27.

#### AGP 8X-Unterstützung AGFEX

Bei AGP 8X (AGP 3.0) handelt es sich um eine Grafikkartenschnittstellenspezifikation, welche verbesserte Grafikleistung mit einer maximalen Bandbreitengeschwindigkeit von bis zu 2,12 GB/s ermöglicht.

#### Temperatur-, Lüfter-, und Spannungsüberwachung

Die Prozessortemperatur wird vom (in das ITE Super E/A integrierten) ASIC überwacht, um Überhitzungsschäden zu vermeiden. Die Drehzahlen pro minute (RPM) des Systemlüfters werden überwacht, um bei Versagen rechtzeitig eingreifen zu können. Das ASIC überwacht außerdem die Spannungspegel, um für die wichtigen Systemkomponenten eine stabile Versorgung zu gewährleisten. Siehe Abschnitt "2.5.4 Hardware-Überwachung" auf Seite 2-31.

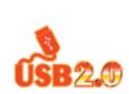

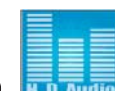

#### 1.3.2 Innovative ASUS-Funktionen

#### CrashFree BIOS 2 Grah 22

Diese Funktion erlaubt Ihnen, die originalen BIOS-Daten von der Support-CD wiederherzustellen, wenn die BIOS-Codes und -Daten beschädigt wurden. Dadurch müssen Sie keinen Ersatz-ROM-Chip kaufen. Details siehe Seite 2-6.

# ASUS MyLogo™ TMyLggo

Mit dieser neuen Funktion des Motherboards können Sie Ihrem System mit anpassbaren, individuellen Startlogos Stil verleihen.

# C.P.R. (CPU Parameter Recall)

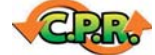

Die C.P.R.-Funktion des Motherboard-BIOS macht es möglich, die BIOS-Standardeinstellungen automatisch wiederherzustellen, falls das System auf Grund der Übertaktung nicht mehr reagiert. Wenn sich das System bei der Übertaktung aufgehängt hat, muss jetzt das Gehäuse zum Löschen der RTC-Daten nicht mehr geöffnet werden. Starten Sie einfach das System neu, und das BIOS stellt automatisch die Prozessorwerkseinstellungen für alle Parameter wieder her.

#### **ASUS EZ Flash BIOS**

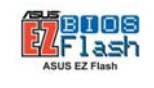

Mit ASUS EZ Flash können Sie das System-BIOS aktualisieren, auch wenn das Betriebssystem noch nicht hochgefahren ist, und sind dabei nicht auf ein DOS-Programm oder eine Diskette angewiesen. Details siehe Seite 2-3.

# **1.4 Bevor Sie beginnen**

Beachten Sie bitte vor dem Installieren der Motherboard-Komponenten oder dem Ändern von Motherboard-Einstellungen folgende Vorsichtsmaßnahmen.

- Ziehen Sie das Netzteil aus der Steckdose heraus, bevor Sie eine Komponente anfassen.
- Tragen Sie vor dem Anfassen von Komponenten eine geerdete Manschette, oder berühren Sie einen geerdeten Gegenstand bzw. einen Metallgegenstand wie z.B. das Netzteilgehäuse, damit die Komponenten nicht durch statische Elektrizität beschädigt werden.
- Halten Sie Komponenten an den Rändern fest, damit Sie die ICs darauf nicht berühren.
- Legen Sie eine deinstallierte Komponente immer auf eine geerdete Antistatik-Unterlage oder in die Originalverpackung der Komponente.
- Vor dem Installieren oder Ausbau einer Komponente muss die ATX-Stromversorgung ausgeschaltet oder das Netzkabel aus der Steckdose gezogen sein. Andernfalls könnten das Motherboard, Peripheriegeräte und/oder Komponenten stark beschädigt werden.

#### Onboard-LED

Auf diesem Motherboard ist eine Standby-Strom-LED eingebaut, die leuchtet, wenn das System eingeschaltet, im Stromsparmodus oder im Soft-Aus-Modus ist. Dies dient zur Erinnerung, dass Sie das System ausschalten und das Netzkabel ausstecken müssen, bevor Sie eine Komponente von dem Motherboard entfernen oder hinzufügen.

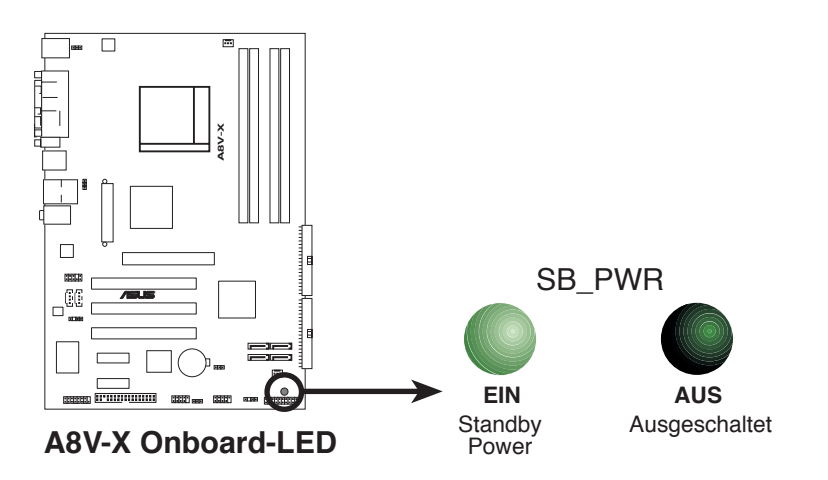

# **1.5 Motherboard-Übersicht**

Schauen Sie sich bitte vor der Motherboardinstallation die Konfiguration Ihres Computergehäuses genau an, um sicherzustellen, dass das Motherboard passt.

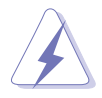

Das Netzkabel muss unbedingt vor der Installation oder dem Entfernen des Motherboards ausgesteckt werden. Andernfalls können Sie sich verletzen und die Motherboardkomponenten können beschädigt werden.

# 1.5.1 Ausrichtung

Beim Installieren des Motherboards müssen Sie es richtig ausgerichtet ins Computergehäuse einfügen. Die Kante mit den externen Anschlüssen zeigt zur Rückseite des Computergehäuses, wie es unten abgebildet ist.

#### 1.5.2 Schraubenlöcher

Stecken Sie sechs (6) Schrauben in die eingekreisten Löcher, um das Motherboard am Gehäuse zu befestigen.

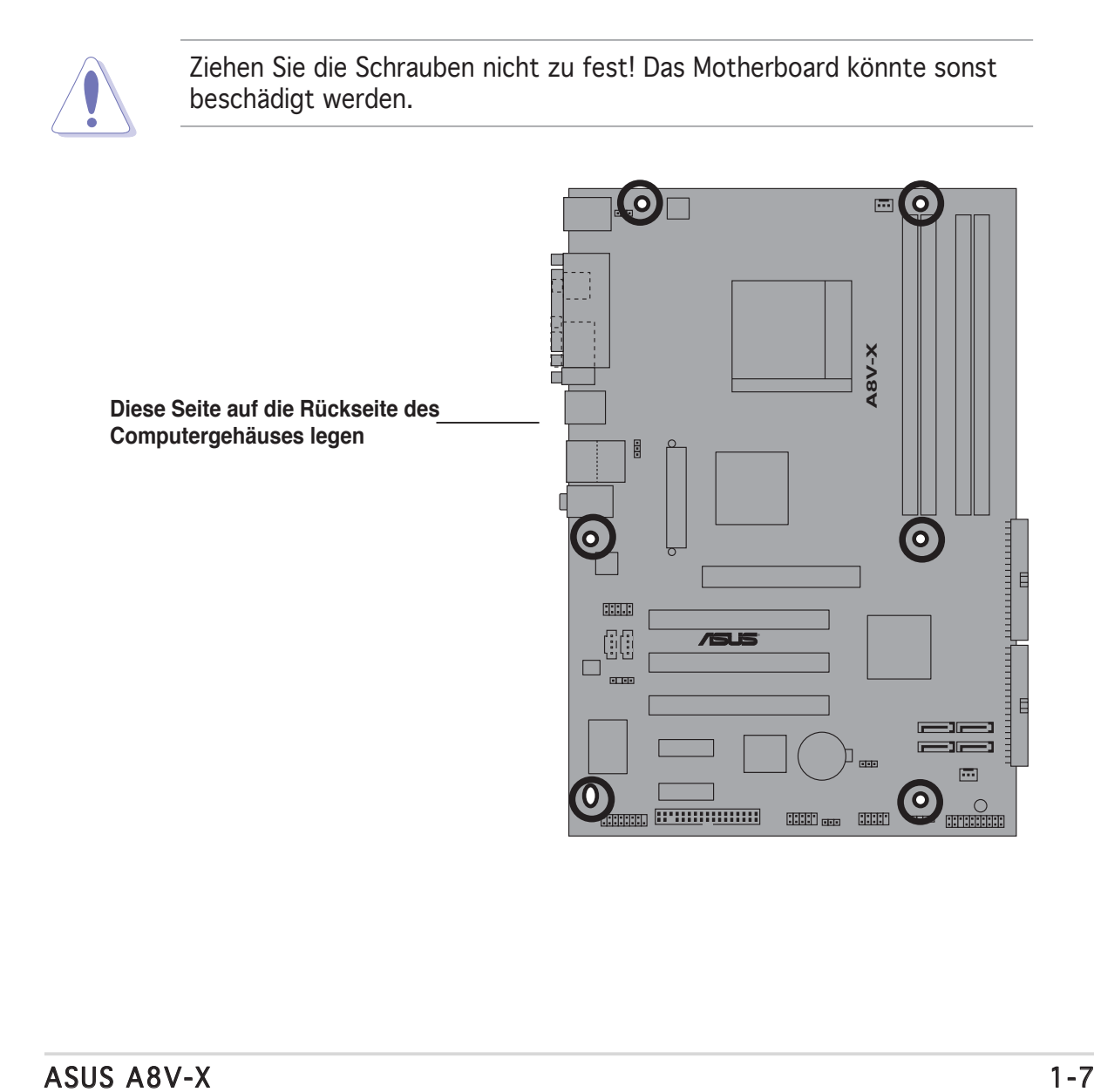

#### 1.5.3 Motherboard-Layout

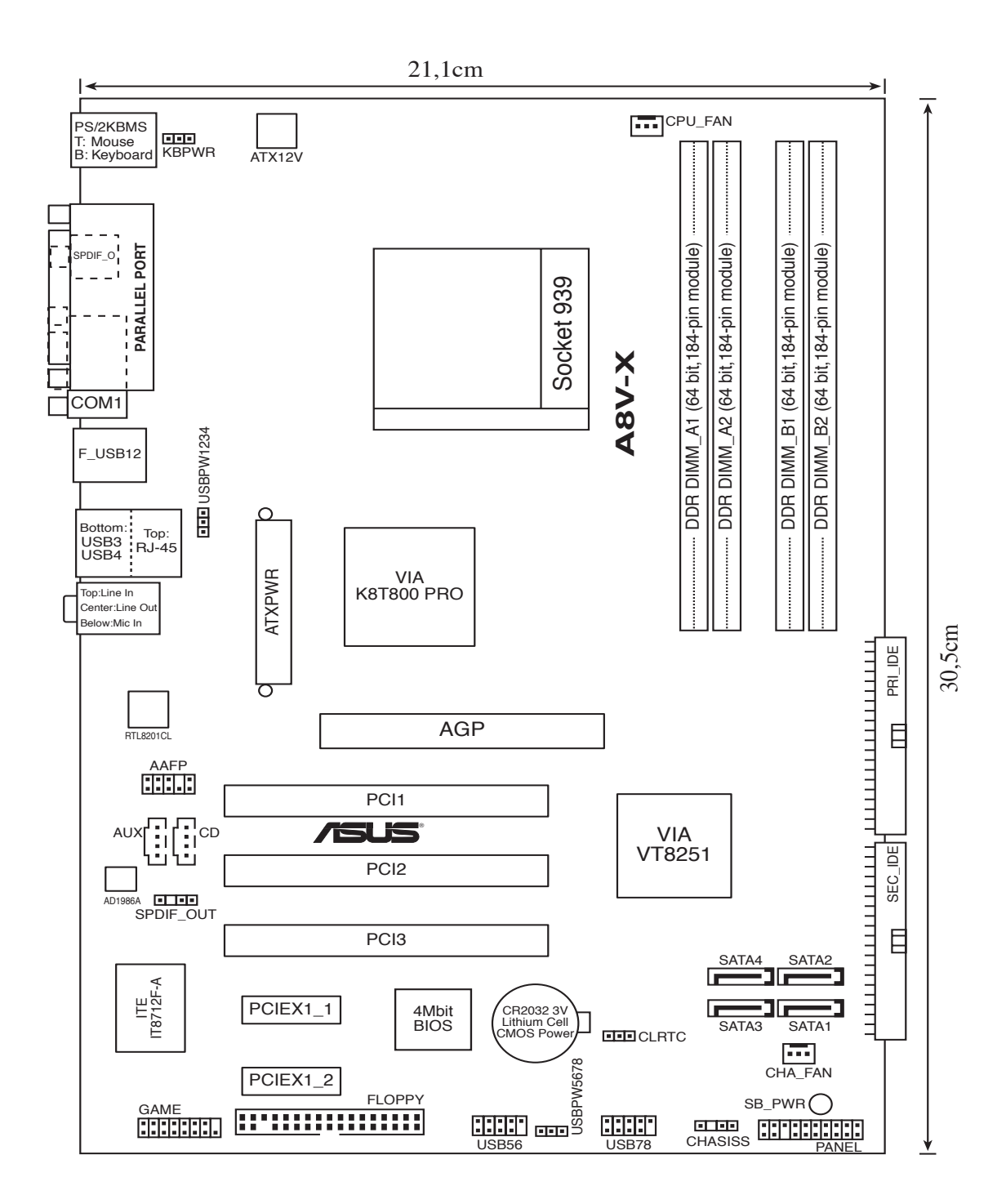

# **1.6 Zentralverarbeitungseinheit (CPU)**

#### 1.6.1 Übersicht

Das Motherboard ist mit einem aufgelöteten 939-pol. Zero Insertion Force (ZIF)-Sockel für AMD Athlon™ 64FX-, AMD Athlon™ 64 X2-, AMD Athlon 64™- oder AMD Sempron™-Prozessoren ausgestattet.

Die 128-Bit-breiten Datenpfade dieser Prozessoren können Programme schneller als Prozessoren mit nur 32-Bit- oder 64-Bit-breiten Datenpfaden laufen lassen.

Bitte beachten Sie die mit einem goldenen Dreieckzeichen markierte Ecke auf der CPU. Diese Markierung sollte mit einer bestimmten Ecke auf dem Sockel abgestimmt werden, um eine falsche Installation zu verhindern. **Goldenes**

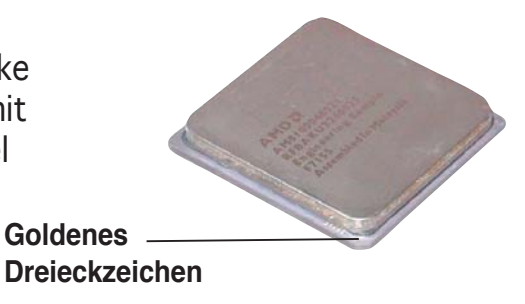

#### 1.6.2 Installieren der CPU

So installieren Sie eine CPU:

1. Suchen Sie den CPU-Sockel am Motherboard.

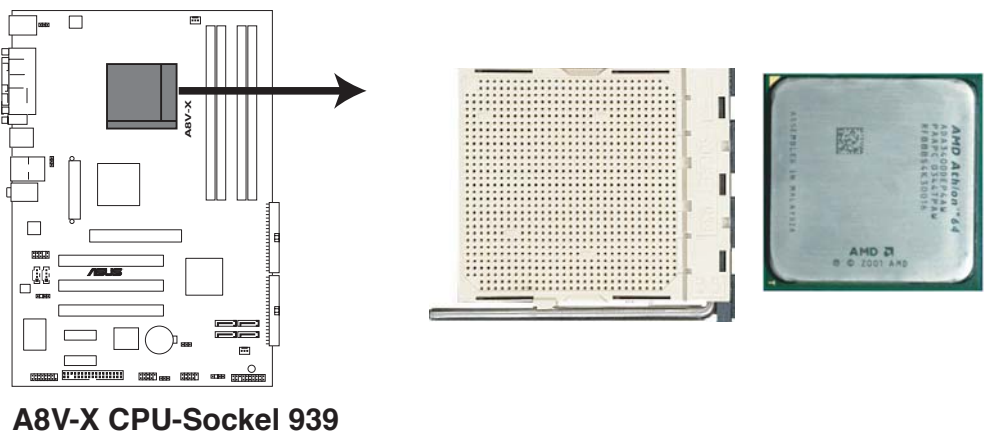

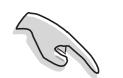

Stellen Sie vor der Installation der CPU sicher, dass die Sockelbox zu Ihnen zeigt und der Arretierhebel an Ihrer linken Seite liegt.

2. Lösen Sie den Sockelhebel, indem Sie ihn zur Seite drücken, und heben Sie ihn in einen 90°-100°- Winkel.

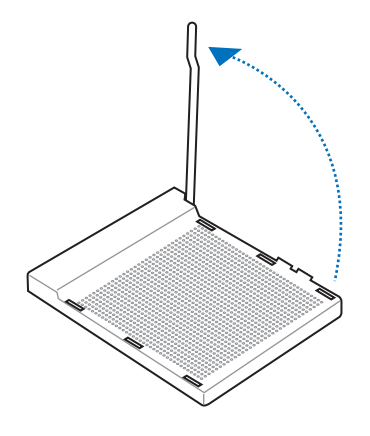

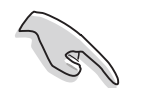

Der Sockelhebel muss unbedingt in einem 90°-100°-Winkel stehen, sonst passt die CPU nicht genau in den Sockel.

- 3. Positionieren Sie die CPU oberhalb des Sockels, so dass die CPU-Ecke mit dem goldenen Dreieckzeichen auf der Sockelecke mit dem kleinen Dreieck liegt.
- 4. Stecken Sie die CPU vorsichtig in den Sockel, bis sie einrastet.

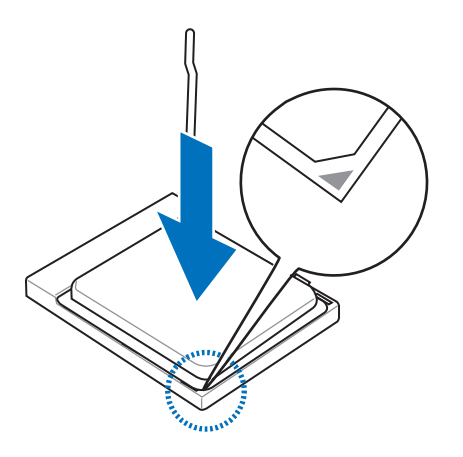

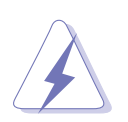

Die CPU passt nur in eine Richtung ein. Stecken Sie die CPU nicht mit übermäßiger Kraft in den Steckplatz ein, um ein Verbiegen der Sockelkontaktstifte und Schäden an der CPU zu vermeiden.

5. Wenn die CPU eingesteckt ist, drücken Sie den Sockelhebel herunter, um die CPU zu fixieren. Der Hebel rastet mit einem Klicken an der Seite ein, wenn er korrekt heruntergedrückt wurde.

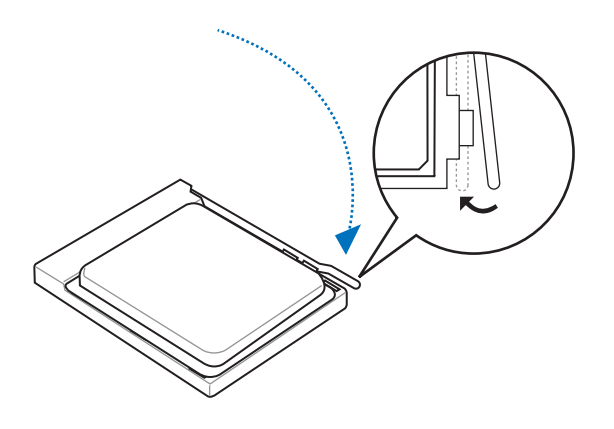

#### 1.6.3 Installieren des CPU-Kühlkörpers und -Lüfters

Die AMD Athlon™ 64-, AMD Athlon™ 64FX- oder AMD Athlon™ 64 X2- Prozessoren benötigen eine speziell konzipierte Kühlkörper-Lüfter-Einheit, um eine optimale Wärmekondition und Leistung sicherzustellen.

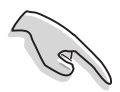

Stellen Sie sicher, dass Sie einen qualizierten Kühlkörper und Lüfter verwenden.

So installieren Sie den CPU-Kühlkörper und -Lüfter.

1. Stellen Sie den Kühlkörper auf die installierte CPU. Stellen Sie dabei sicher, dass der Kühlkörper richtig auf dem Befestigungsmodul aufsitzt.

- Das Befestigungsmodul ist beim Kauf schon auf dem Motherboard installiert.
- Sie müssen das Befestigungsmodul nicht entfernen, wenn Sie die CPU oder andere Motherboard-Komponenten installieren.
- Wenn Sie eine separate CPU-Kühlkörper-Lüfter-Einheit gekauft haben, stellen Sie bitte sicher, dass Sie das Thermoschnittstellenmat erial richtig auf dem CPU-Kühlkörper oder der CPU angebracht haben, bevor Sie die Kühlkörper-Lüfter-Einheit installieren.

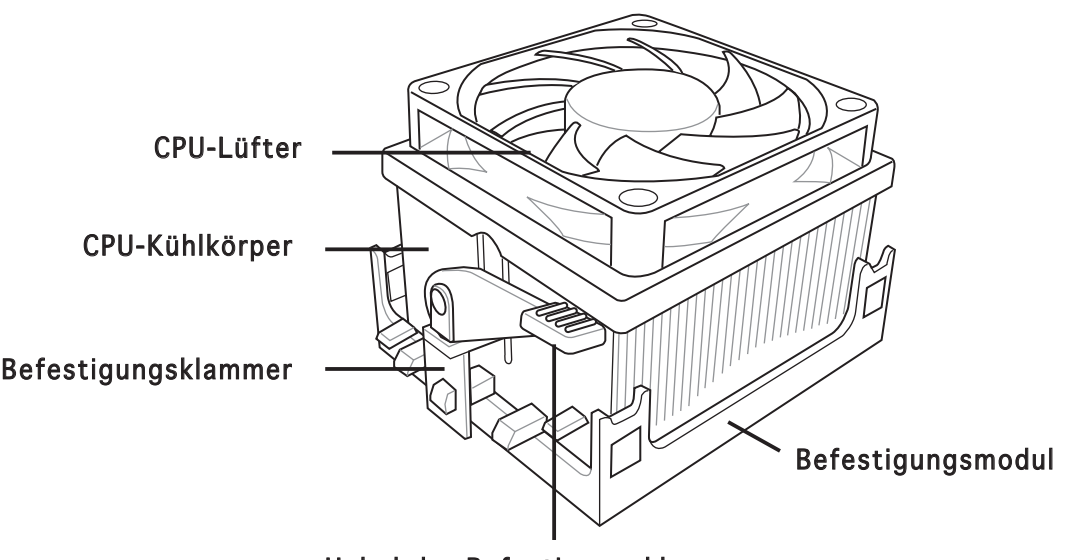

Hebel der Befestigungsklammer

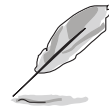

Ihrer CPU-Lüfter-Kühlkörpereinheit sollten Installationsanweisungen für die CPU, den Kühlkörper und den Befestigungsmechanismus beigelegt sein. Falls die Anweisungen in diesem Abschnitt der CPU-Dokumentation nicht entsprechen, folgen Sie der letzteren.

2. Befestigen Sie ein Ende der Befestigungsklammer mit dem Befestigungsmodul.

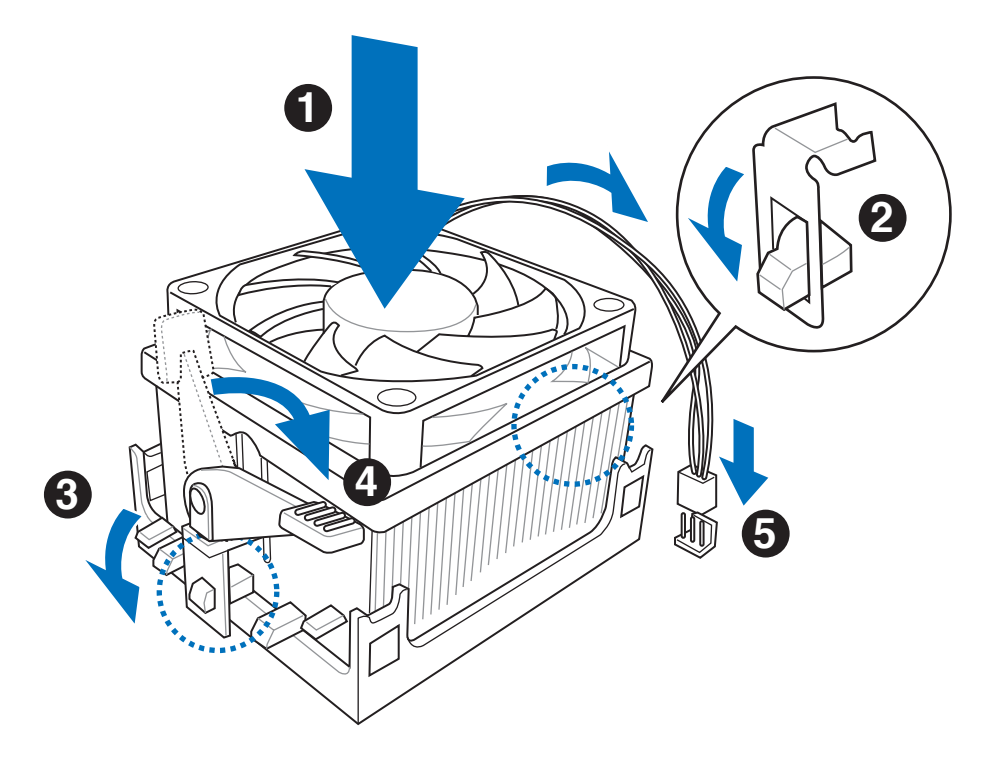

3. Platzieren Sie das andere Ende der Befestigungsklammer (nahe des Hebels) mit dem Befestigungsmodul. Ein Klickgeräusch ertönt, wenn die Befestigungsklammer korrekt einrastet.

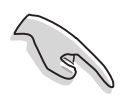

Stellen Sie sicher, dass die Kühlkörper-Lüfter-Einheit genau auf den Befestigungsmechanismus aufgesetzt ist, sonst lässt sich die Befestigungsklammer nicht feststellen.

- 4. Drücken Sie den Hebel der Befestigungsklammer nach unten, um den Kühlkörper und Lüfter auf dem Modul zu installieren.
- 5. Wenn Kühlkörper und Lüfter installiert sind, verbinden Sie das CPU-Lüfterkabel mit dem CPU\_FAN-Anschluss auf dem Motherboard.

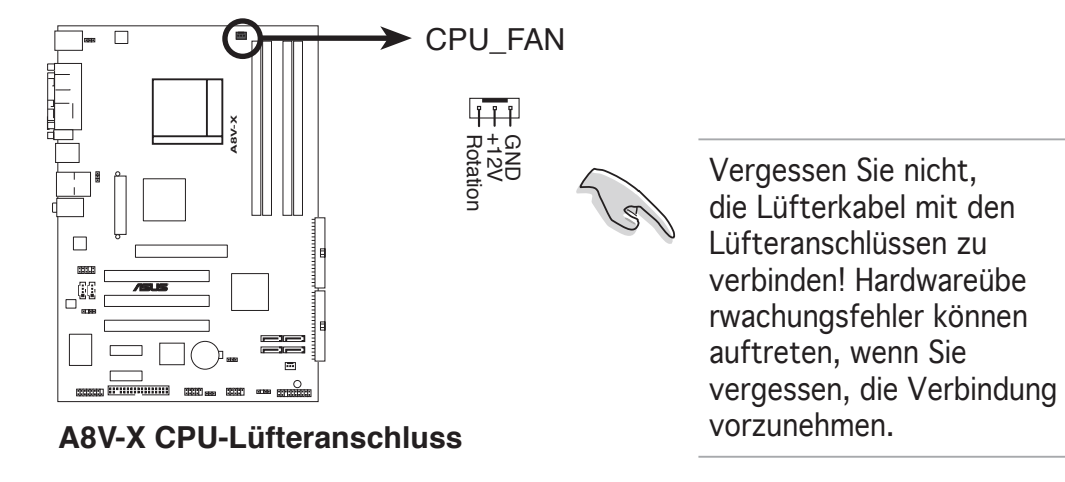

# **1.7 Systemspeicher**

#### 1.7.1 Übersicht

Das Motherboard ist mit vier 184-pol. Double Data Rate (DDR) Dual Inline Memory Modules (DIMM)-Steckplätzen ausgestattet.

Die nachstehende Abbildung zeigt die Position der Steckplätze an:

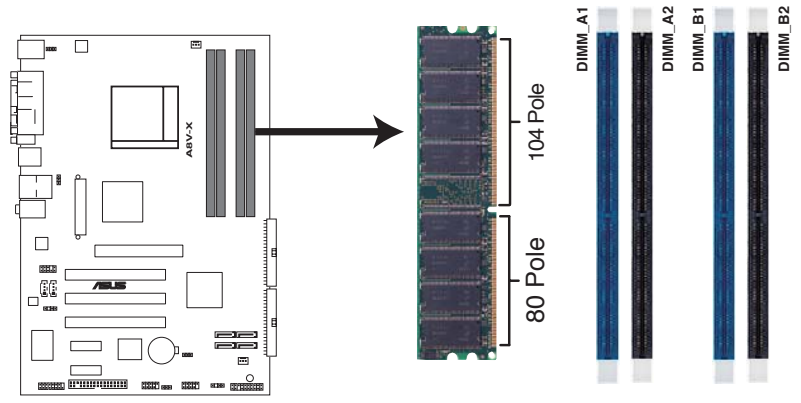

**A8V-X 184-pol. DDR DIMM-Steckplätze**

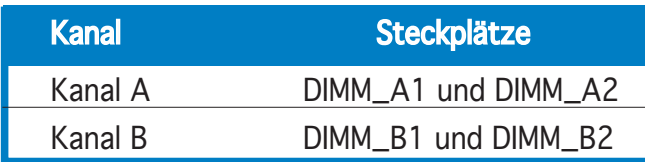

#### 1.7.2 Speicherkonfigurationen

Mit Hilfe der Speicherkonfigurationen in diesem Abschnitt können Sie 64MB, 128MB, 256 MB, 512 MB und 1 GB ungepufferte ECC und nicht-ECC DDR DIMMs in den DIMM-Steckplätzen installieren.

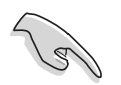

- Installieren Sie immer DIMMs mit der selben CAS-Latenz. Für eine optimale Kompatibilität empfehlen wir Ihnen, Arbeitsspeichermodule von dem selben Anbieter zu kaufen. Beziehen Sie sich für Details auf die Liste mit qualifizierten Anbietern für DDR400 auf Seite 1-15.
- Wenn Sie vier 1GB-Speichermodule installiert haben, erkennt das System aufgrund der Ressourcenzuweisung für andere entscheidende Funktionen u.U. nur weniger als 3GB Arbeitsspeicher. Diese Einschränkung bezieht sich insbesondere auf Windows XP 32-Bit-Betriebsssysteme, da diese PAE (Physical Address Extension) nicht unterstützen. Special and the Contention of the Speichermodule in Kanal B installieren.<br>
Specifierty and the Specifierty of the Specifical Specifical And The Specifical Specifier Specifier Specifier<br>
A DIMM\_B1 und DIMM\_B2<br>
B DIMM\_B1 und
- Wenn Sie ein Windows XP 32-Bit-Betriebssystem installiert haben, wird empfohlen, dass Sie weniger als insgesamt 3GB Speicher installieren.
- Aufgrund von CPU-Einschränkungen sollten Sie in Single-Channel-

#### Tabelle 1 Empfohlene Speicherkonfigurationen

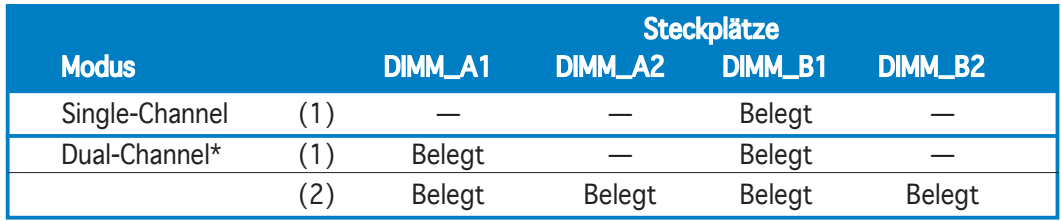

\* Verwenden Sie unbedingt identische DDR DIMM-Paare.

\* In Dual-Channel-Konfigurationen (2) können Sie:

- *identische DIMMs in allen vier Steckplätzen installieren* ODER
- *identische DIMM-Paare in DIMM\_A1 und DIMM\_B1 (blaue Steckplätze) installieren*

#### DDR400 Liste qualifizierter Anbieter

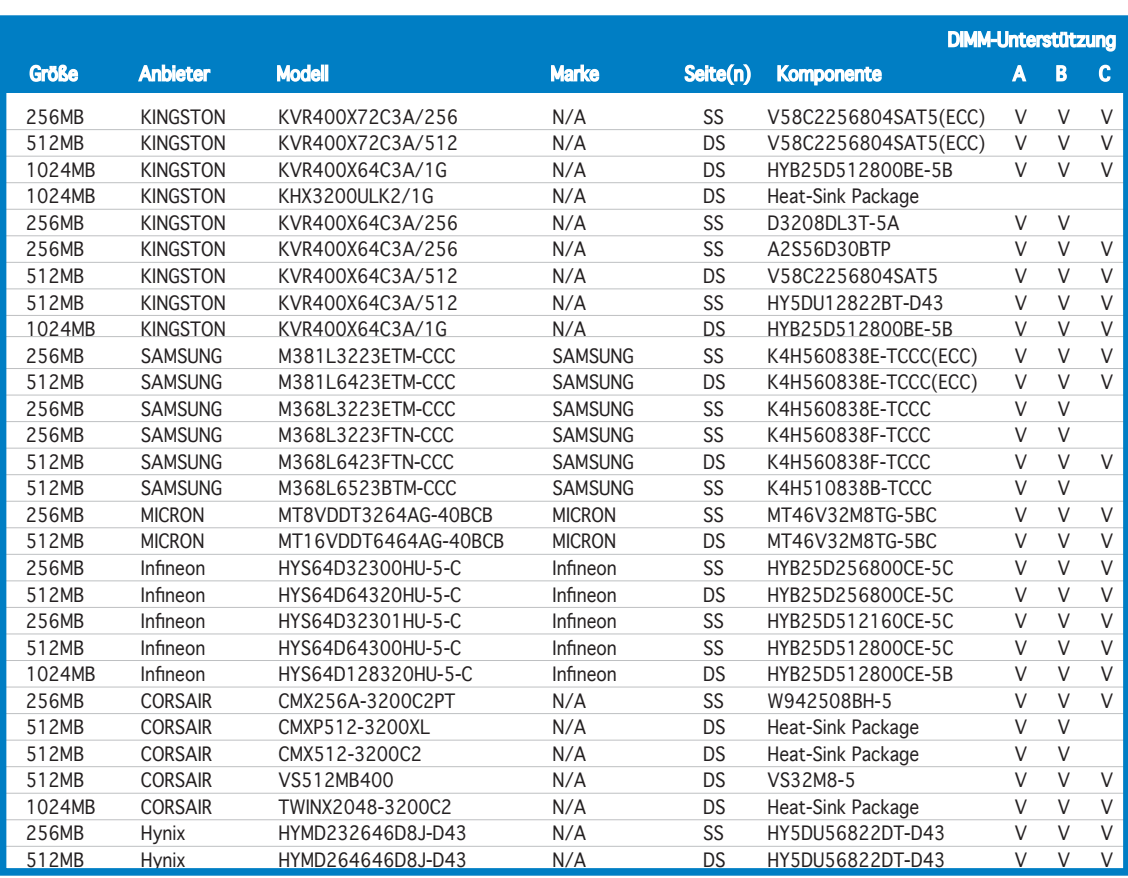

#### Seite(n): SS - Einseitig eiteenschafte DS - Zweiseitig

#### DIMM-Unterstützung:

- A unterstützt ein Modul als Single-Channel-Speicherkonfiguration in einem beliebigen Steckplatz.
- B unterstützt ein Modulpaar, das als ein Paar einer Dual-Channel-Speicherkonfiguration in die blauen oder schwarzen Steckplätze eingesteckt wird.
- C unterstützt vier Module, die als zwei Paare einer Dual-Channel-Speicherkonfiguration in die blauen und schwarzen Steckplätze eingesteckt werden.

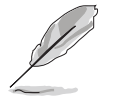

Die aktuelle Liste qualifizierter Anbieter finden Sie auf der ASUS-Website (www.asus.com).

#### 1.7.3 Installieren eines DIMMs

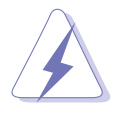

Trennen Sie unbedingt das System vom Netz, bevor Sie DIMMs oder andere Systemkomponenten hinzufügen oder entfernen. Ansonsten können sowohl das Motherboard als auch die Komponenten schwer beschädigt werden.

- 1. Drücken Sie die Haltebügel nach außen, um den DIMM-Steckplatz zu entriegeln.
- 2. Richten Sie ein DIMM-Modul auf den Steckplatz aus, so dass die Kerbe am DIMM-Modul an die Unterbrechung des Steckplatzes passt.

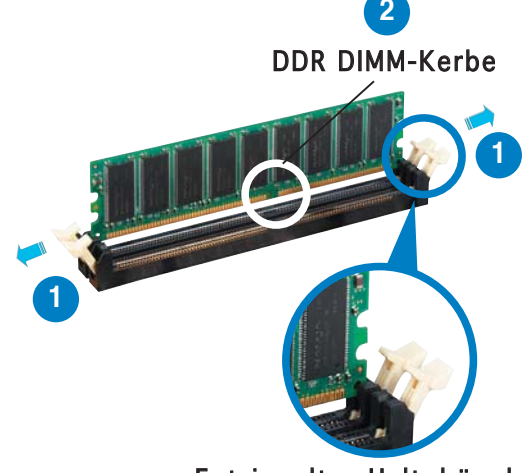

Entriegelter Haltebügel

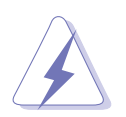

Ein DDR-DIMM lässt sich aufgrund einer Kerbe nur in einer Richtung einpassen. Stecken Sie ein DIMM nicht gewaltsam in einen Steckplatz, da es sonst beschädigt werden könnte.

3. Stecken Sie das DIMM-Modul fest in den Steckplatz ein, bis die Haltebügel zurückschnappen und das DIMM-Modul richtig sitzt.

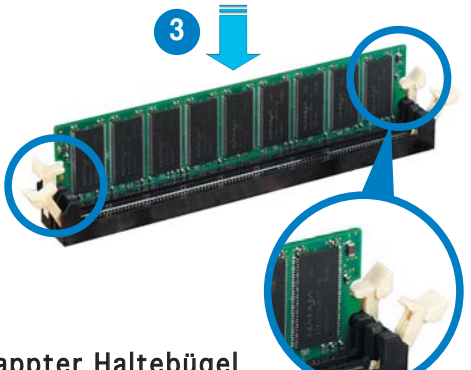

Eingeschnappter Haltebügel

#### 1.7.4 Entfernen eines DIMMs

Folgen Sie den nachstehenden Schritten, um ein DIMM-Modul zu entfernen.

1. Drücken Sie die Haltebügel gleichzeitig nach außen, um den DIMM-Steckplatz zu entriegeln.

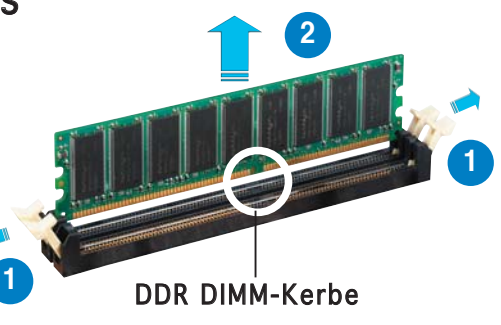

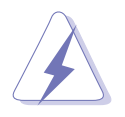

Halten Sie das DIMM-Modul beim Drücken der Haltebügel leicht mit Ihren Fingern fest. Das DIMM-Modul könnte plötzlich herausspringen und beschädigt werden.

2. Entfernen Sie das DIMM-Modul vom Steckplatz.

# **1.8 Erweiterungssteckplätze**

Später wollen Sie eventuell Erweiterungskarten installieren. Folgende Unterabschnitte beschreiben diese Steckplätze und die von ihnen unterstützen Erweiterungskarten.

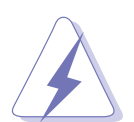

Das Netzkabel muss unbedingt vor der Installation oder Entfernen des Motherboards ausgesteckt werden. Ansonsten können Sie sich verletzen und die Motherboardkomponenten beschädigen.

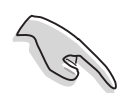

Es wird empfohlen, die Speichermodule zuerst zu installieren, bevor Sie eine AGP 8X-Karte installieren.

#### 1.8.1 Installieren einer Erweiterungskarte

So installieren Sie eine Erweiterungskarte:

- 1. Lesen Sie vor dem Installieren der Erweiterungskarte die beigefügte Dokumentation durch, und nehmen Sie die notwendigen Hardwareeinstellungen vor.
- 2. Entfernen Sie die Abdeckung des Systemgehäuses (wenn das Motherboard bereits in einem Gehäuse installiert ist).
- 3. Entfernen Sie das Abdeckblech am Ende des zu verwendenden Steckplatzes. Bewahren Sie die Schraube für späteren Gebrauch auf.
- 4. Richten Sie den Kartenanschluss auf den Steckplatz aus, und drücken Sie die Karte hinein, bis sie festsitzt.
- 5. Befestigen Sie die Karte mit der zuvor entfernten Schraube am Gehäuse.
- 6. Bringen Sie die Abdeckung des Systemgehäuses wieder an.

#### 1.8.2 Konfigurieren einer Erweiterungskarte

Nach dem Installieren der Erweiterungskarte müssen Sie diese mit einer Software konfigurieren.

- 1. Schalten Sie das System ein, und ändern Sie ggf. die BIOS-Einstellungen. Kapitel 2 informiert Sie über das BIOS-Setup.
- 2. Weisen Sie der Karte ein IRQ zu. Beziehen Sie sich auf die Tabellen auf der nächsten Seite.
- 3. Installieren Sie die Softwaretreiber für die Erweiterungskarte.

#### 1.8.3 Interruptzuweisungen

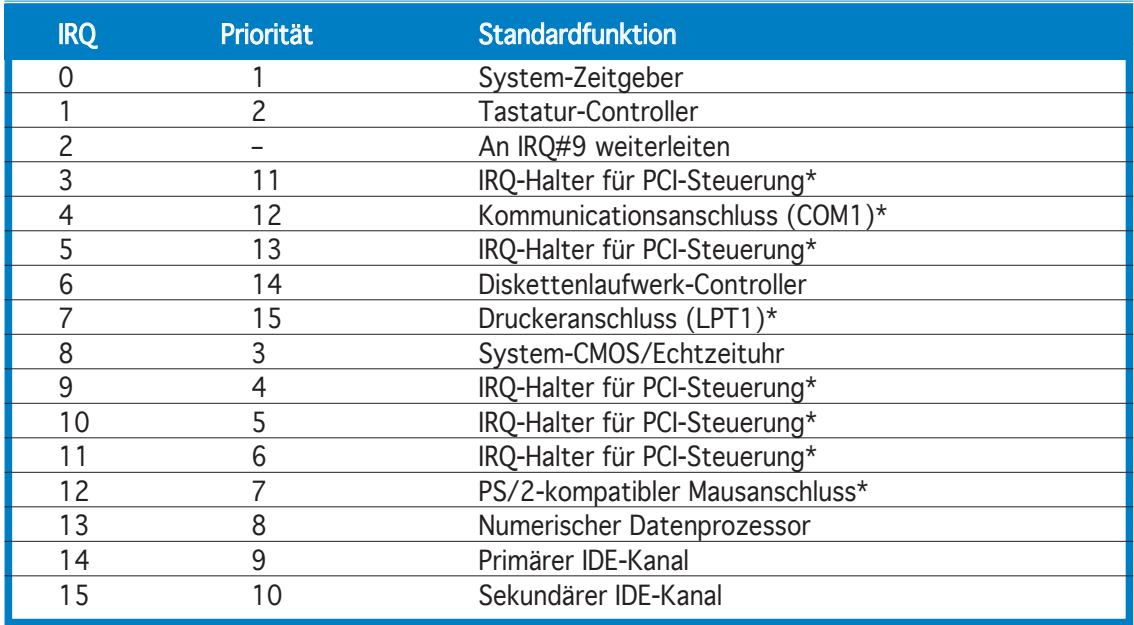

#### Standardinterruptzuweisungen

\* Diese IRQs sind normalerweise für ISA oder PCI-Geräte vorgesehen.

#### IRQ-Zuweisungen für dieses Motherboard

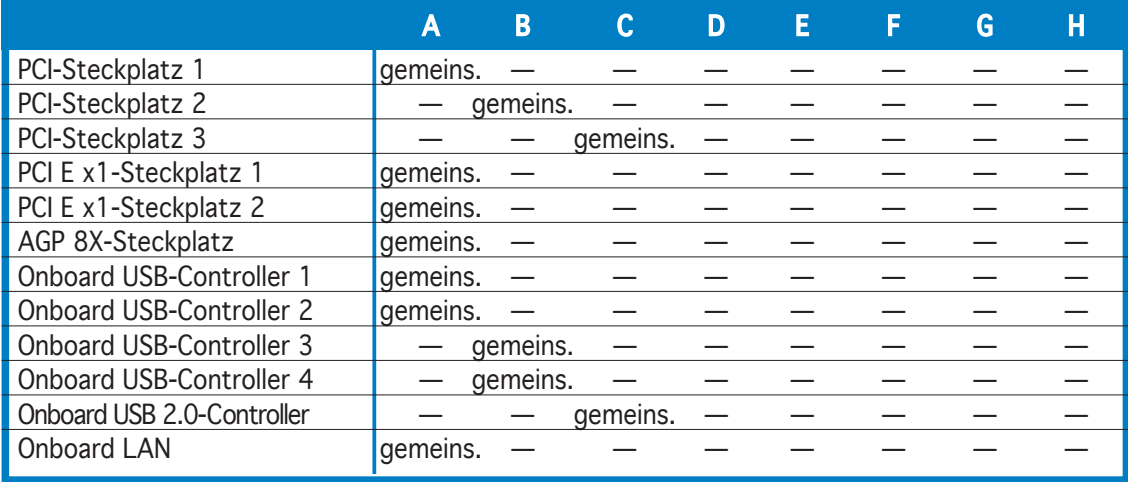

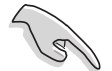

Achten Sie darauf, dass bei Verwenden von PCI-Karten in IRQ-Sharings-Steckplätzen die Treiber die Option "IRQ gemeinsam verwenden" unterstützen oder die Karten keine IRQ-Zuweisung brauchen. Ansonsten kommt es zu Konflikten zwischen den beiden PCI-Gruppen, das System wird instabil und die Karte unbrauchbar.

### 1.8.4 PCI-Steckplätze

Die PCI-Steckplätze unterstützen PCI-Karten wie LAN-Karte, SCSI-Karte, USB-Karte und andere Karten, die mit PCI-Spezifikationen übereinstimmen. Die Abbildung stellt eine LAN-Karte in einem PCI-Steckplatz installiert dar.

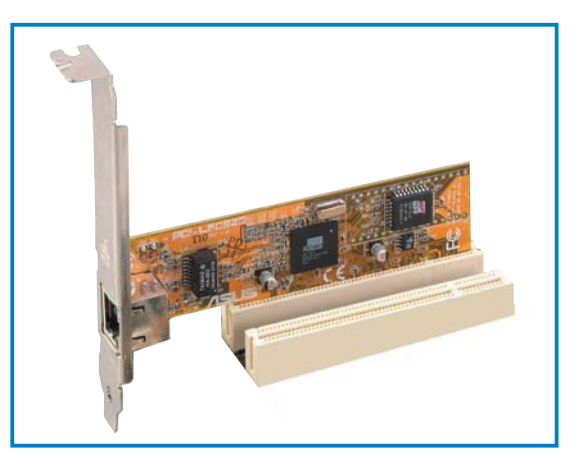

#### 1.8.5 PCI Express x1-Steckplatz

Das Motherboard unterstützt PCI Express x1-Netzwerkkarten, SCSI-Karten und andere Karten, die den PCI Express-Spezifikationen entsprechen. Die Abbildung zeigt eine im PCI Express x1-Steckplatz installierte Netzwerkkarte dar.

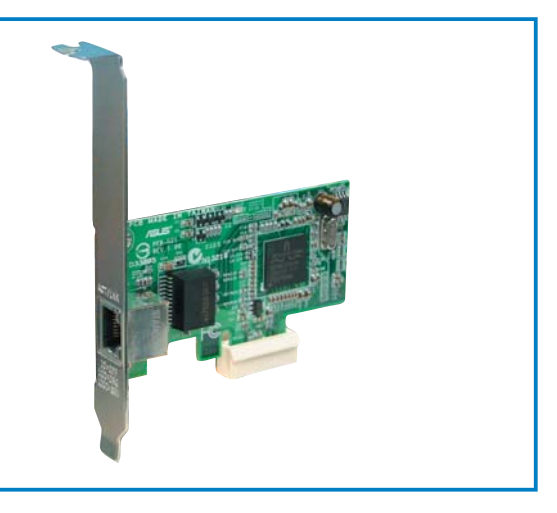

#### 1.8.6 AGP-Steckplatz

Der Accelerated Graphics Port (AGP)-Steckplatz unterstützt AGP8X/4X-Karten. Wenn Sie eine AGP-Karte kaufen, stellen Sie sicher, dass diese einer +1.5V-Spezifikation entspricht. Beachten Sie die Kerben an den goldenen Ecken, damit die Karte korrekt in den AGP-Steckplatz auf Ihrem Motherboard eingesteckt werden kann.

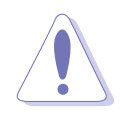

Installieren Sie auf diesem Motherboard nur 1.5V-oder 0.8V-AGP-Karten! 3.3V AGP-Karten werden von diesem Motherboard nicht unterstützt.

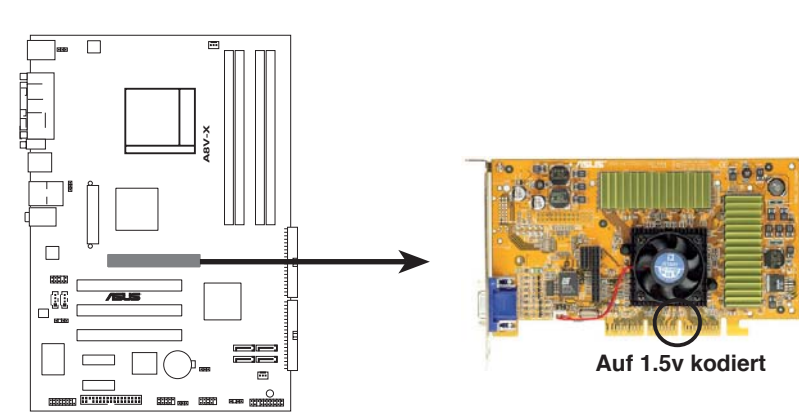

**A8V-X Accelerated Graphics Port (AGP)**

# **1.9 Jumper**

#### 1. RTC RAM löschen (CLRTC)

Mit diesen Jumpern können Sie das Echtzeituhr- (RTC) RAM im CMOS löschen. Sie können die Einstellung des Datums und der Zeit sowie die Systemsetup-Parameter im CMOS löschen, indem Sie die CMOS RTC RAM-Daten löschen. Die RAM-Daten im CMOS, die Systemeinstellungsin formationen wie z.B. Systemkennwörter einbeziehen, werden mit einer integrierten Knopfbatterie aufrecht erhalten.

So wird das RTC-RAM gelöscht:

- 1. Schalten Sie den Computer aus und trennen ihn vom Netz.
- 2. Nehmen Sie die Batterie heraus.
- 3. Stecken Sie die Jumpersteckbrücke für 5 bis 10 Sekunden von [1-2] (Standardeinstellung) zu [2-3] um, und dann wieder in die ursprüngliche Position [1-2] zurück.
- 4. Installieren Sie die Batterie wieder.
- 5. Schließen Sie das Netzkabel an und schalten den Computer ein.
- 6. Halten Sie die Taste <Entf> während des Startvorgangs gedrückt, und rufen Sie das BIOS auf, um Daten neu einzugeben.

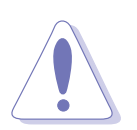

Entfernen Sie die Steckbrücke von der Standardposition am CLRTC-Jumper nur, wenn Sie das RTC RAM löschen. Ansonsten wird ein Systembootfehler hervorgerufen!

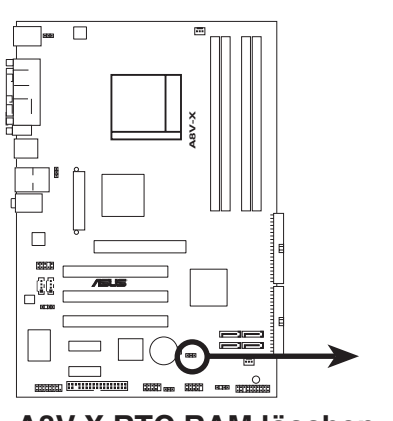

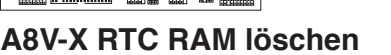

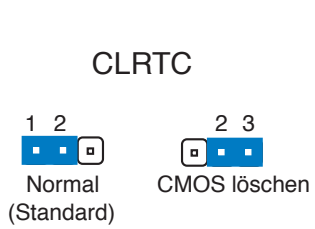

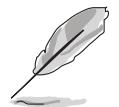

Sie müssen das RTC nicht löschen, wenn das System wegen Übertaktung hängt. Verwenden Sie die C.P.R. (CPU Parameter Recall)-Funktion, wenn ein Systemfehler wegen Übertaktung auftritt. Sie müssen nur das System ausschalten und neu starten, das BIOS stellt automatisch die STANDARD STANDARD STANDARD STANDARD STANDARD STANDARD STANDARD (Standard)<br>
STANDARD STANDARD (Standard)<br>
Standard (Standard)<br>
Standard (Standard)<br>
Standard Standard Standard Standard Were Fig. (CPU Parameter Recall)-F<br>
Wen

#### 2. USB-Gerät-Weckfunktion (3-pol. USBPW1234, USBPW5678) .

Setzen Sie diese Jumper auf +5V, um den Computer über angeschlossene USB-Geräte aus dem S1-Ruhemodus (CPU hält an, DRAM wird aktualisiert, System verbraucht wenig Strom) aufzuwecken. Bei Einstellung auf +5VSB wacht er aus dem S3- und S4-Energiesparmodus (CPU bekommt keinen Strom, DRAM wird langsam aktualisiert, Stromversorgung ist reduziert) auf.

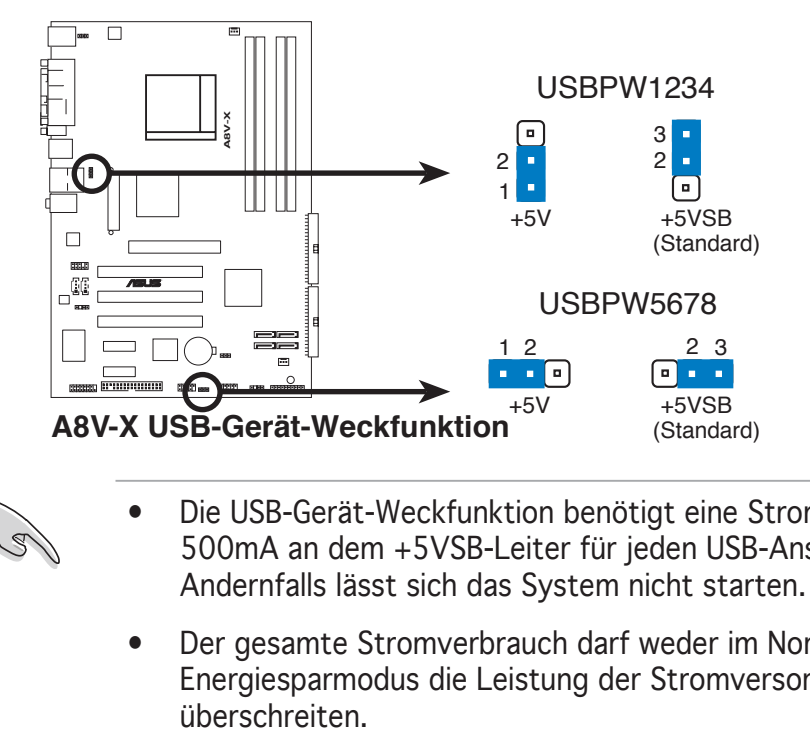

- 
- Die USB-Gerät-Weckfunktion benötigt eine Stromversorgung, die 500mA an dem +5VSB-Leiter für jeden USB-Anschluss liefern kann. Andernfalls lässt sich das System nicht starten.
- Der gesamte Stromverbrauch darf weder im Normal-, noch im Energiesparmodus die Leistung der Stromversorgung (+5VSB)

#### 3. Tastaturstrom (3-pol. KBPWR) .

Dieser Jumper erlaubt Ihnen, die Tastatur-Weckfunktion zu aktivieren oder zu deaktivieren. Stecken Sie die Jumpersteckbrücke auf die Pole 2-3 (+5VSB), wenn Sie den Computer durch Drücken einer Taste auf der Tastatur (die Leertaste in der Standardeinstellung) wecken möchten. Diese Funktion benötigt eine ATX-Stromversorgung, die mindestens 1A auf der +5VSB-Leitung ausweist, und eine entsprechende Einstellung im BIOS.

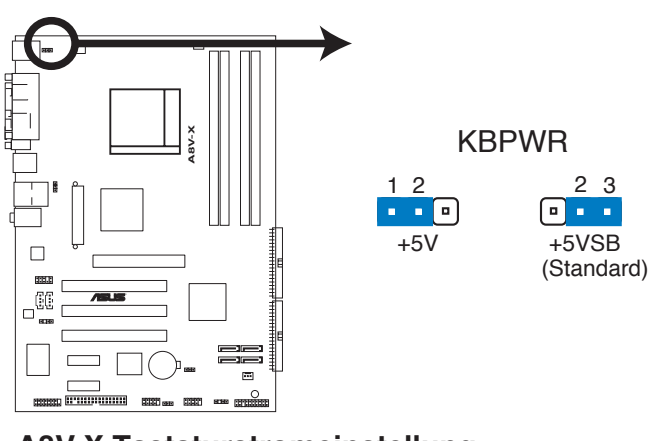

# **1.10 Anschlüsse**

#### 1.10.1 Rückseitenanschlüsse

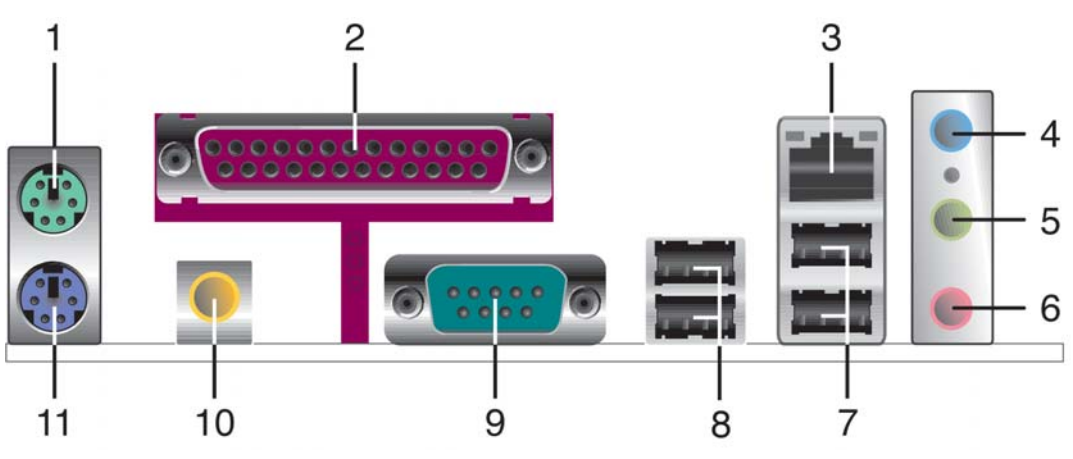

- 1. PS/2-Mausanschluss (grün). Dieser Anschluss ist für eine PS/2-Maus vorgesehen.
- 2. Paralleler Anschluss. Dieser 25-pol. Anschluss verbindet mit parallelen Druckern, Scannern oder anderen Geräten.
- 3. LAN RJ-45-Anschluss. Dieser Anschluss erlaubt eine Gigabit-Verbindung mit einem lokalen Netzwerk (LAN) über einen Netzwerkhub. Die Bedeutungen der LED-Anzeigen am LAN-Anschluss entnehmen Sie bitte der folgenden Tabelle.

#### LED-Anzeigen am LAN-Anschluss

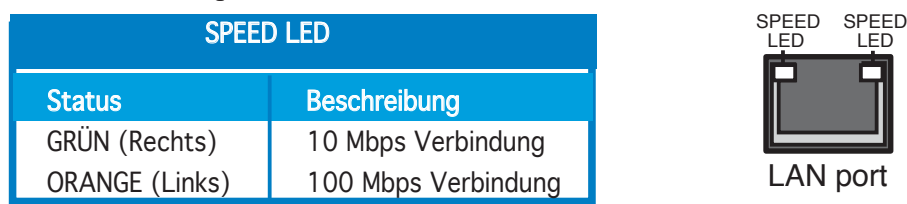

- 4. Line In-Anschluss (hellblau). Dieser Anschluss verbindet mit Kassettenrecorder, CD- oder DVD-Player und anderen Audiogeräten.
- 5. Line Out-Anschluss (hellgrün). Dieser Anschluss verbindet mit Kopfhörern oder Lautsprechern.
- 6. Mikrofonanschluss (rosa). Dieser Anschluss nimmt ein Mikrofon auf.

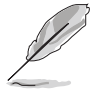

Die Funktionen der Audioanschlüsse in einer 2-, 4-, oder 6-Kanal-Konfiguration entnehmen Sie bitte der Tabelle auf der folgenden Seite.

#### Audio 2-, 4-, oder 6-Kanalkonfiguration

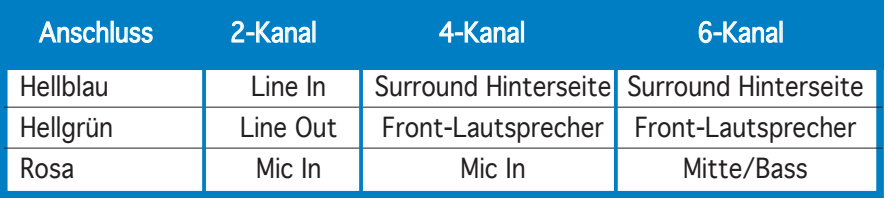

- 7. USB 2.0-Anschlüsse 3 und 4. Die zwei 4-pol. Universal Serial Bus (USB)-Anschlüsse nehmen USB 2.0-Geräte auf.
- 8. USB 2.0-Anschlüsse 1 und 2. Die zwei 4-pol. Universal Serial Bus (USB)-Anschlüsse nehmen USB 2.0-Geräte auf.
- 9. Serieller Anschluss. Dieser 9-pol. COM1-Anschluss verbindet mit Maus, Modem, oder anderen Geräten, die seriellen Spezifikationen entsprechen.
- 10. Koaxial-S/PDIF-Ausgang. Dieser Anschluss nimmt ein externes Audioausgabegerät über ein Koaxial-S/PDIF-Kabel auf.
- 11. PS/2-Tastaturanschluss (lila). Dieser Anschluss ist für eine PS/2-Tastatur vorgesehen.

#### 1.10.2 Interne Anschlüsse

#### 1. Diskettenlaufwerksanschluss (34-1 pol. FLOPPY) . FLOPPY)

Dieser Anschluss nimmt das beigelegte Diskettenlaufwerk (FDD)- Signalkabel auf. Verbinden Sie ein Ende des Kabels mit diesem Anschluss und dann das andere Ende mit dem Signalanschluss an der Rückseite des Diskettenlaufwerks.

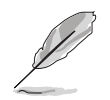

Der Pol 5 entfällt am Anschluss, um eine falsche Kabelverbindung bei Verwendung eines FDD-Kabels, das einen bedeckten Pol 5 hat, zu vermeiden.

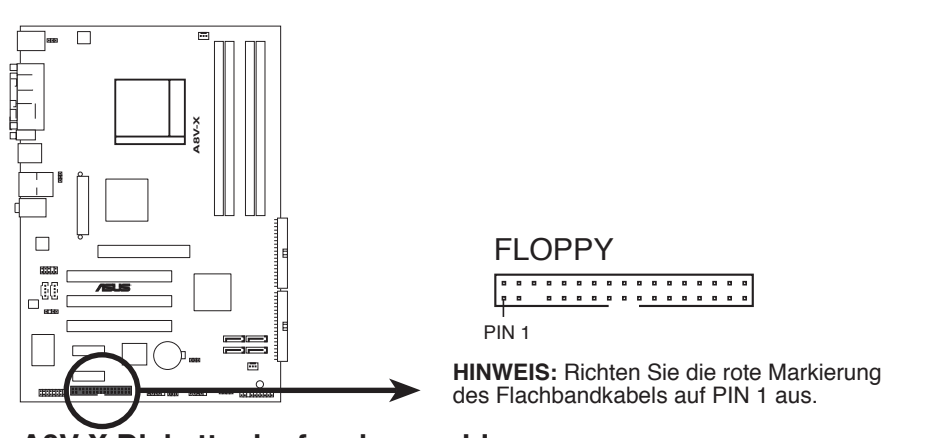

**A8V-X Diskettenlaufwerksanschluss**

#### 2. IDE-Anschlüsse (40-1 pol. PRI\_IDE, SEC\_IDE) .

Diese Anschlüsse nehmen Ultra ATA 133/100/66-Signalkabel auf. Das Ultra DMA 133/100/66-Signalkabel hat drei Anschlüsse: einen blauen für den primären IDE-Anschluss am Motherboard, einen schwarzen für ein Ultra DMA 133/100/66 IDE-Slave-Gerät (optisches Laufwerk/ Festplatte), und einen grauen für ein Ultra DMA 133/100/66 IDE Master-Gerät (Festplatte). Wenn Sie zwei Festplatten installieren, müssen Sie die zweite Festplatte über ihre Jumpereinstellung als Slave-Gerät konfigurieren. Beziehen Sie bei der Jumper-Einstellung auf die Festplattendokumentation.

- Der Pol 20 entfällt am IDE-Anschluss, damit er zum abgedeckten Loch auf dem Ultra DMA-Kabelanschluss passt. Dies verhindert eine falsche Einsteckrichtung beim Anschließen des IDE-Kabels.
	- Verwenden Sie das 80-adrige IDE-Kabel für UltraDMA 133/100/66 IDE-Geräte.

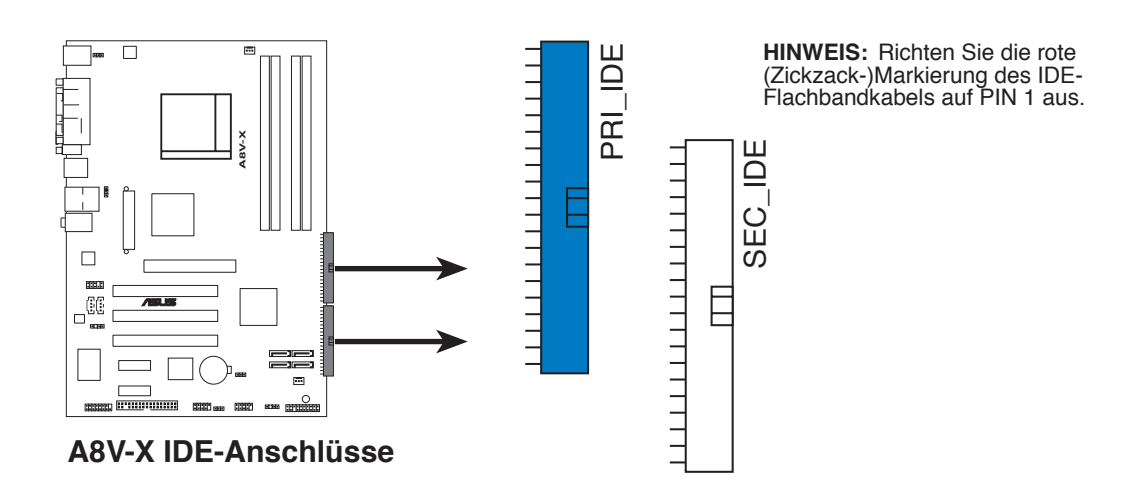
#### 3. Serial ATA-Anschlüsse (7-pol. SATA1, SATA2, SATA3, . SATA4)

Diese Anschlüsse sind für die Serial ATA-Signalkabel von SATA-Festplatten gedacht. Die derzeitige Serial ATA I-Schnittstelle ermöglicht eine Datentransferrate von bis zu 150 MB/s, während Serial ATA II eine Datentransferrate von bis zu 300 MB/s erlaubt, schneller als das normale parallele ATA mit 133 MB/s (Ultra DMA/133).

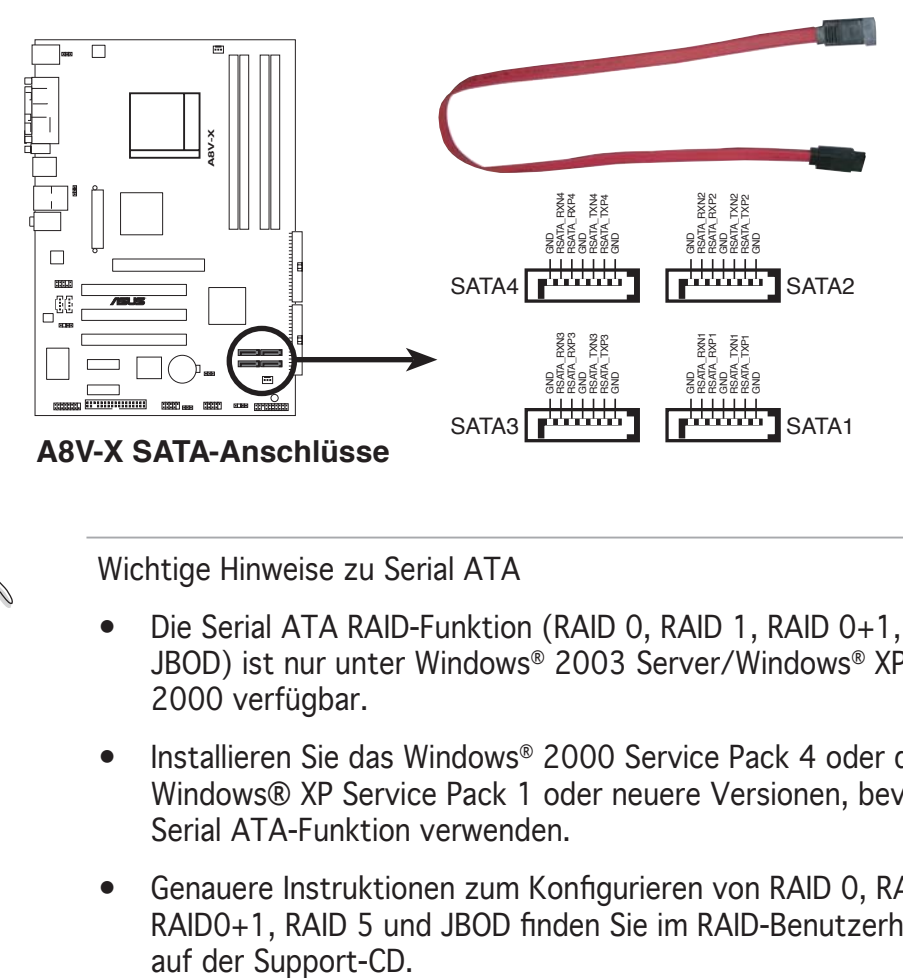

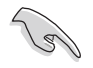

Wichtige Hinweise zu Serial ATA

- Die Serial ATA RAID-Funktion (RAID 0, RAID 1, RAID 0+1, RAID 5 und JBOD) ist nur unter Windows® 2003 Server/Windows® XP/Windows® 2000 verfügbar.
- Installieren Sie das Windows® 2000 Service Pack 4 oder das Windows® XP Service Pack 1 oder neuere Versionen, bevor Sie die Serial ATA-Funktion verwenden.
- Genauere Instruktionen zum Konfigurieren von RAID 0, RAID1, RAID0+1, RAID 5 und JBOD finden Sie im RAID-Benutzerhandbuch

#### 5. CPU- und Gehäuselüfteranschlüsse (3-pol. CPU\_FAN, 3-pol. CHA\_FAN)

Die Lüfteranschlüsse unterstützen Lüfter mit 350mA~2000mA (24W max.) oder insgesamt 1A~3.48A (41.76 W max.) mit +12V. Verbinden Sie die Lüfterkabel mit den Lüfteranschlüssen am Motherboard, wobei der schwarze Leiter jedes Kabels zum Erdungsstift des Anschlusses passen muss.

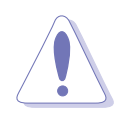

Vergessen Sie nicht, die Lüfterkabel mit den Lüfteranschlüssen zu verbinden. Eine unzureichende Belüftung innerhalb des Systems kann die Motherboard-Komponenten beschädigen. Dies sind keine Jumper! Setzen Sie KEINE Jumpersteckbrücke auf die Lüfteranschlüsse!

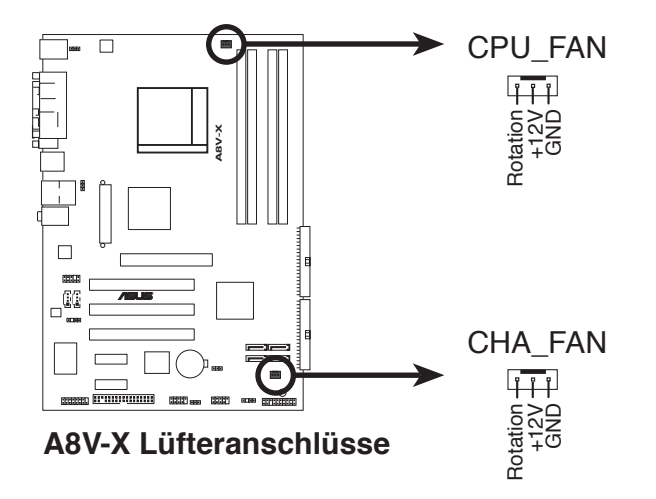

### 6. Interne Audioanschlüsse (4-pol. AUX, CD) .

Mit diesen Anschlüssen können Sie Stereo-Audiosignale von Quellen wie CD-ROM-Laufwerken, dem TV-Tuner, oder MPEG-Karten empfangen.

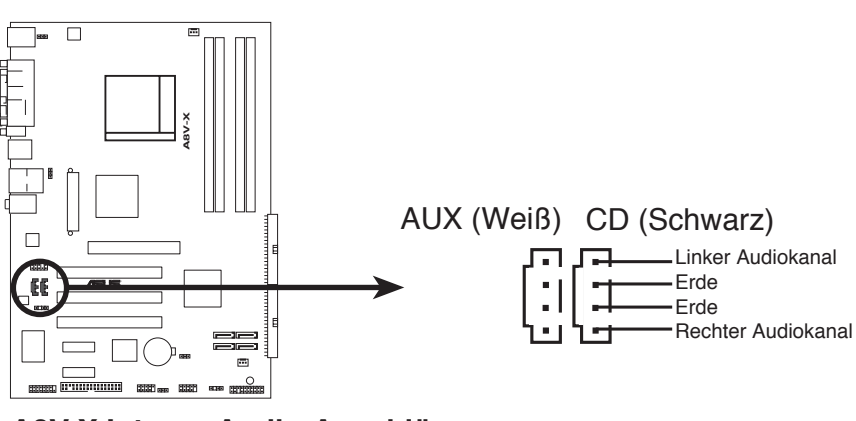

**A8V-X Interne Audio-Anschlüsse**

### 7. USB-Anschlüsse (10-1 pol. USB56, USB78) .

Diese Sockel dienen zum Einbauen von zusätzlichen USB 2.0- Anschlüssen. Verbinden Sie das USB/GAME-Modulkabel mit einem dieser Sockel und befestigen Sie das Modul anschließend an einer Steckplatzaussparung an der Rückseite des Computergehäuses. Die USB-Sockel entsprechen der USB 2.0-Spezifikation, welche eine Verbindungsgeschwindigkeit von bis zu 480 Mbps unterstützt.

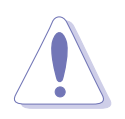

Verbinden Sie niemals ein 1394-Kabel mit den USB-Sockeln. Dies kann zu Schäden am Motherboard führen!

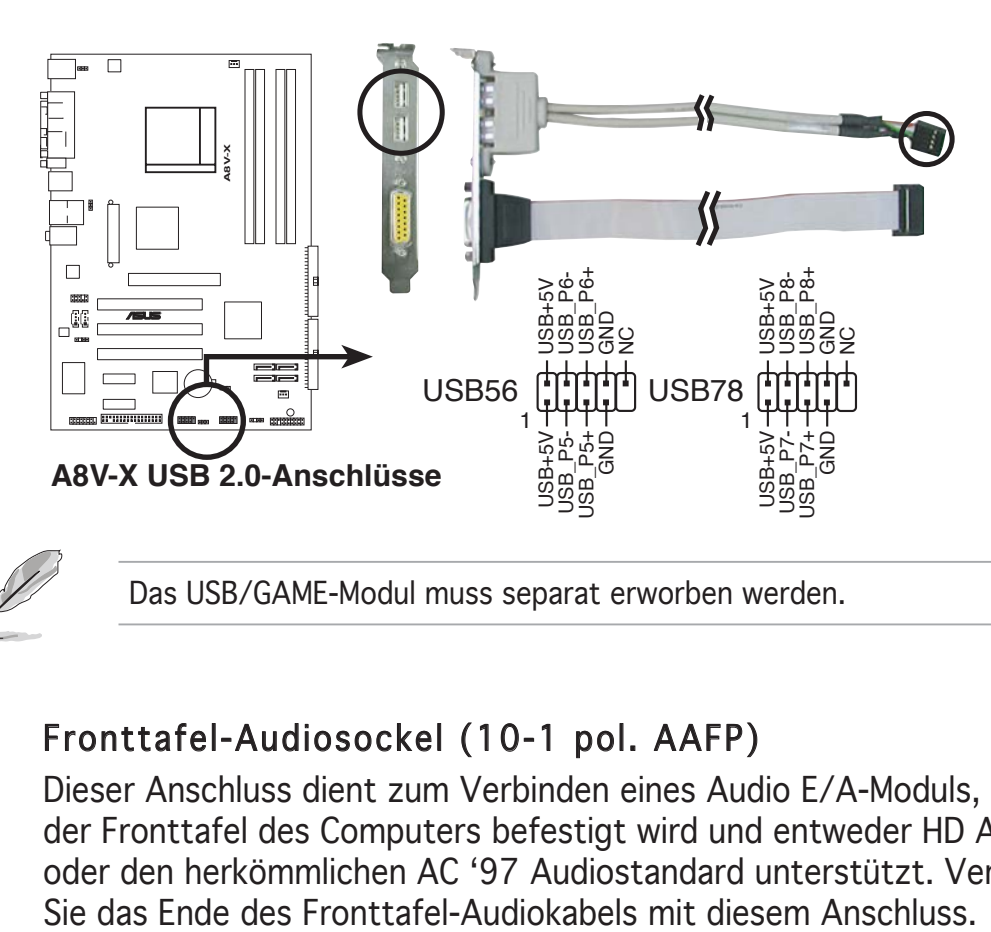

### 8. Fronttafel-Audiosockel (10-1 pol. AAFP) .

Dieser Anschluss dient zum Verbinden eines Audio E/A-Moduls, das an der Fronttafel des Computers befestigt wird und entweder HD Audio oder den herkömmlichen AC ʻ97 Audiostandard unterstützt. Verbinden

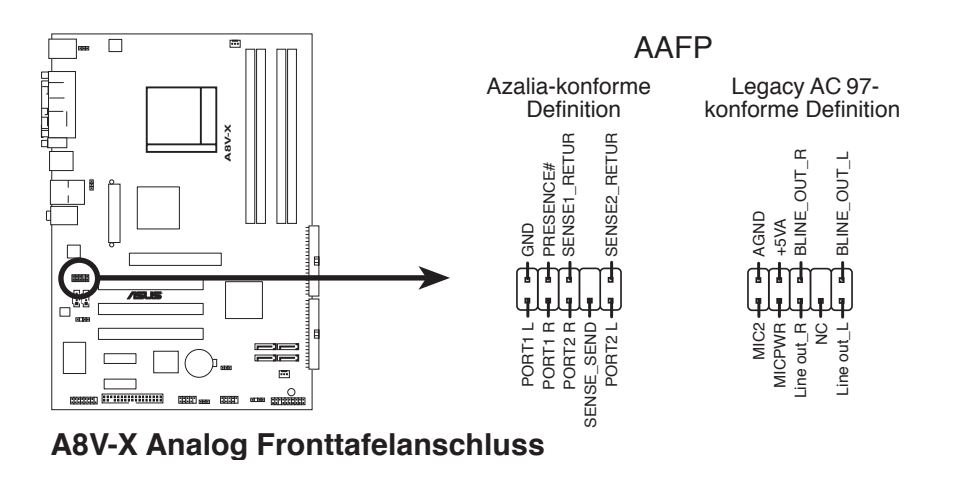

### 9. ATX-Stromanschlüsse (20-pol. ATXPWR, 4-pol. ATX12V) .

Die Anschlüsse sind für ATX-Netzteilstecker gedacht. Die Stecker der Stromversorgung können nur in eine Richtung in diese Anschlüsse eingesteckt werden. Drücken Sie die Stecker richtig ausgerichtet ganz hinein, bis sie einrasten.

- Es wird empfohlen, für ein vollständig konfiguriertes System ein Netzteil (PSU) zu verwenden, das der ATX 12V Spezifikation 2.0 entspricht und eine Nennleistung von min. 350W hat.
- Vergessen Sie nicht, den 4-pol. ATX +12 V Stromstecker anzuschließen. Andernfalls lässt sich das System nicht starten.
- Es wird empfohlen, ein Netzteil mit höherer Ausgangsleistung zu verwenden, wenn Sie ein System mit mehreren stromverbrauchsintensiven Geräten einrichten. Wenn nicht genügend Leistung vorhanden ist, kann das System instabil oder möglicherweise gar nicht erst gestartet werden.
- Sie müssen ein Netzteil mit höherer Nennleistung installieren, wenn Sie weitere Geräte installieren möchten.

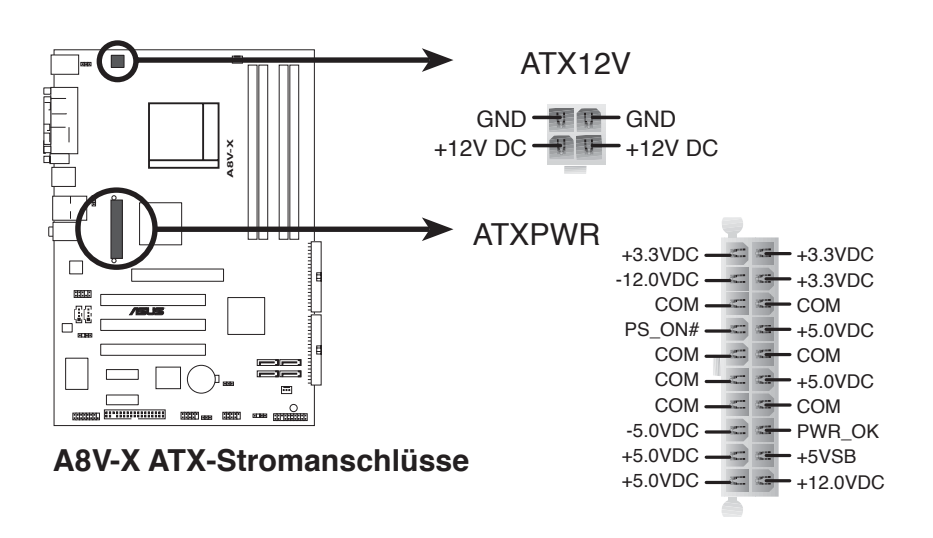

## 10. GAME/MIDI-Sockel (16-1 pol. GAME)

Dieser Sockel nimmt ein GAME/MIDI-Port-Modul auf. Wenn ein GAME/ MIDI-Modul frei ist, verbinden Sie das GAME/MIDI-Kabel mit diesem Sockel. Sie können einen Joystick bzw. ein Game-Pad zum Spielen von Game-Programmen oder ein MIDI-Geräte zum Abspielen oder Bearbeiten von Audiodateien an den GAME/MIDI-Anschluss an dieses Modul anschließen.

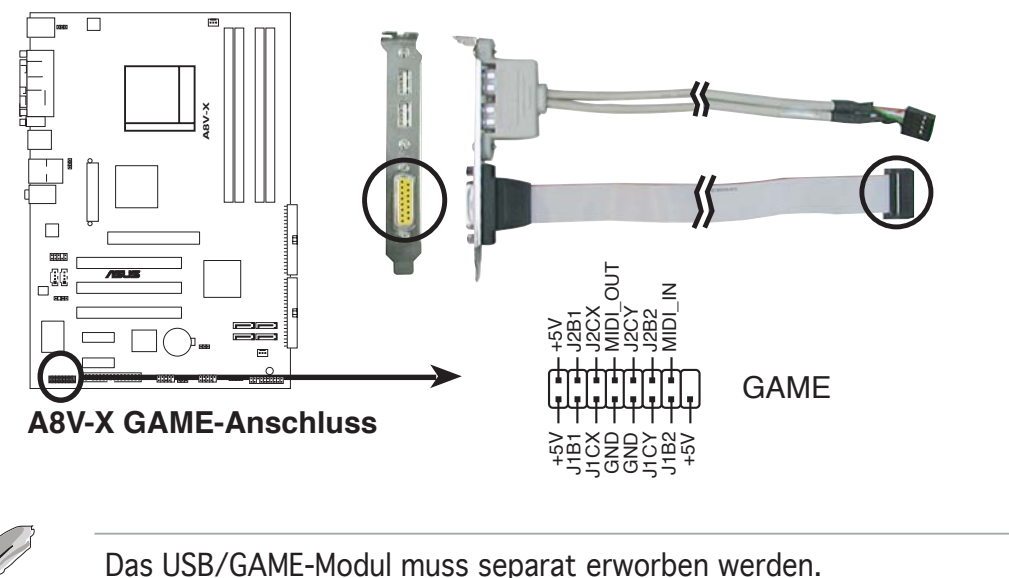

### 11. Digitaler Audioanschluss (4-1 pol. SPDIF\_OUT) 1.

Dieser Anschluss dient zum Verbinden des S/PDIF-Audiomoduls für digitalen Sound. Verbinden Sie das eine Ende des S/PDIF-Audiokabels mit diesem Anschluss und das andere Ende mit dem S/PDIF-Modul an einer Steckplatzaussparung an der Gehäuserückseite.

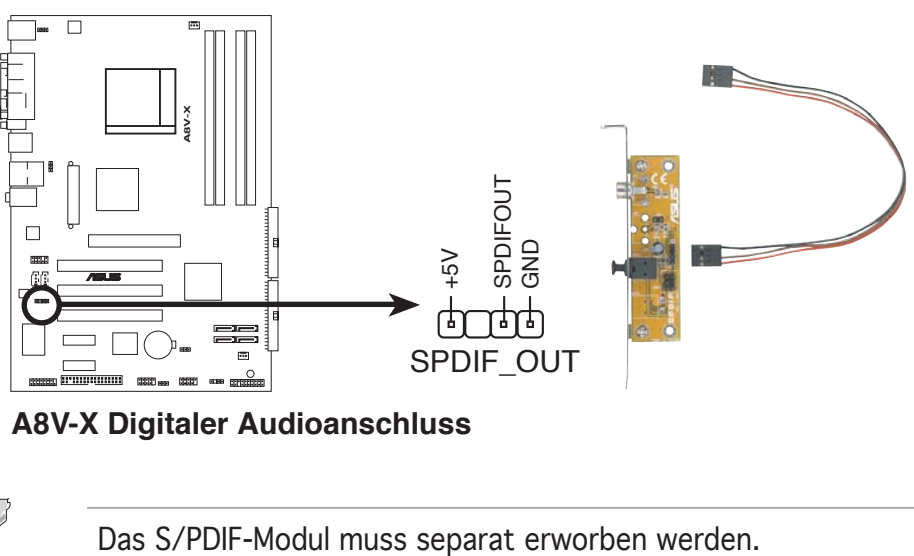

#### **A8V-X Digitaler Audioanschluss**

# 12. Systemtafelanschluss (20-pol. PANEL) 2.

Dieser Anschluss unterstützt mehrere Gehäuse-gebundene Funktionen.

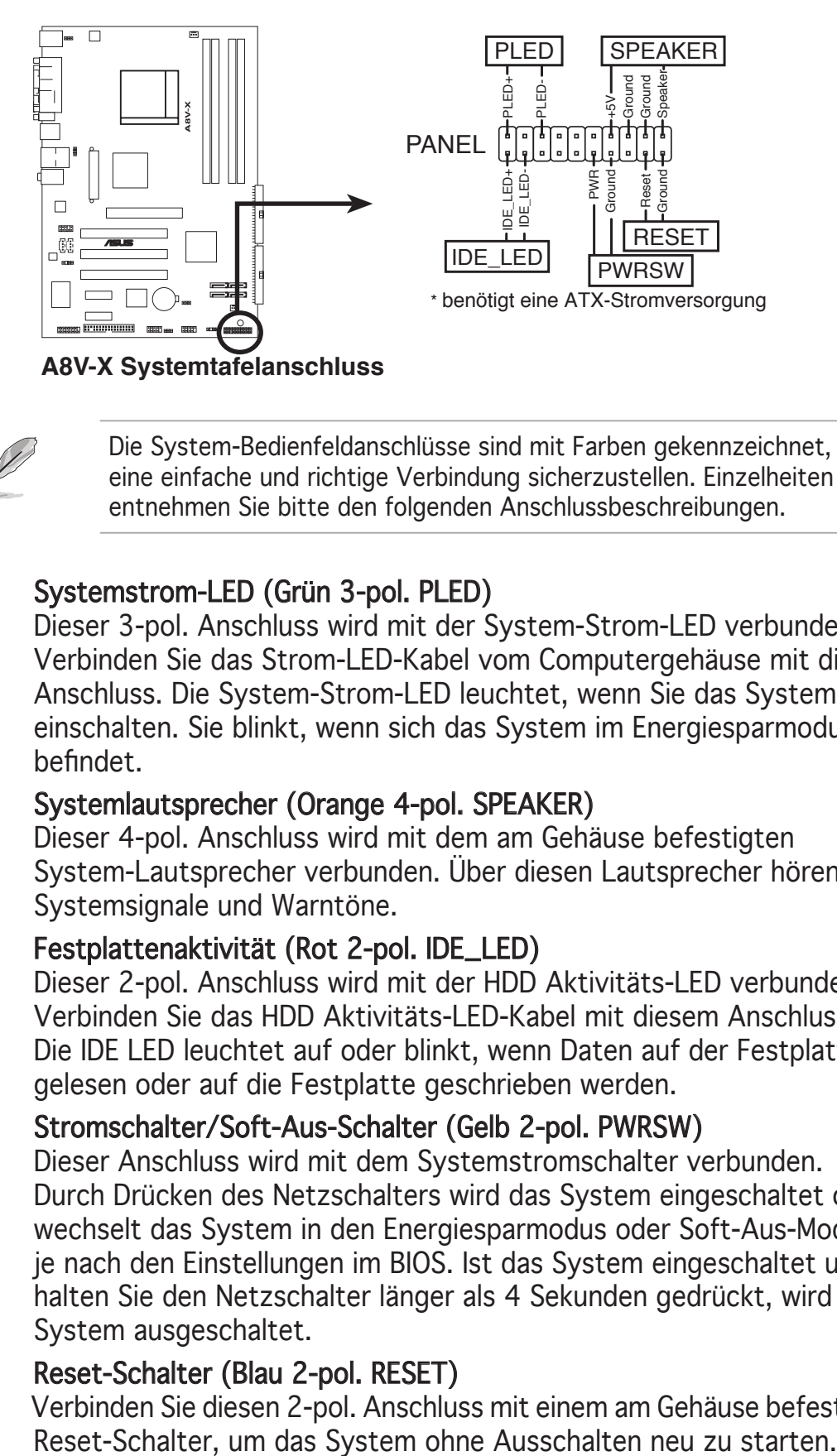

Die System-Bedienfeldanschlüsse sind mit Farben gekennzeichnet, um eine einfache und richtige Verbindung sicherzustellen. Einzelheiten hierzu entnehmen Sie bitte den folgenden Anschlussbeschreibungen.

#### Systemstrom-LED (Grün 3-pol. PLED)

Dieser 3-pol. Anschluss wird mit der System-Strom-LED verbunden. Verbinden Sie das Strom-LED-Kabel vom Computergehäuse mit diesem Anschluss. Die System-Strom-LED leuchtet, wenn Sie das System einschalten. Sie blinkt, wenn sich das System im Energiesparmodus befindet.

#### Systemlautsprecher (Orange 4-pol. SPEAKER)

Dieser 4-pol. Anschluss wird mit dem am Gehäuse befestigten System-Lautsprecher verbunden. Über diesen Lautsprecher hören Sie Systemsignale und Warntöne.

# Festplattenaktivität (Rot 2-pol. IDE\_LED)

Dieser 2-pol. Anschluss wird mit der HDD Aktivitäts-LED verbunden. Verbinden Sie das HDD Aktivitäts-LED-Kabel mit diesem Anschluss. Die IDE LED leuchtet auf oder blinkt, wenn Daten auf der Festplatte gelesen oder auf die Festplatte geschrieben werden.

### Stromschalter/Soft-Aus-Schalter (Gelb 2-pol. PWRSW)

Dieser Anschluss wird mit dem Systemstromschalter verbunden. Durch Drücken des Netzschalters wird das System eingeschaltet oder wechselt das System in den Energiesparmodus oder Soft-Aus-Modus, je nach den Einstellungen im BIOS. Ist das System eingeschaltet und halten Sie den Netzschalter länger als 4 Sekunden gedrückt, wird das System ausgeschaltet.

### • Reset-Schalter (Blau 2-pol. RESET)

Verbinden Sie diesen 2-pol. Anschluss mit einem am Gehäuse befestigten

Dieses Kapitel erklärt Ihnen, wie Sie die Systemeinstellungen über die BIOS-Setupmenüs ändern. Hier finden Sie auch ausführliche Beschreibungen der BIOS-Parameter.

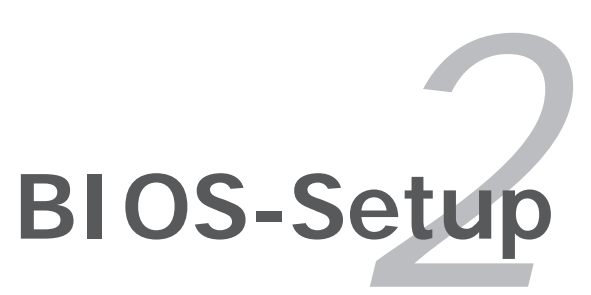

# **2.1 Verwalten und Aktualisieren des BIOS**

Die folgenden Dienstprogramme helfen Ihnen, das Basic Input/Output System (BIOS)-Setup des Motherboards zu verwalten und zu aktualisieren.

- 1. ASUS EZ Flash (Aktualisiert das BIOS während des POST über eine Diskette)
- 2. ASUS AFUDOS (Aktualisiert das BIOS über eine bootfähige Diskette im DOS-Modus.)
- 3. ASUS CrashFree BIOS 2 (Aktualisiert das BIOS über eine bootfähige Diskette oder die Motherboard Support-CD, wenn die BIOS-Datei fehlerhaft geworden ist.)
- 4. ASUS Update (Aktualisiert das BIOS in einer Windows®-Umgebung.)

Siehe entsprechende Abschnitte für Details über diese Dienstprogramme.

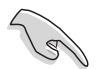

Speichern Sie eine Kopie der ursprünglichen Motherboard BIOS-Datei auf einer bootfähigen Diskette für den Fall, dass Sie das alte BIOS später wiederherstellen müssen. Verwenden Sie das ASUS Update- oder AFUDOS-Programm, um das ursprüngliche BIOS des Motherboards zu kopieren.

# 2.1.1 Erstellen einer bootfähigen Diskette

1. Es gibt verschiedene Methoden, eine bootfähige Diskette zu erstellen.

#### *DOS-Umgebung*

- a. Stecken Sie eine 1,44 MB-Diskette in das Laufwerk ein.
- b. Bei der DOS-Eingabeaufforderung tippen Sie bitte **format A:/S** und drücken Sie anschließend die <Eingabetaste>.

#### *Windows® XP-Umgebung*

- a. Stecken Sie eine 1,44 MB-Diskette in das Diskettenlaufwerk.
- b. Klicken Sie auf Start auf dem Windows®-Desktop und wählen Sie Arbeitsplatz.
- c. Wählen Sie das 3 1/2 Diskette-Symbol.
- d. Klicken Sie auf Datei auf dem Menü und wählen Sie Formatieren. Daraufhin erscheint ein Fenster: Formatieren von A:
- e. Wählen Sie bitte aus den Formatierungsoptionen MS-DOS-Startdiskette erstellen und klicken dann auf Starten.

#### *Windows® 2000-Umgebung*

So erstellen Sie ein Set von Bootdisketten für Windows® 2000:

- a. Stecken Sie eine formatierte 1,44 MB-Diskette in das Laufwerk.
- b. Legen Sie die Windows® 2000 CD in das optische Laufwerk ein.
- c. Klicken Sie auf Start, und wählen Sie Ausführen.

d. Tippen Sie in das Öffnen-Feld

**D:\bootdisk\makeboot a:**

wobei D: für den Laufwerkbuchstaben Ihres optischen Laufwerks steht.

- e. Drücken Sie die <Eingabetaste> und folgen Sie zum Fortfahren den Anweisungen auf dem Bildschirm.
- 2. Kopieren Sie die originale oder aktuellste BIOS-Datei zu der bootfähigen Diskette.

# 2.1.2 ASUS EZ Flash-Programm

Mit ASUS EZ Flash können Sie das BIOS mühelos aktualisieren, ohne langwierig von einer Diskette starten und ein auf DOS basierendes Programm verwenden zu müssen. EZ Flash ist in der BIOS-Firmware integriert und kann durch Drücken von <Alt> + <F2> während des Einschaltselbsttests (POST) aufgerufen werden.

So aktualisieren Sie das BIOS über EZ Flash:

- 1. Besuchen Sie die ASUS-Website (www.asus.com), um die neueste BIOS-Datei für Ihr Motherboard herunterzuladen. Benennen Sie dann die Datei in A8V-X.ROM um.
- 2. Speichern Sie die BIOS-Datei auf eine Diskette, und starten Sie anschließend das System neu.
- 3. Drücken Sie <Alt> + <F2> während des POSTs. Die folgende Nachricht erscheint daraufhin.

```
EZFlash starting BIOS update
Checking for floppy...
```
4. Legen Sie die Diskette, die die BIOS-Datei enthält, in das Diskettenlaufwerk ein. EZ Flash führt den BIOS-Aktualisierungsprozess aus und startet das System automatisch nach dem Beenden des Prozesses neu, wenn die richtige BIOS-Datei gefunden wurde.

```
EZFlash starting BIOS update
Checking for floppy...
Floppy found!
Reading file "A8V-X.ROM". Completed.
Start erasing.......
Start programming...
Flashed successfully. Rebooting.
```
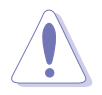

- Das System darf während des Aktualisierens des BIOS NICHT ausgeschaltet oder neu gestartet werden! Ein Systemstartfehler kann die Folge sein!
- Die Fehlermeldung "Floppy not found!" erscheint, wenn sich keine Diskette im Laufwerk befindet. Die Fehlermeldung "A8V-X.ROM not found!" wird angezeigt, wenn die richtige BIOS-Datei nicht auf der Diskette gefunden wurde. Vergessen Sie nicht, die BIOS-Datei in A8V-X.ROM umzubenennen.

# 2.1.3 AFUDOS-Programm

Das AFUDOS-Programm erlaubt Ihnen, die BIOS-Datei über eine bootfähige Diskette mit der aktuellen BIOS-Datei in der DOS-Umgebung zu aktualisieren. Das Programm erlaubt Ihnen auch, eine Sicherungskopie der vorliegenden BIOS-Datei für den Fall, dass das BIOS während des Aktualisierungsprozesses beschädigt wird, zu erstellen.

## Kopieren des vorliegenden BIOS

So kopieren Sie die vorliegende BIOS-Datei mit Hilfe des AFUDOS-Programms:

- Stellen Sie sicher, dass die Diskette nicht schreibgeschützt ist und mindestens 600KB freien Speicherplatz für diese Datei hat.
- Die auf dem Bild dargestellten BIOS-Informationen gelten nur als Beispiel. Der tatsächliche Inhalt des BIOS-Bildschirms kann von dem Beispiel hier abweichen.
- 1. Kopieren Sie das AFUDOS-Programm (afudos.exe) von der Motherboard Support-CD zu der bootfähigen Diskette, die Sie zuvor erstellt haben.
- 2. Fahren Sie das System in den DOS-Modus und geben dann folgendes bei der Eingabeaufforderung ein:

#### **afudos /o[filename]**

wobei [Dateiname] für einen einzugebenden Dateinamen steht, dessen Hauptname nicht mehr als acht alphanummerische Zeichen und dessen Erweiterungsname nicht mehr als drei alphanumerische Zeichen haben darf.

```
A:\>afudos /oOLDBIOS1.ROM
```
#### Hauptdateiname Erweiterungsname

3. Drücken Sie die <Eingabetaste>. Das Programm kopiert die vorliegende BIOS-Datei zu der Diskette.

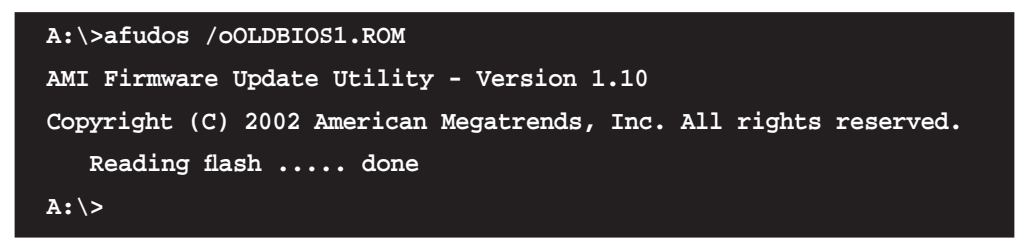

Nach dem Kopieren der vorliegenden BIOS-Datei kehrt das Programm zur DOS-Eingabeaufforderung zurück.

# Aktualisieren der BIOS-Datei

So aktualisieren Sie die BIOS-Datei mit Hilfe des AFUDOS-Programms:

1. Besuchen Sie die ASUS-Website (www.asus.com), um die neueste BIOS-Datei für Ihr Motherboard herunterzuladen. Speichern Sie die BIOS-Datei auf eine bootfähige Diskette.

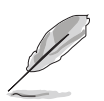

Schreiben Sie den BIOS-Dateinamen auf ein Blatt Papier. Bei der DOS-Eingabeaufforderung müssen Sie den genauen BIOS-Dateinamen eingeben.

- 2. Kopieren Sie das AFUDOS-Programm (afudos.exe) von der Motherboard Support-CD zu der bootfähigen Diskette, die Sie zuvor erstellt haben.
- 3. Fahren Sie das System in den DOS-Modus und geben dann folgendes bei der Eingabeaufforderung ein:

```
afudos /i[Dateiname]
```
wobei [Dateiname] die aktuellste oder originale BIOS-Datei auf der bootfähigen Diskette ist.

**A:\>afudos /iA8V-X.ROM**

4. Das Programm liest die Datei und startet die Aktualisierung des BIOS..

```
A:\>afudos /iA8V-X.ROM
AMI Firmware Update Utility - Version 1.19
Copyright (C) 2003 American Megatrends, Inc. All rights reserved.
   WARNING!! Do not turn off power during flash BIOS
   Reading file ..... done
   Erasing flash .... done
   Search bootblock version:
 0% 100%
```
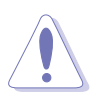

Das System darf während des Aktualisierens des BIOS NICHT ausgeschaltet oder neu gestartet werden! Ein Systemstartfehler kann die Folge sein!

5. Die DOS-Eingabeaufforderung wird wieder angezeigt, nachdem der BIOS-Aktualisierungsprozess vervollständigt wurde. Starten Sie das System von der Festplatte neu.

```
A:\>afudos /iA8V-X.ROM
AMI Firmware Update Utility - Version 1.19
Copyright (C) 2003 American Megatrends, Inc. All rights reserved.
   WARNING!! Do not turn off power during flash BIOS
   Reading file ..... done
   Erasing flash .... done
   Search bootblock version:
 0% 100%
   Advance Check ........
   Erasing flash ..... done
   Writing flash ..... done
   Verifying flash ... done
Please restart your computer
```
# 2.1.4 ASUS CrashFree BIOS 2-Programm

ASUS CrashFree BIOS 2 ist ein Auto-Wiederherstellungs-Dienstprogramm, das Ihnen erlaubt, die BIOS-Datei wiederherzustellen, falls sie versagt oder während des Aktualisierungsvorgangs beschädigt wurde. Sie können eine beschädigte BIOS-Datei über die Motherboard Support-CD oder die Diskette, die die aktuelle BIOS-Datei enthält, aktualisieren.

- Bereiten Sie die Motherboard Support-CD oder die Diskette vor, die die aktuelle Motherboard-BIOS-Datei enthält, bevor Sie dieses Programm starten.
	- Stellen Sie sicher, dass die originale oder aktuelle BIOS-Datei auf der Diskette in A8V-X.ROM umbenannt wurde.

### Wiederherstellen des BIOS von einer Diskette

So stellen Sie das BIOS von einer Diskette wieder her:

- 1. Schalten Sie das System ein.
- 2. Stecken Sie die Diskette mit der originalen oder aktuellen BIOS-Datei in das Diskettenlaufwerk ein.
- 3. Das Programm zeigt die folgende Meldung an und durchsucht die Diskette nach der originalen oder aktuellen BIOS-Datei.

```
Bad BIOS checksum. Starting BIOS recovery...
Checking for floppy...
```
 Wenn die BIOS-Datei gefunden wurde, liest das Programm die Datei und startet das erneute Schreiben der beschädigten BIOS-Datei.

```
Bad BIOS checksum. Starting BIOS recovery...
Checking for floppy...
Floppy found!
Reading file "A8V-X.ROM". Completed.
Start flashing...
```
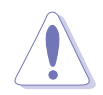

Das System darf während des Aktualisierens des BIOS NICHT ausgeschaltet oder neu gestartet werden! Ein Systemstartfehler kann die Folge sein!

4. Starten Sie das System neu, nachdem der BIOS-Aktualisierungsprozess abgeschlossen ist.

### Wiederherstellen des BIOS von der Support-CD

So stellen Sie das BIOS von der Support-CD wieder her:

- 1. Entfernen Sie jegliche Diskette aus dem Diskettenlaufwerk und schalten dann das System ein.
- 2. Legen Sie die Support-CD in das optische Laufwerk ein.
- 3. Das Programm zeigt die folgende Meldung an und durchsucht die Diskette nach der originalen oder aktuellen BIOS-Datei.

```
Bad BIOS checksum. Starting BIOS recovery...
Checking for floppy...
```
 Das Programm sucht automatisch im CD-ROM-Laufwerk nach der originalen oder aktuellen BIOS-Datei, wenn keine Diskette im Laufwerk gefunden wurde. Das Programm aktualisiert dann die beschädigte BIOS-Datei.

```
Bad BIOS checksum. Starting BIOS recovery...
Checking for floppy...
Floppy not found!
Checking for CD-ROM...
CD-ROM found!
Reading file "A8V-X.ROM". Completed.
Start flashing...
```
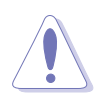

Das System darf während des Aktualisierens des BIOS NICHT ausgeschaltet oder neu gestartet werden! Ein Systemstartfehler kann die Folge sein!

4. Starten Sie das System neu, nachdem der BIOS-Aktualisierungsprozess abgeschlossen ist.

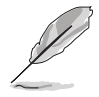

Das wiederhergestellte BIOS ist möglicherweise nicht die aktuellste BIOS-Version für dieses Motherboard. Besuchen Sie die ASUS-Website (www. asus.com), um die neueste BIOS-Datei herunterzuladen.

# 2.1.5 ASUS Update-Programm

Das ASUS Update-Programm gestattet Ihnen, das Motherboard BIOS in der Windows®-Umgebung zu verwalten, speichern und aktualisieren. Mit dem ASUS Update-Programm können Sie:

- die vorliegende BIOS-Datei speichern
- die aktuellste BIOS-Datei vom Internet herunterladen
- das BIOS mit einer aktuellen BIOS-Datei aktualisieren
- das BIOS direkt vom Internet aus aktualisieren
- die Informationen über die BIOS-Version betrachten.

Das Programm befindet sich auf der dem Motherboardpaket beigelegten Support-CD.

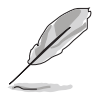

ASUS Update benötigt eine Internetverbindung über ein Netzwerk oder einen Internetdienstanbieter (ISP).

## Installieren des ASUS Update

So installieren Sie ASUS Update:

- 1. Legen Sie die Support-CD in das optische Laufwerk ein. Das Drivers-Menü wird geöffnet.
- 2. Klicken Sie auf den Utilities-Registerreiter und dann auf Install ASUS Update VX.XX.XX.
- 3. Das ASUS Update-Programm wird auf Ihrem System installiert.

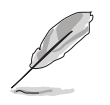

Beenden Sie alle Windows®-Anwendungen, bevor Sie das BIOS mit Hilfe dieses Programms aktualisieren.

### Aktualisieren des BIOS über das Internet

So aktualisieren Sie das BIOS über das Internet:

1. Starten Sie das ASUS Update-Programm unter Windows®, indem Sie auf Start > Programme > ASUS > ASUSUpdate > ASUSUpdate klicken. Das ASUS Update-Hauptfenster erscheint daraufhin.

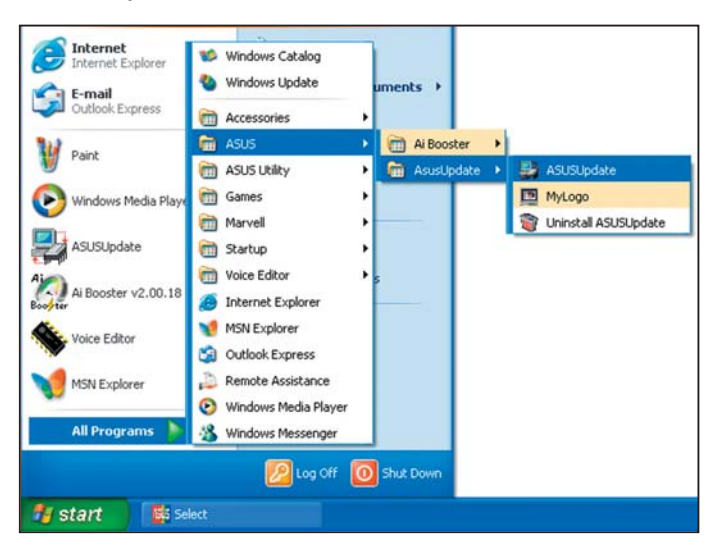

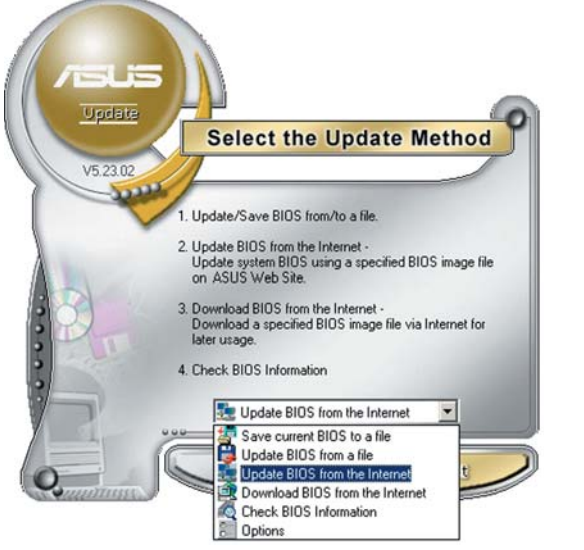

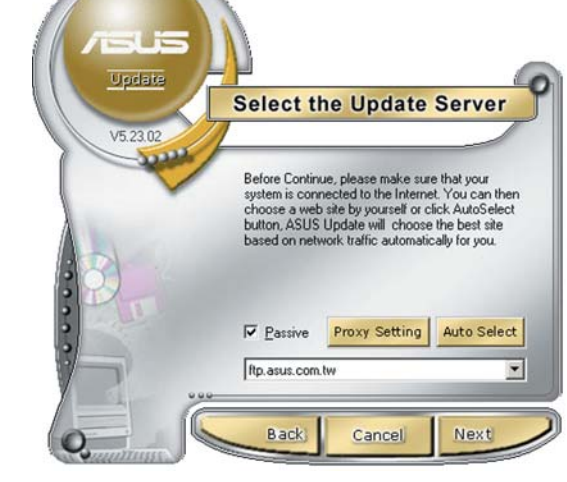

- 2. Wählen Sie die Option BIOS über das Internet aktualisieren aus dem Pulldown-Menü und klicken dann auf Weiter.
- 3. Wählen Sie die Ihnen am nächsten gelegene ASUS FTP-Site aus, um starken Netzwerkverkehr zu vermeiden, oder klicken Sie auf Automatische Auswahl. Klicken Sie auf Weiter.
- 4. Wählen Sie die gewünschte BIOS-Version auf der FTP-Seite aus. Klicken Sie auf Weiter.
- 5. Folgen Sie den Anweisungen auf dem Bildschirm, um den Aktualisierungsprozess zu vervollständigen.

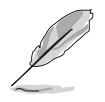

Das ASUS Update-Programm kann sich über das Internet aktualisieren. Um alle Funktionen des Programms nutzen zu können, aktualisieren Sie es bitte regelmäßig.

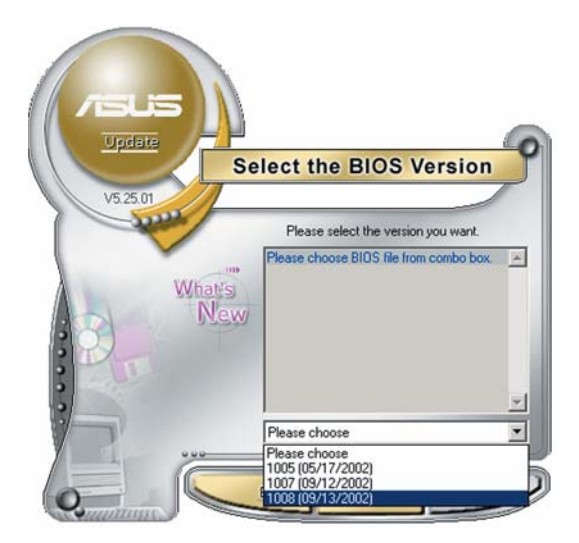

### Aktualisieren des BIOS über eine BIOS-Datei

So aktualisieren Sie das BIOS über eine BIOS-Datei:

- 1. Starten Sie das ASUS Update-Programm unter Windows®, indem Sie auf Start > Programme > ASUS > ASUSUpdate > ASUSUpdate klicken. Das ASUS Update-Hauptfenster erscheint daraufhin.
- 2. Wählen Sie die Option BIOS über eine Datei aktualisieren aus dem Pulldown-Menü und klicken dann auf Weiter.
- 3. Suchen Sie die BIOS-Datei von dem Öffnen-Fenster und klicken dann auf Öffnen.
- 4. Folgen Sie den Anweisungen auf dem Bildschirm, um den Aktualisierungsprozess zu vervollständigen.

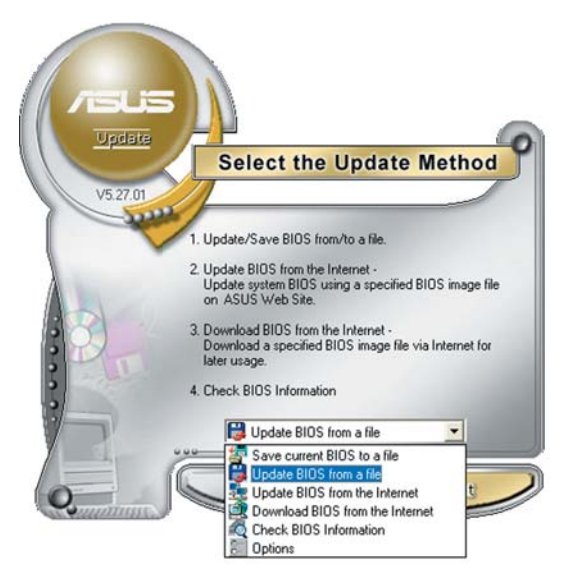

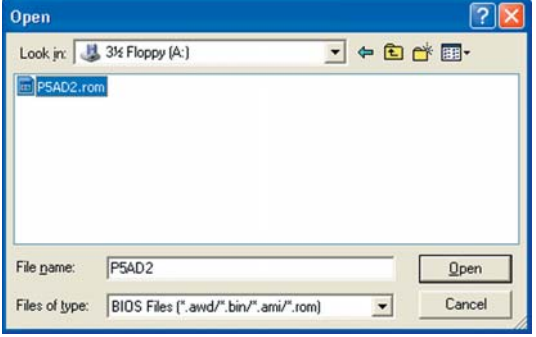

# **2.2 BIOS-Setupprogramm**

Dieses Motherboard enthält einen programmierbaren Firmware-Chip, den Sie mit dem im Abschnitt "2.1 Verwalten und Aktualisieren des BIOS" beschriebenen Dienstprogramm aktualisieren können.

Verwenden Sie das BIOS-Setupprogramm zum Installieren eines Motherboards, zur Neukonfiguration des Systems oder bei einer "Run Setup"-Aufforderung. Dieser Abschnitt erklärt das Konfigurieren des Systems mit diesem Programm.

Auch wenn Sie nicht aufgefordert werden das Setupprogramm auszuführen, möchten Sie die Konfiguration Ihres Computers u.U. später ändern. Sie möchten z.B. die Kennwortfunktion aktivieren oder Einstellungen der Energieverwaltung ändern. Hierfür müssen Sie Ihr System mit dem BIOS-Setup-Programm neu konfigurieren, damit der Computer diese Änderungen erkennt und sie im CMOS-RAM des Flash-Firmware-Hubs ablegt.

Das Setupprogramm befindet sich im Firmware-Hub am Motherboard. Beim Starten des Computers erhalten Sie Gelegenheit, dieses Programm auszuführen. Rufen Sie das Setupprogramm durch Drücken der <Entf>- Taste während des Einschaltselbsttests (POST) auf; sonst setzt POST seine Testroutinen fort.

Möchten Sie das Setup-Programm nach dem POST aufrufen, dann starten Sie bitte das System neu durch Drücken von <Strg> + <Alt> + <Entf> oder durch Drücken der Reset-Taste am Gehäuse. Sie können das System auch neu starten, indem Sie es aus- und wieder einschalten. Machen Sie das nur, wenn die ersten zwei Optionen misslungen sind.

Das Setup-Programm ist für eine möglichst bequeme Bedienung entworfen. Es ist ein menügesteuertes Programm, in dem Sie mit Hilfe der Navigationstasten durch unterschiedliche Submenüs rollen und die vorab festgelegten Optionen auswählen können.

- 
- Die Standard-BIOS-Einstellungen dieses Motherboards sind für die meisten Konditionen geeignet, um eine optimale Leistung sicherzustellen. Laden Sie bitte die Standardeinstellungen, wenn das System nach Änderung der BIOS-Einstellungen unstabil geworden ist. Wählen Sie hierzu das Element Standardeinstellungen laden im Beenden-Menü. Siehe Abschnitt "2.7 Exit-Menü."
- Die in diesem Abschnitt angezeigten BIOS-Setup-Bildschirme dienen nur als Referenz und können u.U. von dem, was Sie auf dem Bildschirm sehen, abweichen.
- Besuchen Sie die ASUS-Webseite (www.asus.com), um die neueste BIOS-Datei für Ihr Motherboard herunterzuladen.

# 2.2.1 BIOS-Menübildschirm

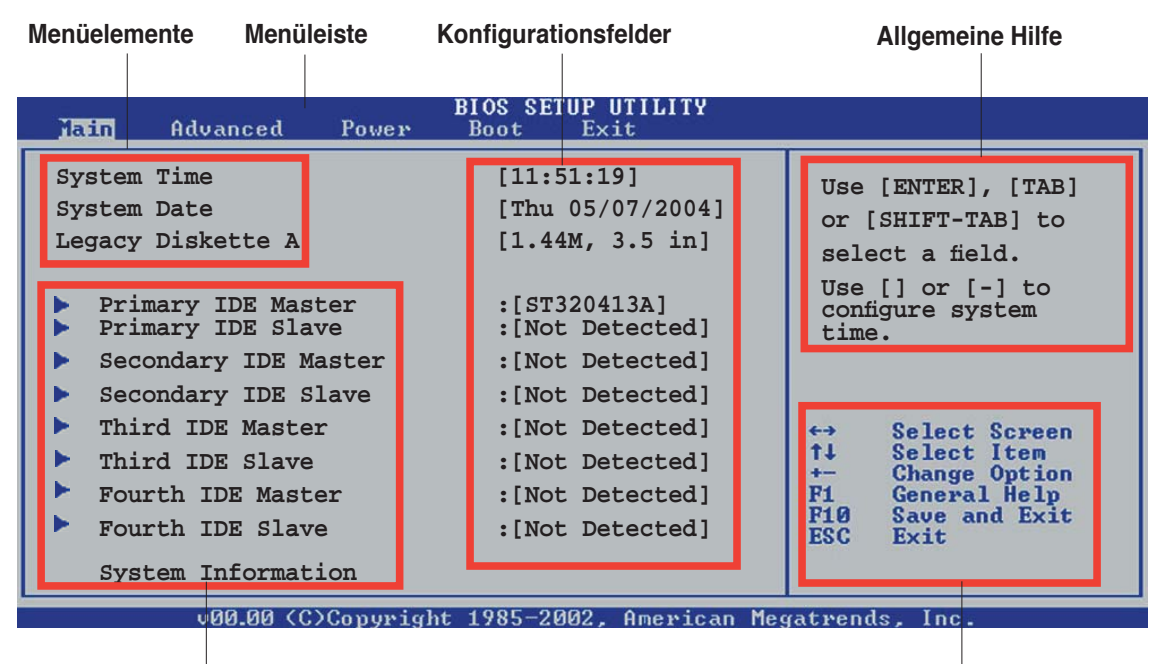

**Untermenüelemente**

**Navigationstasten**

# 2.2.2 Menüleiste

Oben im Bildschirm gibt es eine Menüleiste mit folgenden Optionen:

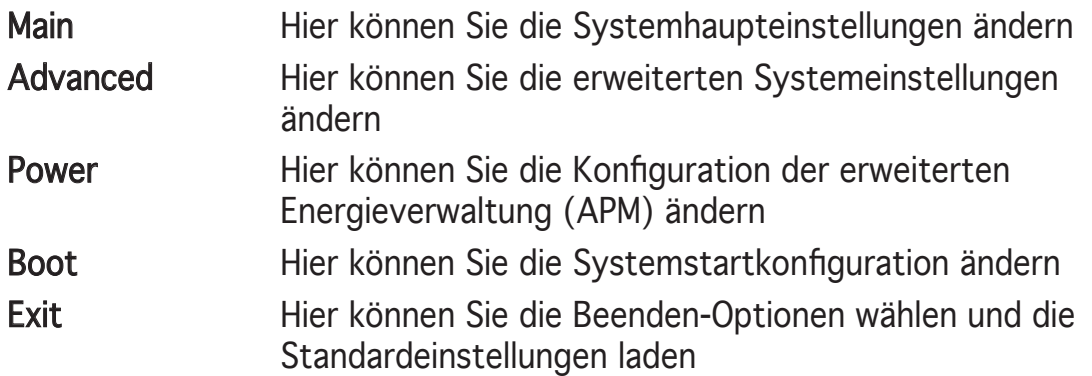

Wählen Sie mit Hilfe der Rechts- oder Links-Pfeiltaste auf der Tastatur das gewünschte Element in der Menüleiste aus. Das gewählte Element wird markiert.

# 2.2.3 Navigationstasten

In der unteren rechten Ecke eines Menübildschirms werden Navigationstasten für das jeweilige Menü angezeigt. Verwenden Sie diese Navigationstasten, um Elemente im Menü auszuwählen und die Einstellungen zu ändern.

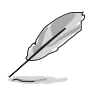

Manche Navigationstasten sind von Bildschirm zu Bildschirm unterschiedlich.

# 2.2.4 Menüelemente

Wenn ein Element auf der Menüleiste markiert ist, werden die speziellen Elemente für dieses Menü angezeigt. Wenn Sie z.B. Main gewählt haben, werden die Elemente des Main-Menüs angezeigt.

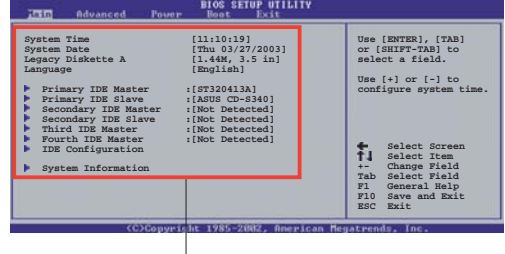

Die anderen Elemente (Advanced, Power, Boot, und Exit) auf der Menüleiste haben ihre eigenen Menüelemente.

#### **Hauptmenüelemente**

# 2.2.5 Untermenüelemente

Ein gefülltes Dreieck vor einem Element auf dem Menübildschirm bedeutet, dass das Element ein Untermenü enthält. Wählen Sie das gewünschte Element aus und drücken dann die <Eingabetaste>, um sein Untermenü anzeigen zu lassen.

# 2.2.6 Konfigurationsfelder

In diesen Feldern stehen die Werte der Menüelemente. Sie können den Wert in dem Feld neben einem Element ändern, wenn das Element benutzereinstellbar ist. Sie können kein Element, das nicht benutzereinstellbar ist, wählen.

Ein einstellbarer Wert steht in Klammen und wird hervorgehoben, wenn das entsprechende Element gewählt wird. Um den Wert innerhalb eines Feldes zu ändern, wählen Sie bitte das entsprechende Element und drücken dann die <Eingabetaste>, um eine Liste von Optionen anzeigen zu lassen. Siehe "2.2.7 Popup-Fenster".

# 2.2.7 Pop-up-Fenster

Ein Popup-Fenster mit den jeweiligen Konfigurationsoptionen erscheint, wenn Sie ein Menüelement wählen und dann die <Eingabetaste> drücken.

# 2.2.8 Bildlaufleiste

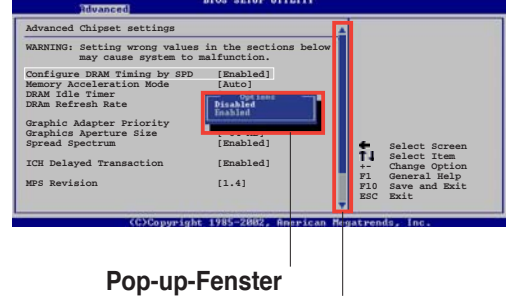

**Bildlaufleiste** 

Eine Bildlaufleiste befindet sich an der

rechten Seite eines Menübildschirms, wenn es Elemente außerhalb des Bildschirms gibt. Drücken Sie die Oben-/Unten-Pfeiltasten oder Bild auf-/Bild ab-Tasten, um die weiteren Elemente auf dem Bildschirm anzeigen zu lassen.

# 2.2.9 Allgemeine Hilfe

In der oberen rechten Ecke des Menübildschirms steht eine Kurzbeschreibung des gewählten Elements.

# **2.3 Main-Menü**

Das Main-Menü erscheint und gibt Ihnen einen Überblick über die Grundinformationen zum System, wenn Sie das BIOS Setupprogramm öffnen.

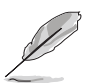

Im Abschnitt "2.2.1 BIOS-Menübildschirm" finden Sie Informationen zu Menüelementen und Navigationsanweisungen.

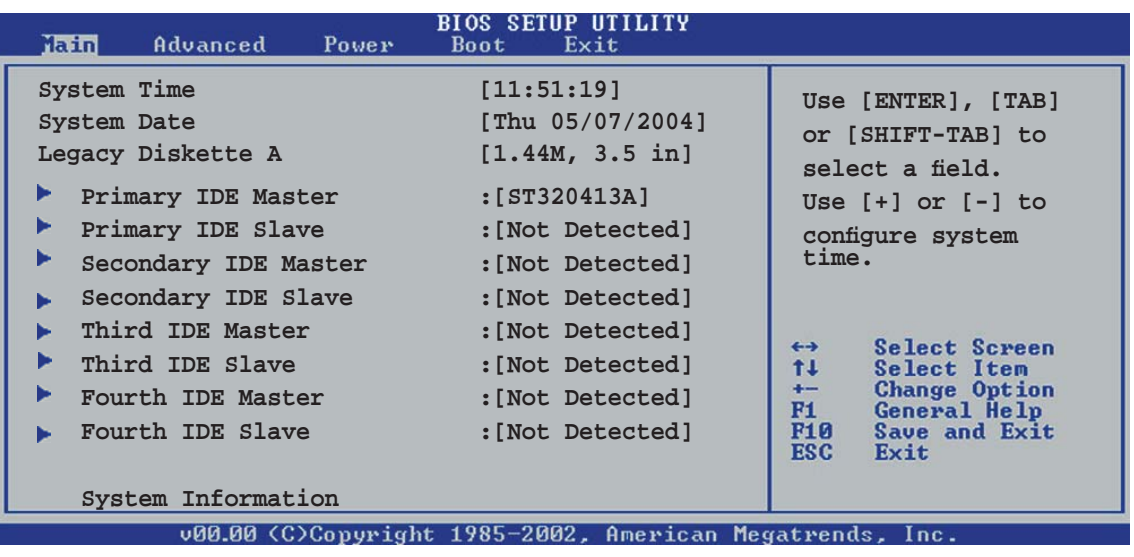

# 2.3.1 System Time [xx:xx:xxxx]

Hier können Sie die Systemzeit einstellen.

# 2.3.2 System Date [Day xx/xx/xxxx]

Hier können Sie das Systemdatum einstellen.

# 2.3.3 Legacy Diskette A [1.44M, 3.5 in.]

Hier können Sie den Typ des installierten Diskettenlaufwerks einstellen. Konfigurationsoptionen: [Disabled] [360K, 5.25 in.] [1.2M, 5.25 in.] [720K , 3.5 in.] [1.44M, 3.5 in.] [2.88M, 3.5 in.]

# 2.3.4 Primäre, Sekundäre, Dritte und Vierte IDE Master/Slave

Das BIOS erkennt automatisch die vorhandenen IDE-Geräte, wenn Sie das BIOS-Setupprogramm aufrufen. Jedes IDE-Gerät hat jeweils ein Untermenü. Wählen Sie ein Gerät und drücken anschließend die <Eingabetaste>, um die Informationen zu dem IDE-Gerät anzeigen zu lassen.

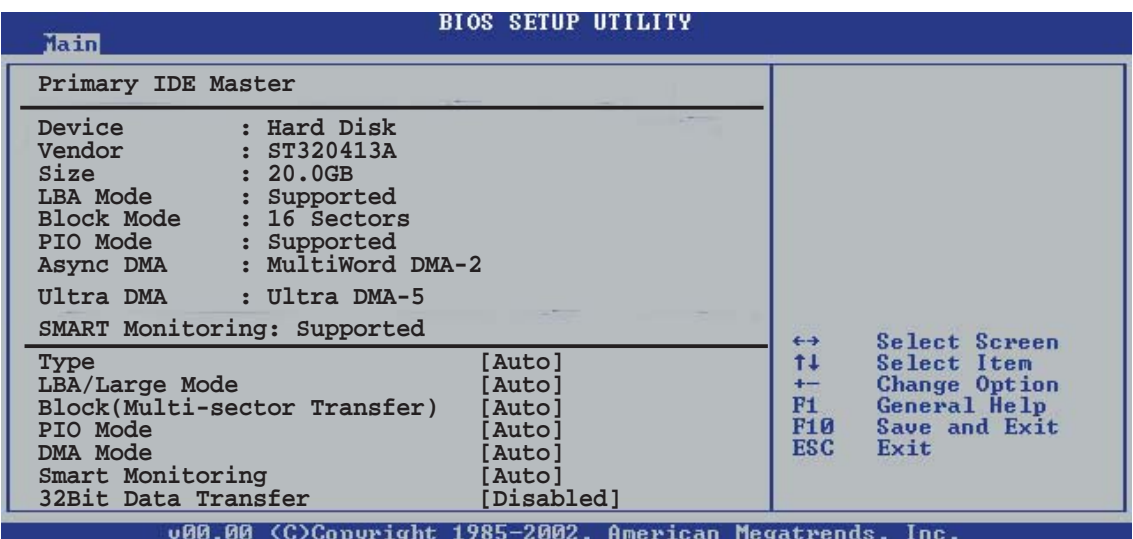

Die Werte neben den mit gedämpfter Farbe dargestellten Elementen (Gerät, Hersteller, Größe, LBA-Modus, Block-Modus, PIO-Modus, Async DMA, Ultra DMA und SMART-Überwachung) werden vom BIOS automatisch ermittelt und sind nicht benutzereinstellbar. "N/A" wird angezeigt, wenn kein IDE-Gerät in diesem System installiert wurde.

# Type [Auto]

Hier wählen Sie den Typ des installierten IDE-Laufwerks. Wenn Sie [Auto] wählen, dann wählt das BIOS automatisch einen passenden Typ für das IDE-Laufwerk. Wählen Sie [CDROM], wenn Sie ein CD-ROM-Laufwerk konfigurieren. Wählen Sie [ARMD] (ATAPI Removable Media Device), wenn Ihr Gerät ein ZIP-, LS-120- oder MO-Laufwerk ist. Konfigurationsoptionen: [Not Installed] [Auto] [CDROM] [ARMD]

# LBA/Large Mode [Auto]

Hier können Sie den LBA-Modus aktivieren oder deaktivieren. Wenn Ihr Gerät den LBA-Modus unterstützt und das Gerät nicht zuvor unter deaktiviertem LBA-Modus formatiert wurde, dann wählen Sie bitte [Auto], um den LBA-Modus zu aktivieren. Konfigurationsoptionen: [Disabled] [Auto]

# Block (Multi-sector Transfer) [Auto]

Hier können Sie die Multi-Sektorenübertragungen aktivieren oder deaktivieren. Die Datenübertragung von und zu einem Gerät geschieht in mehreren Sektoren auf einmal, wenn Sie [Auto] wählen. Die Datenübertragung von und zu einem Gerät geschieht jedes Mal nur in einem Sektor, wenn Sie [Disabled] wählen. Konfigurationsoptionen: [Disabled] [Auto]

# PIO Mode [Auto]

Hier können Sie den PIO-Modus auswählen. Konfigurationsoptionen: [Auto] [0] [1] [2] [3] [4]

# DMA Mode [Auto]

Hier können Sie den DMA-Modus auswählen. Konfigurationsoptionen: [Auto] [SWDMA0] [SWDMA1] [SWDMA2] [MWDMA0] [MWDMA1] [MWDMA2] [UDMA0] [UDMA1] [UDMA2] [UDMA3] [UDMA4] [UDMA5]

# **SMART Monitoring [Auto]**

Hier können Sie die Smart-Überwachung (die Self Monitoring Analysis and Report-Technologie) einstellen. Konfigurationsoptionen: [Auto] [Disabled] [Enabled]

# 32Bit Data Transfer [Disabled]

Hier können Sie den 32-Bit Datentransfer aktivieren oder deaktivieren. Konfigurationsoptionen: [Disabled] [Enabled]

# 2.3.5 Systeminformationen

Das Menü gibt Ihnen einen Überblick über die allgemeinen Systemspezifikationen. Die Werte der Elemente in diesem Menü werden vom BIOS automatisch ermittelt.

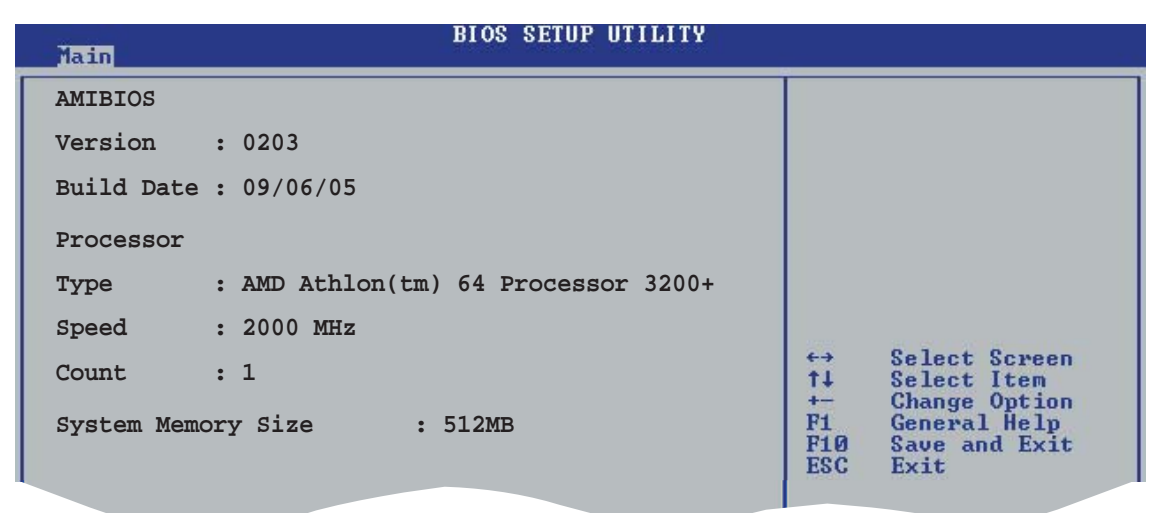

# **AMI BIOS**

Das Element zeigt die automatisch ermittelten Informationen zum BIOS an.

### Processor

Das Element zeigt die automatisch ermittelte CPU-Spezifikation an.

# **System Memory**

Das Element zeigt die automatisch ermittelten Informationen zum Arbeitsspeicher an.

# **2.4 Advanced-Menü**

Die Elemente im Advanced-Menü gestatten Ihnen, die Einstellung für die CPU und andere Systemgeräte zu ändern. Wählen Sie das gewünschte Element aus und drücken Sie anschließend die <Eingabetaste>, um die Konfigurationsoptionen anzeigen zu lassen.

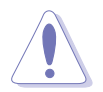

Beim Einstellen der Elemente im Advanced-Menü ist Vorsicht geboten. Falsche Werte können zu einer Systemfunktionsstörung führen.

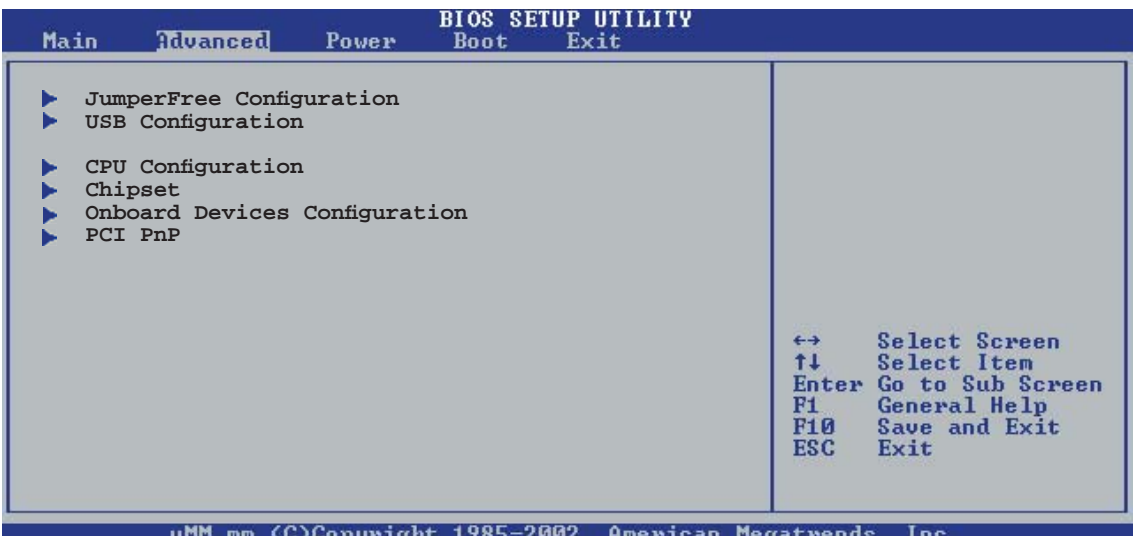

# 2.4.1 Jumperfreie Konfiguration

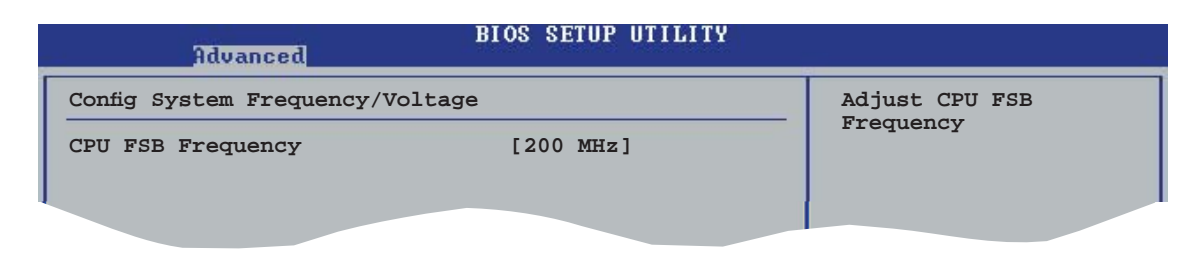

### CPU FSB Frequency [XXX] (Wert wird automatisch ermittelt)

Hier wird die Frequenz, die der Takt-Generator an den Systembus und PCI-Bus sendet, angezeigt. Die Busfrequenz (externe Frequenz) multipliziert mit dem Busmultiplikator ergibt die CPU-Geschwindigkeit. Der Wert dieses Elements wird vom BIOS automatisch ermittelt, und kann 200 bis 300 betragen. Verwenden Sie die Tasten <+> oder <->, um die CPU-Frequenz einzustellen.

# 2.4.2 USB-Konfiguration

Die Elemente in diesem Menü gestatten Ihnen, die USB-verwandten Funktionen einzustellen. Wählen Sie das gewünschte Element aus und drücken Sie anschließend die <Eingabetaste>, um die Konfigurationsoptionen anzeigen zu lassen.

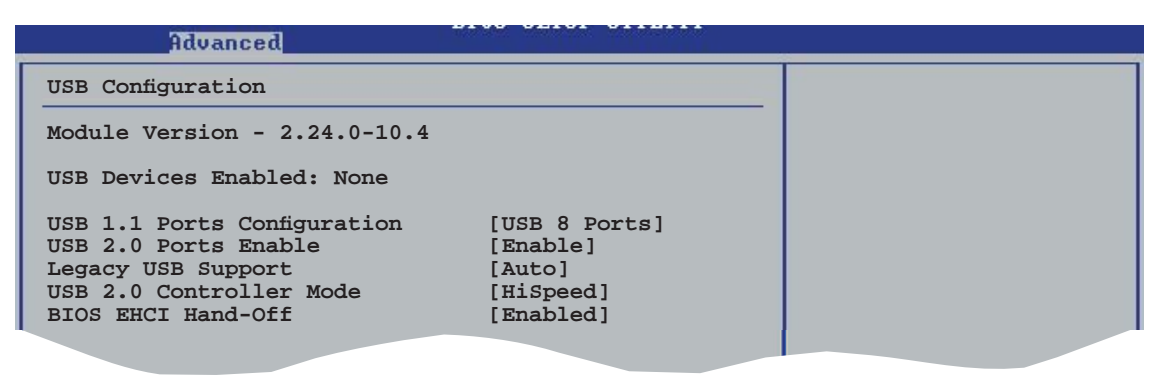

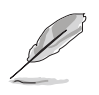

Die Elemente Module Version und USB Devices Enabled zeigen die automatisch ermittelten Werte. Wenn kein USB-Gerät erkannt wurde, zeigt das Element None.

# USB 1.1 Ports Configuration [USB 8 Ports]

Hier können Sie die USB 1.1-Ports konfigurieren. Konfigurationsoptionen: [Disabled] [USB 2 Ports] [USB 4 Ports] [USB 6 Ports] [USB 8 Ports]

# USB 2.0 Ports Enable [Enable]

Hier können Sie die USB 2.0-Ports aktivieren oder deaktivieren. Konfigurationsoptionen: [Disabled] [Enable]

# Legacy USB Support [Auto]

Hier können Sie die Unterstützung für USB-Geräte auf älteren Betriebssystemen aktivieren oder deaktivieren. Die [Auto]-Einstellung veranlasst das System, beim Start nach USB-Geräten zu suchen. Wenn USB-Geräte erkannt wurden, wird der USB-Controller Legacy-Modus aktiviert. Wenn kein USB-Gerät erkannt wurde, wird die Legacy USB-Unterstützung deaktiviert. Konfigurationsoptionen: [Disabled] [Enabled] [Auto]

# USB 2.0 Controller Mode [HiSpeed]

Hier können Sie HiSpeed (480 Mbps) oder Full Speed (12 Mbps) für den USB-Controller auswählen. Konfigurationsoptionen: [HiSpeed] [Full Speed]

# BIOS EHCI Hand-Off [Enabled]

Hier können Sie die Unterstützung für Betriebssysteme ohne vollautomatische EHCI-Funktion einrichten. Konfigurationsoptionen: [Disabled] [Enabled]

# 2.4.3 CPU-Konfiguration

Die Werte in diesem Menü zeigen die vom BIOS automatisch erkannten CPUbezogenen Informationen an.

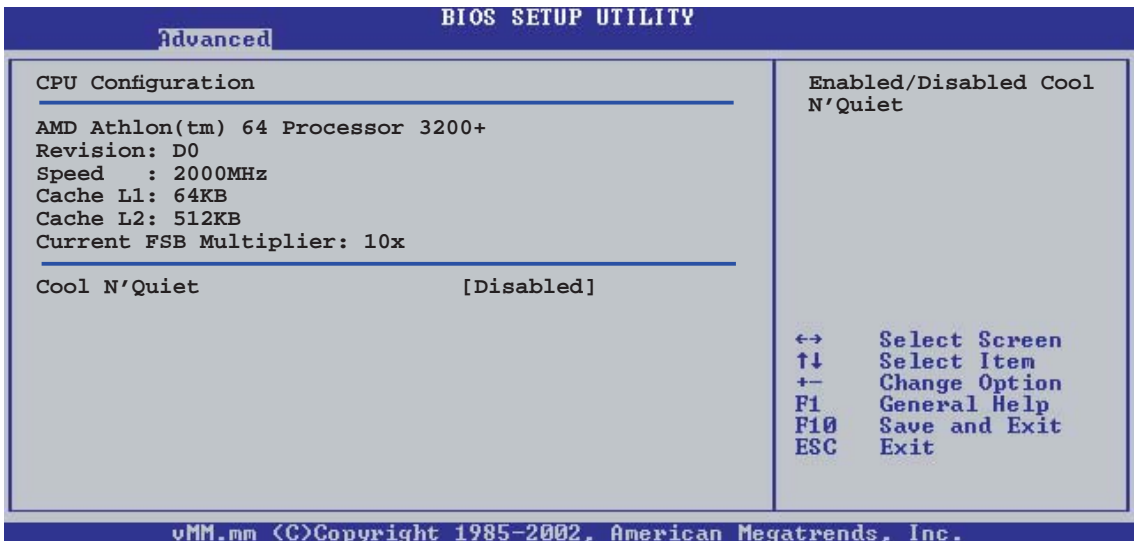

# Cool N'Quiet [Disabled]

Aktiviert oder deaktiviert die AMD Cool ʻn' Quiet!-Technologie. Konfigurationsoptionen: [Disabled] [Enabled]

# 2.4.4 Chipsatz

Die Elemente in diesem Menü zeigen die Chipsatzinformationen an.

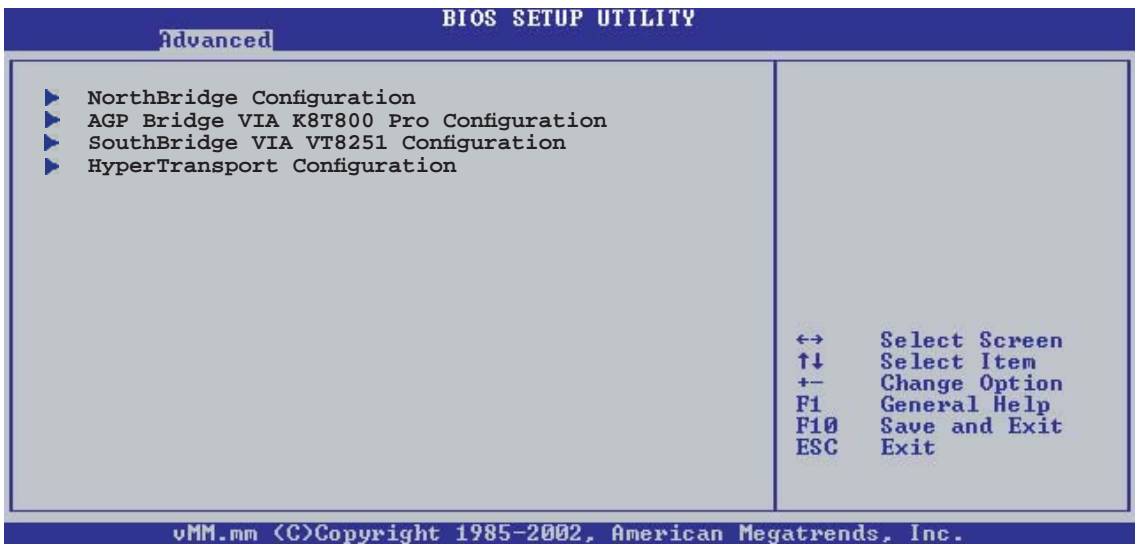

# NorthBridge-Konfiguration

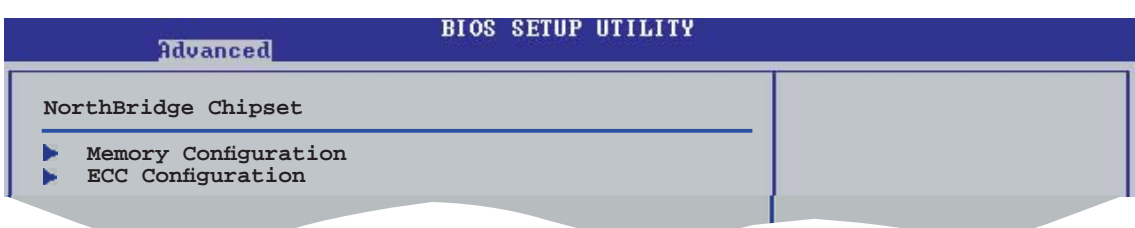

# Speicherkonfiguration

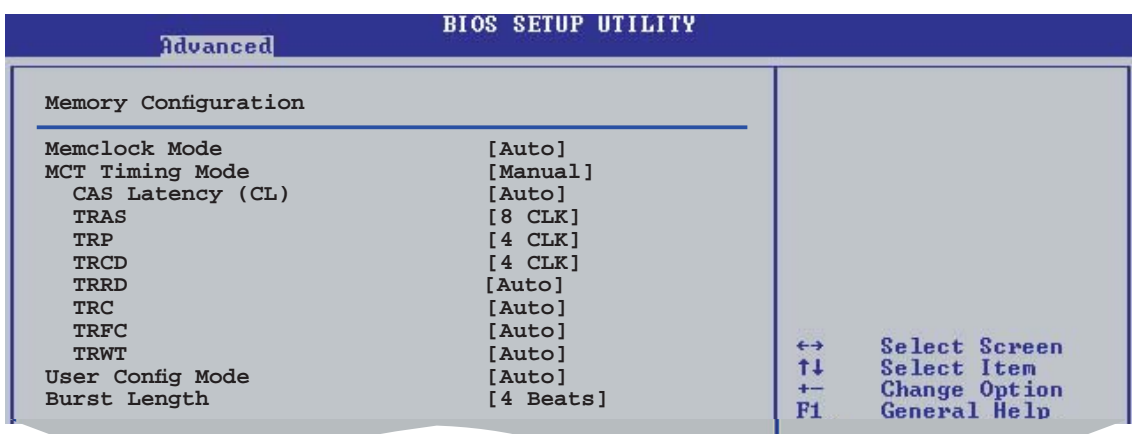

# Memclock Mode [Auto]

Hier können Sie den Speichertaktmodus einstellen. Konfigurationsoptionen: [Auto] [Limit]

#### *Memclock Value [100 MHz]*

Hier können Sie den Speichertaktwert festlegen. Dieses Element wird nur angezeigt, wenn Memoryclock Mode auf Limit eingestellt ist. Konfigurationsoptionen: [100 MHz] [133 MHz] [166 MHz] [183 MHz] [200 MHz] [216 MHz] [233 MHz] [250 MHz]

### MCT Timing Mode [Auto]

Hier können Sie den MCT-Timing-Modus einstellen. Konfigurationsoptionen: [Auto] [Manual]

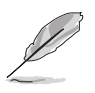

Die folgenden Elemente erscheinen nur dann, wenn der MCT Timing Modus auf [Manual] eingestellt ist.

#### *CAS Latency (CL) [Auto]*

Legt die CAS-Latenz fest. Konfigurationsoptionen: [Auto] [2.0] [2.5] [3.0]

#### *TRAS [8 CLK]*

Legt die TRAS fest. Konfigurationsoptionen: [Auto] [5 CLK] [6 CLK] [7 CLK] [8 CLK] [9 CLK] [10 CLK] [11 CLK] [12 CLK] [13 CLK] [14 CLK] [15 CLK]

#### *TRP [4 CLK]*

Legt die TRP fest. Konfigurationsoptionen: [Auto] [2 CLK] [3 CLK] [4 CLK] [5 CLK] [6 CLK]

#### *TRCD [4 CLK]*

Legt die TRCD fest. Konfigurationsoptionen: [Auto] [2 CLK] [3 CLK] [4 CLK] [5 CLK] [6 CLK]

#### *TRRD [Auto]*

Legt die TRRD fest. Konfigurationsoptionen: [Auto] [2T] [3T] [4T]

#### *TRC [Auto]*

Legt die TRC fest. Konfigurationsoptionen [Auto] [7T] [8T] [9T] [10T] [11T] [12T] [13T] [14T] [15T] [16T] [17T] [18T] [19T] [20T] [21T] [22T]

#### *TRFC [Auto]*

Legt die TRFC fest. Konfigurationsoptionen: [Auto] [9T] [10T] [11T] [12T] [13T] [14T] [15T] [16T] [17T] [18T] [19T] [20T] [21T] [22T] [23T] [24T]

### *TRWT [4 CLK]*

Legt die TRWT fest. Konfigurationsoptionen: [Auto] [1 CLK] [2 CLK] [3 CLK] [4 CLK] [5 CLK] [6 CLK]

# User Config Mode [Auto]

Legt den Benutzerkonfigurationsmodus fest. Konfigurationsoptionen: [Auto] [Manual]

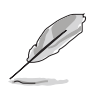

Die folgenden Elemente erscheinen nur dann, wenn der User Config Modus auf [Manual] eingestellt ist.

#### *Read Preamble [9.5ns]*

Hier können Sie das Read Preamble in Nanosekunden festlegen. Konfigurationsoptionen: [2.0ns] [2.5ns] [3.0ns] [3.5ns] [4.0ns] [4.5ns] [5.0ns] [5.5ns] [6.0ns] [6.5ns] [7.0ns] [7.5ns] [8.0ns] [8.5ns] [9.0ns] [9.5ns]

*Async Latency [11.0ns]*

Legt die Async-Latenz fest.

Konfigurationsoptionen: [4.0ns] [5.0ns] [6.0ns] [7.0ns] [8.0ns] [9.0ns] [10.0ns] [11.0ns]

#### *CMD-ADDR Timing Mode [2T]*

Legt den CMD-ADDR-Timing Modus fest. Konfigurationsoptionen: [1T] [2T]

### Burst Length [4 Beats]

Hier können Sie die Signalfolgenlänge in Beats festlegen. Konfigurationsoptionen: [8 Beats] [4 Beats] [2 Beats]

## **ECC-Konfiguration**

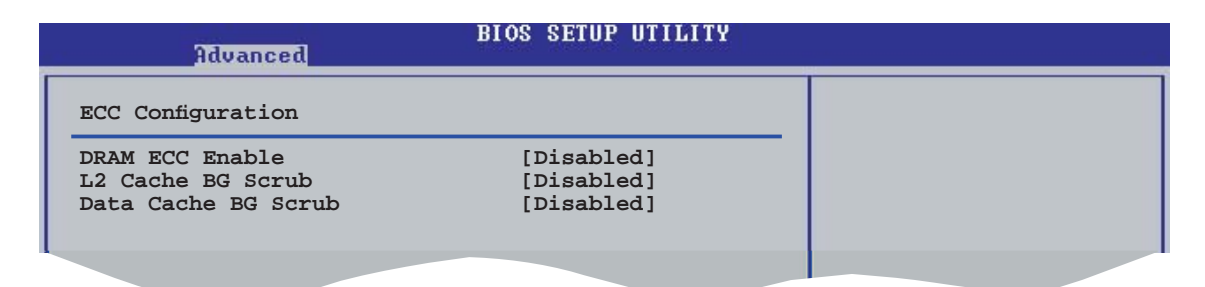

## DRAM ECC Enable [Disabled]

Hier können Sie das DRAM ECC aktivieren oder deaktivieren. Konfigurationsoptionen: [Disabled] [Enabled]

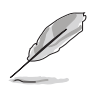

Die folgenden Elemente werden nur angezeigt, wenn DRAM ECC Enable auf Enabled eingestellt ist.

#### *MCA DRAM ECC Logging [Disabled]*

Aktiviert oder deaktiviert MCA DRAM ECC-Logging. Konfigurationsoptionen: [Disabled] [Enabled]

*ECC Chip Kill [Disabled]*

Aktiviert oder deaktiviert die ECC Chip Kill-Funktion. Konfigurationsoptionen: [Disabled] [Enabled]

#### *DRAM SCRUB REDIRECT [Disabled]*

Aktiviert oder deaktiviert das DRAM SCRUB REDIRECT. Konfigurationsoptionen: [Disabled] [Enabled]

#### *DRAM BG SCRUB [Disabled]*

Hier können Sie DRAM BG SCRUB deaktivieren oder einstellen. Konfigurationsoptionen: [Disabled] [40ns] [80ns] [160ns] [320ns] [640ns] [1.28us] [2.56us] [5.12us] [10.2us] [20.5us] [41.0us] [81.9us] [163.8us] [327.7us] [655.4us] [1.31ms] [2.62ms] [5.24ms] [10.49ms] [20.97ms] [42.00ms] [84.00ms]

# L2 Cache BG Scrub [Disabled]

Hier können Sie den L2 Cache BG Scrub deaktivieren oder einstellen. Konfigurationsoptionen: [Disabled] [40ns] [80ns] [160ns] [320ns] [640ns] [1.28us] [2.56us] [5.12us] [10.2us] [20.5us] [41.0us] [81.9us] [163.8us] [327.7us] [655.4us] [1.31ms] [2.62ms] [5.24ms] [10.49ms] [20.97ms] [42.00ms] [84.00ms]

## Data Cache BG Scrub [Disabled]

Hier können Sie den Data Cache BG Scrub deaktivieren oder einstellen. Konfigurationsoptionen: [Disabled] [40ns] [80ns] [160ns] [320ns] [640ns] [1.28us] [2.56us] [5.12us] [10.2us] [20.5us] [41.0us] [81.9us] [163.8us] [327.7us] [655.4us] [1.31ms] [2.62ms] [5.24ms] [10.49ms] [20.97ms] [42.00ms] [84.00ms]

# AGP Bridge VIA K8T800 Pro Configuration

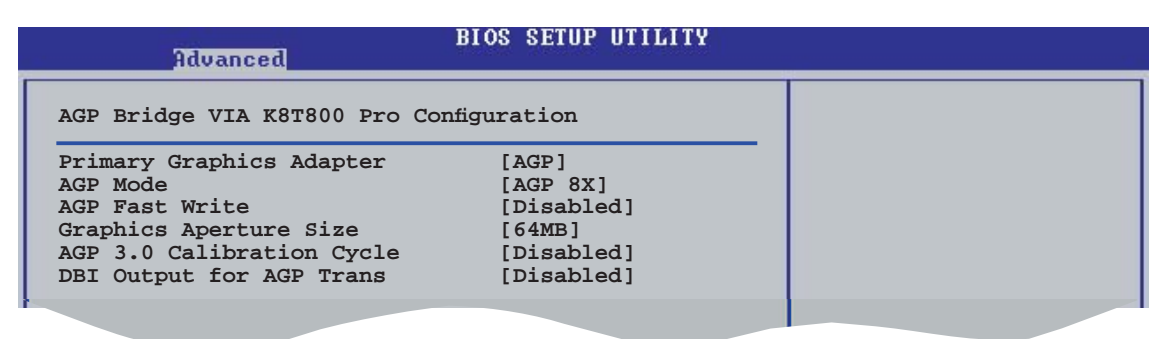

# Primary Graphics Adapter [AGP]

Legt den primären Grafikadapter fest. Konfigurationsoptionen: [PCI] [AGP]

# AGP Mode [AGP 8X]

Legt den AGP-Grafikmodus fest. Konfigurationsoptionen: [8X] [4X]

### AGP Fast Write [Disabled]

Aktiviert oder deaktiviert die AGP Schnellschreib-Funktion. Konfigurationsoptionen: [Disabled] [Enabled]

# Graphics Aperture Size [64MB]

Hier können Sie die Größe des für die AGP-Grafi kdaten zugeordneten Speichers festlegen. Konfigurationsoptionen: [256MB] [128MB] [64MB] [32MB]

## AGP 3.0 Calibration Cycle [Disabled]

Aktiviert oder deaktiviert den AGP 3.0-Kalibrierungszyklus. Konfigurationsoptionen: [Disabled] [Enabled]

## DBI Output for AGP Trans [Disabled]

Aktiviert oder deaktiviert den DBI-Ausgang für AGP-Transfer. Konfigurationsoptionen: [Disabled] [Enabled]

# SouthBridge VIA VT8251 Configuration

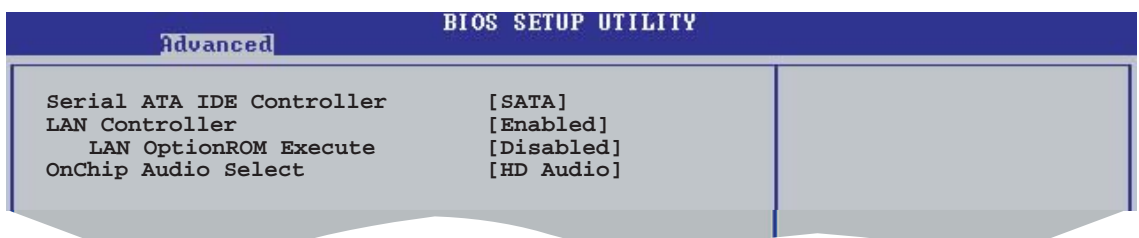

# Serial ATA IDE Controller [SATA]

Hier können Sie den Serial ATA-Modus festlegen oder deaktivieren. Konfigurationsoptionen: [Disabled] [SATA] [RAID] [AHCI]

#### *RAID/AHCI BIOS Execute [Disabled]*

Aktiviert oder deaktiviert die RAID/AHCI BIOS Ausführfunktion. Dieses Element wird nur angezeigt, wenn das Element Serial ATA IDE Controller auf RAID oder AHCI eingestellt ist. Konfigurationsoptionen: [Disabled] [Enabled]

# LAN Controller [Enabled]

Aktiviert oder deaktiviert den integrierten LAN-Controller. Konfigurationsoptionen: [Disabled] [Enabled]

#### *LAN OptionROM Execute [Disabled]*

Aktiviert oder deaktiviert das optionale ROM im integrierten LAN-Controller. Dieses Element wird nur angezeigt, wenn das Element LAN Controller auf Enabled eingestellt ist. Konfigurationsoptionen: [Disabled] [Enabled]

# OnChip Audio Select [HD Audio]

Hier können Sie die High-definition Audio-Funktion einstellen oder deaktivieren. Konfigurationsoptionen: [Disabled] [HD Audio]

# HyperTransport Configuration

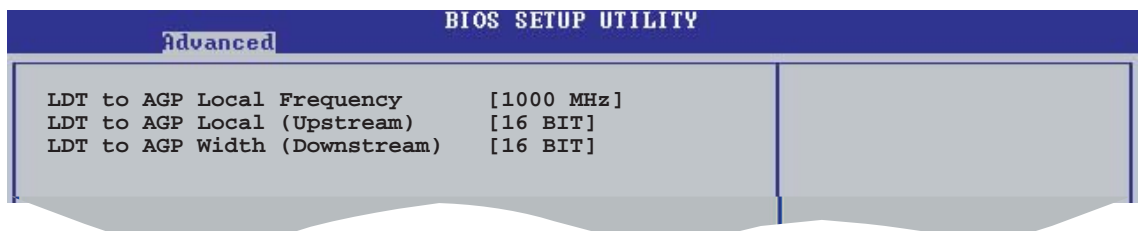

# LDT to AGP Local Frequency [1000 MHz]

Legt die LDT zu AGP-Frequenz fest. Konfigurationsoptionen: [200 MHz] [400 MHz] [600 MHz] [800 MHz] [1000 MHz]

## LDT to AGP Local (Upstream) [16 BIT]

Konfigurationsoptionen: [8 BIT] [16 BIT]

# LDT to AGP Local (Downstream) [16 BIT]

Konfigurationsoptionen: [8 BIT] [16 BIT]

# 2.4.5 Onboard-Gerätekonfiguration

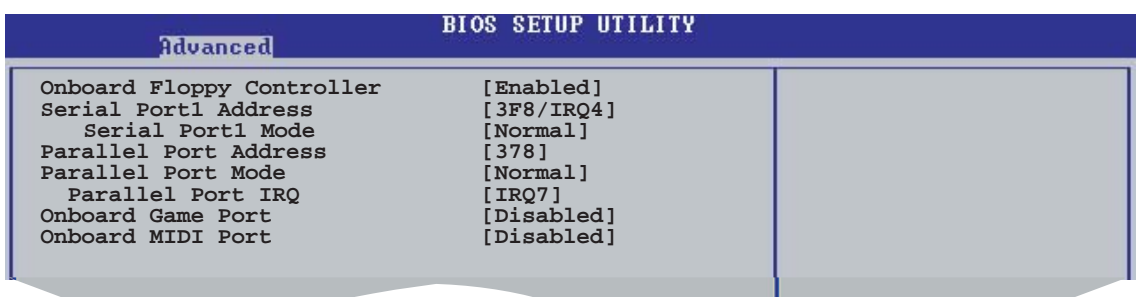

# Onboard Floppy Controller [Enabled]

Aktiviert oder deaktiviert den integrierten Diskettenlaufwerkscontroller. Konfigurationsoptionen: [Disabled] [Enabled]

# Serial Port1 Address [3F8/IRQ4]

Hier können Sie die Adresse der seriellen Schnittstelle 1 einstellen. Konfigurationsoptionen: [Disabled] [3F8/IRQ4] [3E8/IRQ4] [2E8/IRQ3]

#### *Serial Port1 Mode [Normal]*

Hier können Sie den Modus der Seriellen Schnittstelle 1 einstellen. Dieses Element wird nur angezeigt, wenn das Element Serial Port1 nicht auf Disabled eingestellt ist. Konfigurationsoptionen: [Normal] [IrDA] [ASK IR]

#### *COMA Duplex Mode [Half Duplex]*

Hier können Sie den COMA Duplexmodus auswählen. Dieses Element wird nur angezeigt, wenn das Element Serial Port1 Mode auf Normal eingestellt ist. Konfigurationsoptionen: [Full Duplex] [Half Duplex]

# Parallel Port Address [378]

Hier können Sie die Adresse der parallelen Schnittstelle einstellen. Konfigurationsoptionen: [Disabled] [378] [278] [3BC]

# Parallel Port Mode [Normal]

Hier können Sie den Modus der parallelen Schnittstelle einstellen. Konfigurationsoptionen: [Normal] [EPP] [ECP] [EPP+ECP]

ECP Mode DMA Channel [DMA3]

Hier können Sie den ECP DMA der parallelen Schnittstelle einstellen. Wird nur angezeigt, wenn Parallel Port Mode auf [ECP] eingestellt ist. Konfigurationsoptionen: [DMA0] [DMA1] [DMA3]

EPP Version [1.9]

Hier können Sie die EPP-Version der parallelen Schnittstelle auswählen. Wird nur angezeigt, wenn Parallel Port Mode auf [EPP] eingestellt ist. Konfigurationsoptionen: [1.9] [1.7]

#### *Parallel Port IRQ [IRQ7]*

Konfigurationsoptionen: [IRQ5] [IRQ7]

# Onboard Game Port [Disabled]

Hier können Sie den Game-Port aktivieren oder deaktivieren. Konfigurationsoptionen: [Disabled] [Enabled]

# Onboard MIDI Port [Disabled]

Hier können Sie den MIDI-Port aktivieren oder deaktivieren. Konfigurationsoptionen: [Disabled] [Enabled]

# $2.4.6$  PCI PnP

Die Elemente im PCI PnP-Menü gestatten Ihnen, die erweiterten Einstellungen für PCI/PnP-Geräte zu ändern. Hier können Sie die IRQ und DMA-Kanalressourcen für entweder PCI/PnP- oder alte ISA-Geräte und den Speichergrößenblock für alte ISA-Geräte einstellen.

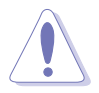

Beim Einstellen der Elemente im PCI PnP-Menü ist Vorsicht geboten. Falsche Werte können u.U. zu einer Systemfunktionsstörung führen.

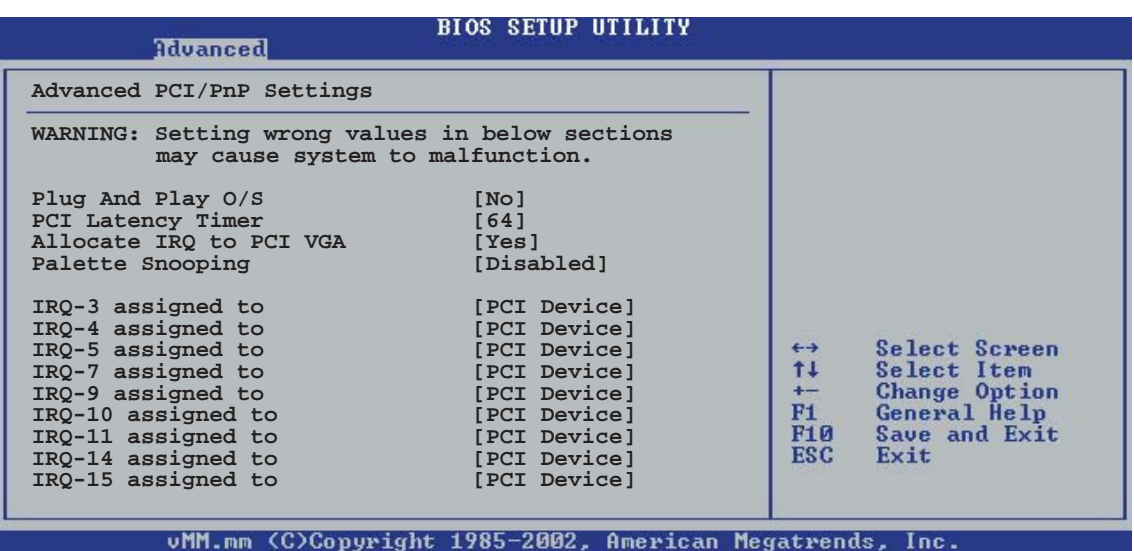

# Plug and Play  $O/S$  [No]

Das BIOS konfiguriert alle Geräte des Systems, wenn [No] gewählt wurde. Wenn Sie ein Plug&Play-Betriebssystem verwenden und [Yes] gewählt haben, konfiguriert das Betriebssystem die Plug&Play-Geräte, die zum Starten des Systems benötigt werden. Konfigurationsoptionen: [No] [Yes]

# PCI Latency Timer [64]

Hier können Sie den Wert (PCI-Takt als Einheit) für den PCI-Gerätelatenz-Timer auswählen. Konfigurationsoptionen: [32] [64] [96] [128] [160] [192] [224] [248]

# Allocate IRQ to PCI VGA [Yes]

Bei der [Yes]-Einstellung weist das BIOS der PCI Grafikkarte einen IRQ zu, wenn die Karte einen IRQ anfordert. Bei der [No]-Einstellung weist das BIOS der PCI VGA-Karte auch dann keinen IRQ zu, wenn die Karte einen IRQ anfordert. Konfigurationsoptionen: [No] [Yes]

### Palette Snooping [Disabled]

Wenn Sie [Enabled] wählen, teilt die Palette Snooping-Funktion den PCI-Geräten mit, dass eine ISA-Grafikkarte in dem System installiert ist, damit diese Karte richtig funktionieren kann. Konfigurationsoptionen: [Disabled] [Enabled]

### $IRQ$ -xx assigned to  $[PCI$  Device]

Wenn Sie [PCI Device] wählen, dann wird der spezifi sche IRQ für die Verwendung von PCI/PnP-Geräten freigehalten. Wenn Sie [Reserved] wählen, dann wird dieser IRQ für alte ISA-Geräte reserviert. Konfigurationsoptionen: [PCI Device] [Reserved]

# **2.5 Power-Menü**

Die Elemente im Power-Menü gestatten Ihnen, die Einstellungen für das APM (Advanced Power Management) zu ändern. Wählen Sie das gewünschte Element aus und drücken Sie anschließend die <Eingabetaste>, um die Konfigurationsoptionen anzeigen zu lassen.

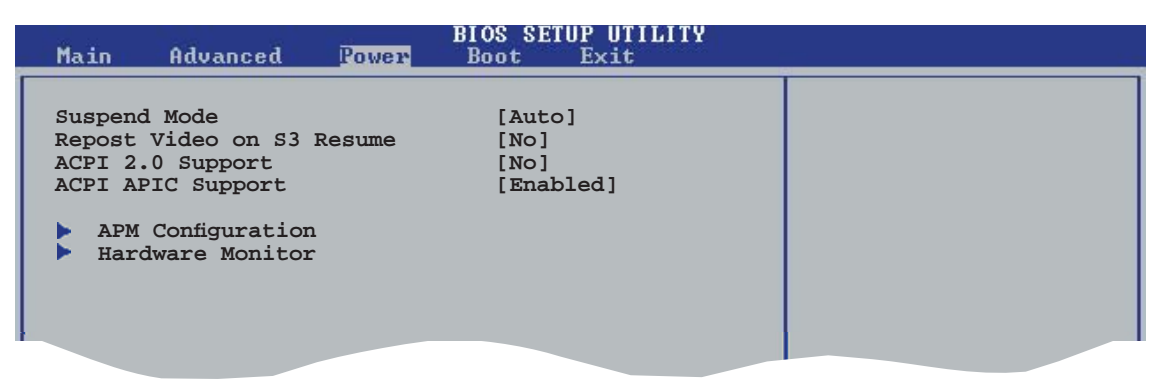

# 2.5.1 Suspend Mode [Auto]

Hier können Sie den ACPI (Advanced Configuration and Power Interface)-Status im System-Suspend-Modus einstellen. Konfigurationsoptionen: [S1 (POS) Only] [S3 Only] [Auto]

# 2.5.2 Repost Video on S3 Resume [No]

Hier können Sie bestimmen, ob ein VGA BIOS POST beim Aufwachen vom S3/STR ausgeführt werden soll. Konfigurationsoptionen: [No] [Yes]

# 2.5.3 ACPI 2.0 Support [No]

Hier können Sie mehr Tabellen für ACPI (Advanced Configuration and Power Interface) 2.0-Spezifikationen hinzufügen. Konfigurationsoptionen: [No] [Yes]

# 2.5.4 ACPI APIC Support [Enabled]

Hier können Sie die ACPI (Advanced Configuration and Power Interface)-Unterstützung in der ASIC (Application-Specific Integrated Circuit) aktivieren oder deaktivieren. Der ACPI APIC-Tabellenzeiger wird in der RSDT-Zeigerliste einbezogen, wenn [Enabled] gewählt wurde. Konfigurationsoptionen: [Disabled] [Enabled]

# 2.5.5 APM-Konfiguration

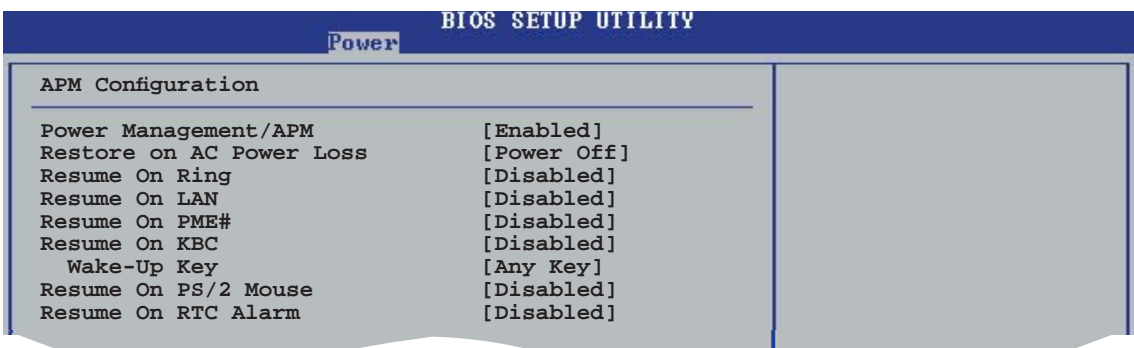

### Power Management/APM [Enabled]

Aktiviert oder deaktiviert die Advanced Power Management-Funktion. Konfigurationsoptionen: [Disabled] [Enabled]

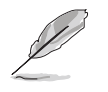

Die folgenden Elemente werden nur angezeigt, wenn die Power Management/APM-Funktion aktiviert ist.

# Restore On AC Power Loss [Power Off]

[Power Off] lässt den Computer nach einem Stromausfall ausgeschaltet bleiben. [Power On] schaltet den Computer nach einem Stromausfall erneut ein. [Last State] veranlasst den Computer, in den ursprünglichen Status vor dem Stromausfall - ausgeschaltet oder eingeschaltet - zurückzukehren. Konfigurationsoptionen: [Power Off] [Power On] [Last State]

### Resume On Ring [Disabled]

Hier können Sie entscheiden, ob der im Soft-off-Modus befindliche Computer eingeschaltet wird, wenn das externe Modem einen Anruf empfängt. Konfigurationsoptionen: [Disabled] [Enabled]

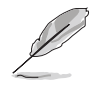

Der Computer kann erst Daten empfangen oder senden, wenn er und seine Anwendungen voll in Betrieb sind. Daher kann eine Verbindung nicht gleich hergestellt werden. Wird ein externes Modem bei ausgeschaltetem Computer aus- und wieder eingeschaltet, wird eine Initiierungszeichenkette ausgelöst, die das System einschaltet.

### Resume On LAN [Disabled]

Wenn [Enabled] gewählt ist, können Sie über diesen Parameter das System durch eine PCI LAN- oder Modemkarte einschalten lassen. Diese Funktion benötigt eine ATX-Stromversorgung, die mindestens 1A auf der +5VSB-Leitung ausweist. Konfigurationsoptionen: [Disabled] [Enabled]

## Resume On PME# [Disabled]

Mit [Enabled] ermöglicht es diese Einstellung, das System über ein PME#- Gerät einzuschalten. Diese Funktion benötigt eine ATX-Stromversorgung, die mindestens 1A auf der +5VSB-Leitung ausweist. Konfigurationsoptionen: [Disabled] [Enabled]

### Resume On KBC [Disabled]

Mit [Enabled] ermöglicht es diese Einstellung, das System über das Drücken bestimmter Tasten einzuschalten. Diese Funktion benötigt eine ATX-Stromversorgung, die mindestens 1A auf der +5VSB-Leitung ausweist. Konfigurationsoptionen: [Disabled] [Enabled]

#### *Wake-Up Key [Any Key]*

Legt die Weckereignistaste auf der Tastatur fest. Dieses Element lässt sich nur einstellen, wenn das Element Resume On KBC auf Enabled steht. Konfigurationsoptionen: [Any Key] [Specific Key]

#### *Wake-Up Password*

Legt das Weck-Passwort fest. Dieses Element wird nur angezeigt, wenn das Element Wake-Up Password auf Specific Key eingestellt ist. Geben Sie das gewünschte Passwort ein und drücken Sie die <Eingabetaste>.

### Resume On By PS/2 Mouse [Disabled]

Bei Einstellung auf [Enabled] können Sie das System über eine PS/2-Maus einschalten. Diese Funktion benötigt eine ATX-Stromversorgung, die mindestens 1A auf der +5VSB-Leitung ausweist. Konfigurationsoptionen: [Disabled] [Enabled]

### Resume On By RTC Alarm [Disabled]

Hier können Sie festlegen, ob RTC ein Weck-Ereignis erzeugen kann. Wenn das Element auf [Enabled] eingestellt ist, werden die Elemente RTC Alarm Date, RTC Alarm Hour, RTC Alarm Minute, und RTC Alarm Second mit voreingestellten Werten angezeigt. Konfigurationsoptionen: [Disabled] [Enabled]
## 2.5.6 Hardware-Überwachung

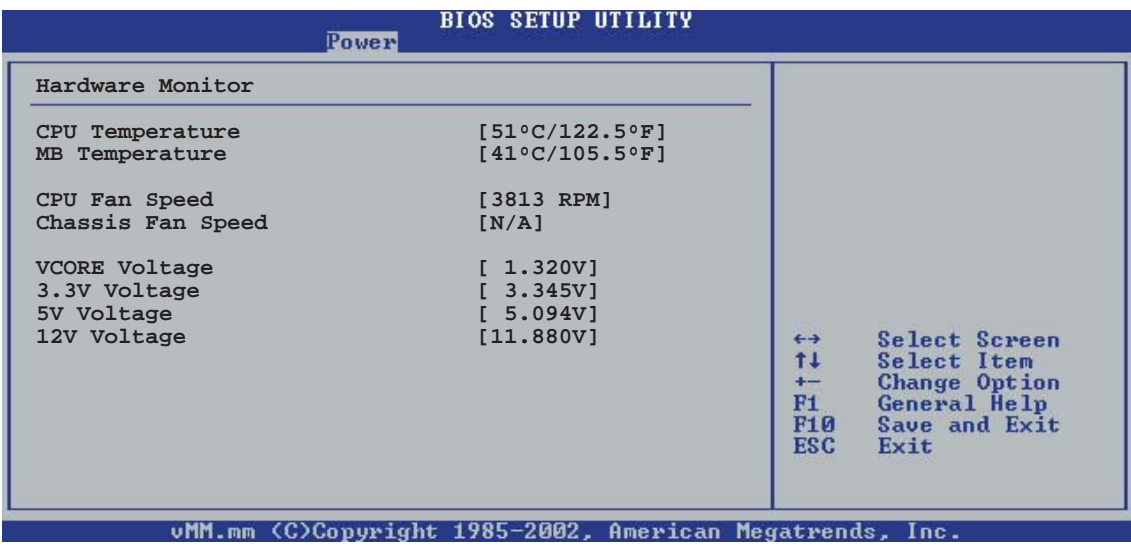

#### CPU Temperature [xxxC/xxxF] MB Temperature [xxxC/xxxF]

Die integrierte Hardware-Überwachung erkennt die Motherboard- und CPU-Temperaturen automatisch und zeigt sie an. Wählen Sie [Disabled], wenn Sie die erkannten Temperaturwerte nicht anzeigen lassen möchten.

## CPU Fan Speed [xxxxRPM] oder [N/A]

Die integrierte Hardware-Überwachung erkennt automatisch die Lüfterdrehzahlen des CPU-Lüfters, und zeigt sie in Umdrehungen pro Minute (RPM) an. Wenn der Lüfter nicht mit dem Motherboard verbunden ist, wird "N/A" in dem Feld angezeigt.

#### Chassis Fan Speed [xxxxRPM] oder [N/A]

Die integrierte Hardware-Überwachung erkennt automatisch die Lüfterdrehzahlen des Gehäuselüfters, und zeigt sie in Umdrehungen pro Minute (RPM) an. Wenn der Lüfter nicht mit dem Motherboard verbunden ist, wird "N/A" in dem Feld angezeigt.

#### VCORE Voltage, 3.3V Voltage, 5V Voltage, 12V Voltage

Die integrierte Hardware-Überwachung erkennt den Spannungsstatus automatisch über den integrierten Spannungsregler.

# **2.6 Boot-Menü**

Die Elemente im Boot-Menü gestatten Ihnen, die Systemstartoptionen zu ändern. Wählen Sie das gewünschte Element aus und drücken Sie anschließend die <Eingabetaste>, um das Untermenü anzeigen zu lassen.

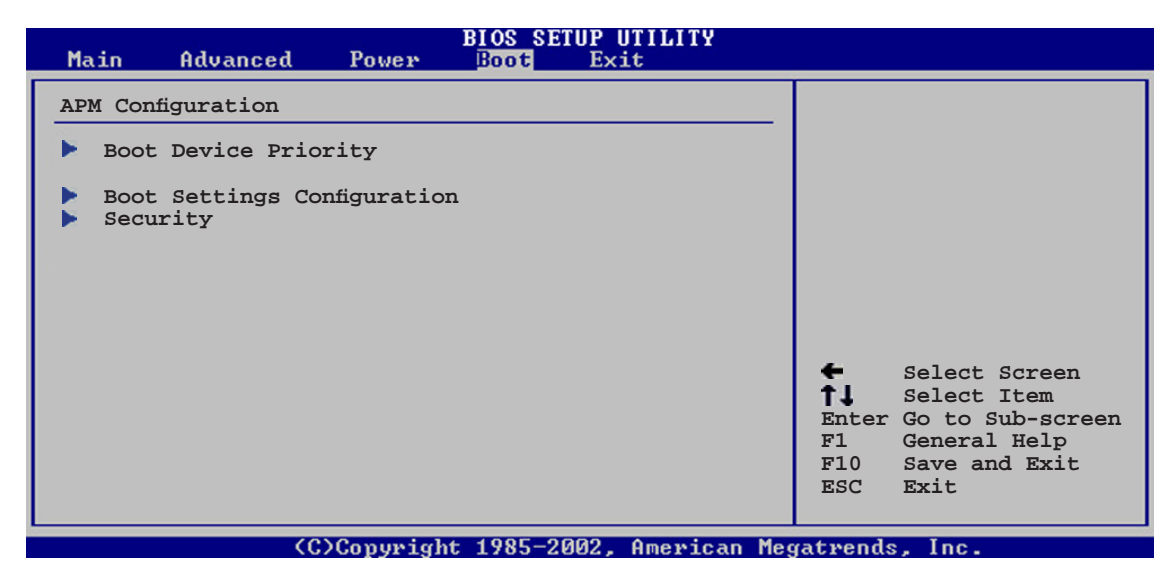

## 2.6.1 Bootgerätepriorität

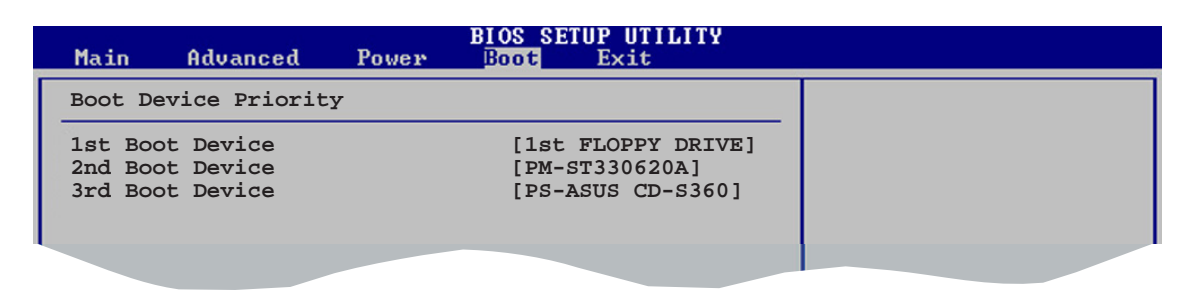

#### 1st  $\sim$  xxth Boot Device [1st Floppy Drive]

Diese Elemente bestimmen die Bootgerätepriorität der verfügbaren Geräte. Die Anzahl der auf diesem Bildschirm angezeigten Geräte hängt von der Anzahl der in diesem System installierten Geräte ab. Konfigurationsoptionen: [xxxxx Drive] [Disabled]

## 2.6.2 Booteinstellungskonfiguration

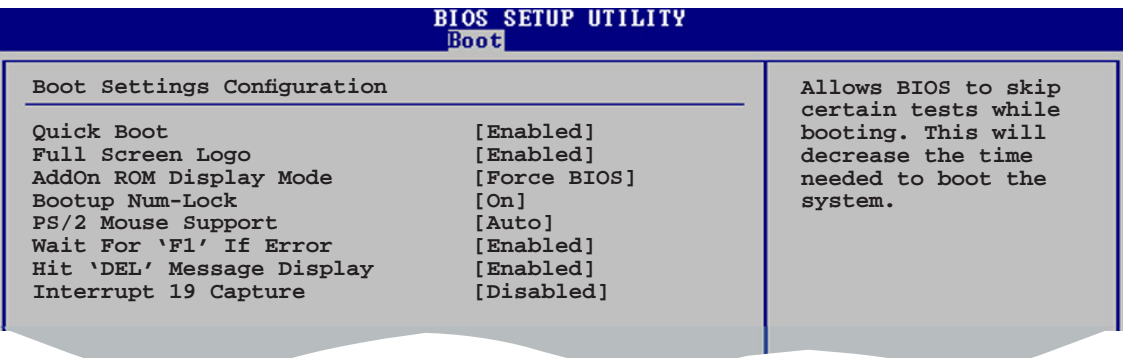

### Quick Boot [Enabled]

Diese Funktion beschleunigt den Start des Systems, indem manche Einschaltselbsttests (POST) ausgelassen werden. Das BIOS führt alle POST-Elemente aus, wenn [Disabled] gewählt wurde. Konfigurationsoptionen: [Disabled] [Enabled]

#### Full Screen Logo [Enabled]

Hier können Sie die Anzeige eines Vollbildschirm-Logos aktivieren oder deaktivieren. Konfigurationsoptionen: [Disabled] [Enabled]

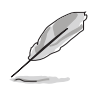

Wählen Sie [Enabled] für dieses Element, um die ASUS MyLogoTM Funktion zu verwenden.

#### Add On ROM Display Mode [Force BIOS]

Hier können Sie den Anzeigemodus für optionales ROM einstellen. Konfigurationsoptionen: [Force BIOS] [Keep Current]

#### Bootup Num-Lock [On]

Hier können Sie den Num-Lock-Status beim Systemstart festlegen. Konfigurationsoptionen: [Off] [On]

#### PS/2 Mouse Support [Auto]

Hier können Sie die Unterstützung für eine PS/2-Maus aktivieren oder deaktivieren. Konfigurationsoptionen: [Disabled] [Enabled] [Auto]

#### Wait for 'F1' If Error [Enabled]

Bei Einstellung auf [Enabled] wartet das System auf das Drücken der F1- Taste, wenn Fehler auftreten. Konfigurationsoptionen: [Disabled] [Enabled]

#### Hit 'DEL' Message Display [Enabled]

Bei Einstellung auf [Enabled] zeigt das System "Press DEL to run Setup" (Entf drücken, um Setup aufzurufen) während des POSTs an. Konfigurationsoptionen: [Disabled] [Enabled]

## Interrupt 19 Capture [Disabled]

Bei Einstellung auf [Enabled] ist den optionalen ROMs erlaubt, den Interrupt 19 zu erfassen. Konfigurationsoptionen: [Disabled] [Enabled]

## 2.6.3 Sicherheit

Die Elemente im Sicherheits-Menü gestatten Ihnen, die Systemsicherheitseinstellungen zu ändern. Wählen Sie das gewünschte Element aus und drücken Sie anschließend die <Eingabetaste>, um die Konfigurationsoptionen anzeigen zu lassen.

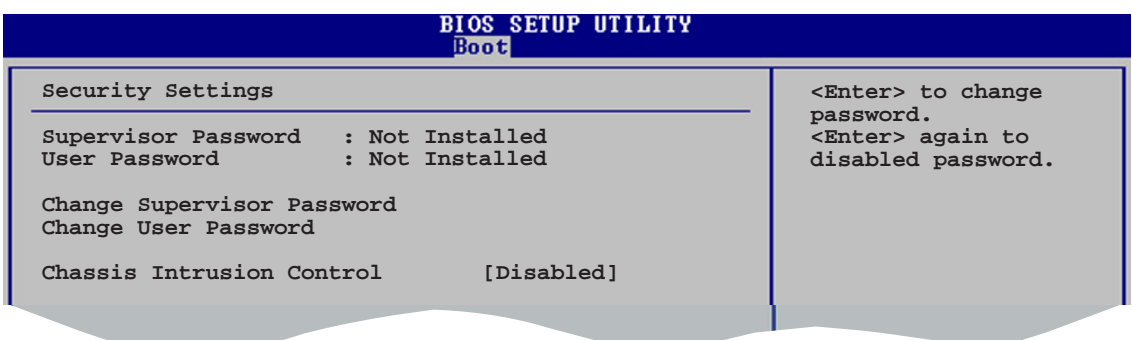

#### Change Supervisor Password

Wählen Sie dieses Element, um das Supervisor-Kennwort einzurichten oder zu ändern. Das Element "Supervisor-Kennwort" auf dem Oberteil des Bildschirms zeigt die Werkseinstellung Not Installed an. Das Element zeigt Installed an, nachdem Sie ein Kennwort eingerichtet haben.

So richten Sie ein Supervisor-Kennwort ein:

- 1. Wählen Sie das Change Supervisor Password-Element und drücken anschließend die <Eingabetaste>.
- 2. Geben Sie ein Kennwort mit mindestens sechs Zeichen (Buchstaben und/oder Zahlen) in das Kennwort-Feld ein und drücken anschließend die <Eingabetaste>.
- 3. Bestätigen Sie bei der Aufforderung das Kennwort.

Die Meldung "Kennwort eingerichtet" erscheint, nachdem Sie das Kennwort erfolgreich eingerichtet haben.

Um das Supervisor-Kennwort zu löschen, wählen Sie Change Supervisor Password un drücken Sie die <Eingabetaste>. Die Nachricht "Password Uninstalled" wird angezeigt.

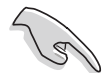

Wenn Sie Ihr BIOS-Kennwort vergessen, können Sie es löschen, indem Sie das CMOS Real Time Clock (RTC)-RAM löschen. Siehe Abschnitt "1.9 Jumper". Nachdem Sie ein Supervisor-Kennwort eingerichtet haben, werden weitere Elemente angezeigt, damit Sie andere Sicherheitseinstellungen ändern können.

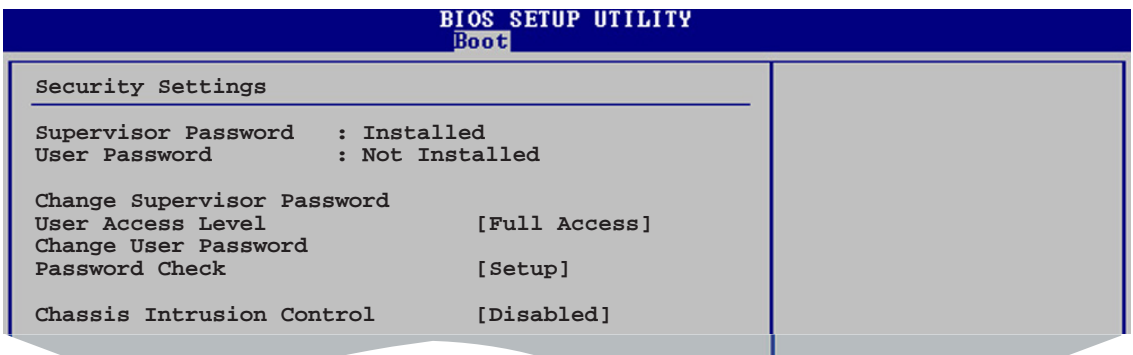

### User Access Level (Full Access]

Hier können Sie die Zugriffseinschränkungen für die Setup-Elemente einstellen.

Konfigurationsoptionen: [No Access] [View Only] [Limited] [Full Access]

No Access verhindert, dass der Benutzer auf das Setupprogramm zugreift.

View Only erlaubt dem Benutzer, das Setupprogramm zu öffnen, aber keine Werte zu ändern.

Limited erlaubt dem Benutzer, nur bestimmte Elemente wie z.B. Datum und Zeit zu ändern.

Full Access erlaubt dem Benutzer, alle Elemente im Setupprogramm anzuschauen und zu ändern.

#### **Change User Password**

Wählen Sie das Element, um das Benutzer-Kennwort einzurichten oder zu ändern. Das Element "User Password" oben auf dem Bildschirm zeigt die Werkseinstellung Not Installed an. Das Element zeigt Installed an, nachdem Sie ein Kennwort eingerichtet haben.

So richten Sie ein Benutzerkennwort ein:

- 1. Wählen Sie "Change User Password" und drücken Sie die <Eingabetaste>.
- 2. Geben Sie ein Kennwort mit mindestens sechs Zeichen (Buchstaben und/oder Zahlen) in das Kennwort-Feld ein und drücken Sie die <Eingabetaste>.
- 3. Bestätigen Sie bei der Aufforderung das Kennwort.

Die Meldung "Kennwort eingerichtet" erscheint, nachdem Sie das Kennwort erfolgreich eingerichtet haben.

#### **Clear User Password**

Hier können Sie das Benutzerpasswort löschen.

## Password Check [Setup]

Bei der Einstellung [Setup] prüft das BIOS das Benutzer-Kennwort, wenn das Setupprogramm gestartet wird. Bei der Einstellung [Always] prüft das BIOS das Benutzer-Kennwort beim Starten des Setupprogramms sowie beim Starten des Systems. Konfigurationsoptionen: [Setup] [Always]

### Chassis Intrusion Control [Disabled]

Hier können Sie die Gehäuseeinbruchskontrollfunktion aktivieren oder deaktivieren. Konfigurationsoptionen: [Disabled] [Enabled]

## **2.7 Exit-Menü**

Die Elemente im Exit-Menü gestatten Ihnen, die optimalen oder abgesicherten Standardwerte für die BIOS-Elemente zu laden, sowie Ihre Einstellungsänderungen zu speichern oder zu verwerfen.

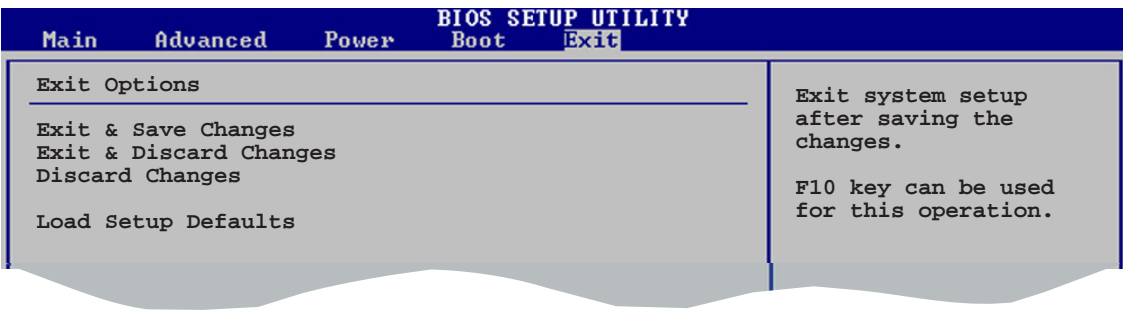

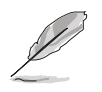

Mit <Esc> wird dieses Menü nicht sofort beendet. Wählen Sie eine der Optionen aus diesem Menü oder drücken Sie <F10>, um das Setup zu beenden.

## Exit & Save Changes

Sobald Sie mit dem Auswählen fertig sind, wählen Sie diese Option aus dem Exit-Menü, damit die ausgewählten Werte im CMOS-RAM gespeichert werden. Das CMOS-RAM wird, unabhängig davon ob der PC aus- oder eingeschaltet ist, von einer integrierten Batterie mit Strom versorgt. Bei Wahl dieser Option erscheint ein Bestätigungsfenster. Wählen Sie [Ok], um Änderungen zu speichern und das Setup zu beenden.

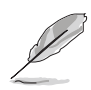

Wenn Sie versuchen, das Setup-Programm ohne Speichern der Änderungen beenden, fragt Sie eine Meldung, ob Sie die Änderungen nicht zuvor speichern möchten. Durch Drücken der <Eingabetaste> werden Änderungen beim Beenden gespeichert.

#### Exit & Discard Changes

Wählen Sie diese Option nur, wenn Sie die Änderungen im Setup-Programm nicht speichern möchten. Wenn Sie andere Elemente als Datum, Uhrzeit und Kennwort geändert haben, erfragt das BIOS vor dem Beenden des Setups eine Bestätigung.

#### Discard Changes

Diese Option ignoriert Ihre Änderungen und stellt die zuvor gespeicherten Werte wieder her. Bei Wahl dieser Option erscheint eine Bestätigung. Wählen Sie Ok, um Änderungen zu ignorieren und zuvor gespeicherte Werte wieder zu laden.

#### **Load Setup Defaults**

Diese Option belegt jeden einzelnen Parameter in den Setup-Menüs mit den Standardwerten. Bei Wahl dieser Option oder Drücken der Taste <F5> erscheint ein Bestätigungsfenster. Wählen Sie Ok, um die Standardwerte zu laden. Wählen Sie Exit & Save Changes oder ändern Sie andere Punkte, bevor Sie die Werte in das beständige RAM speichern.

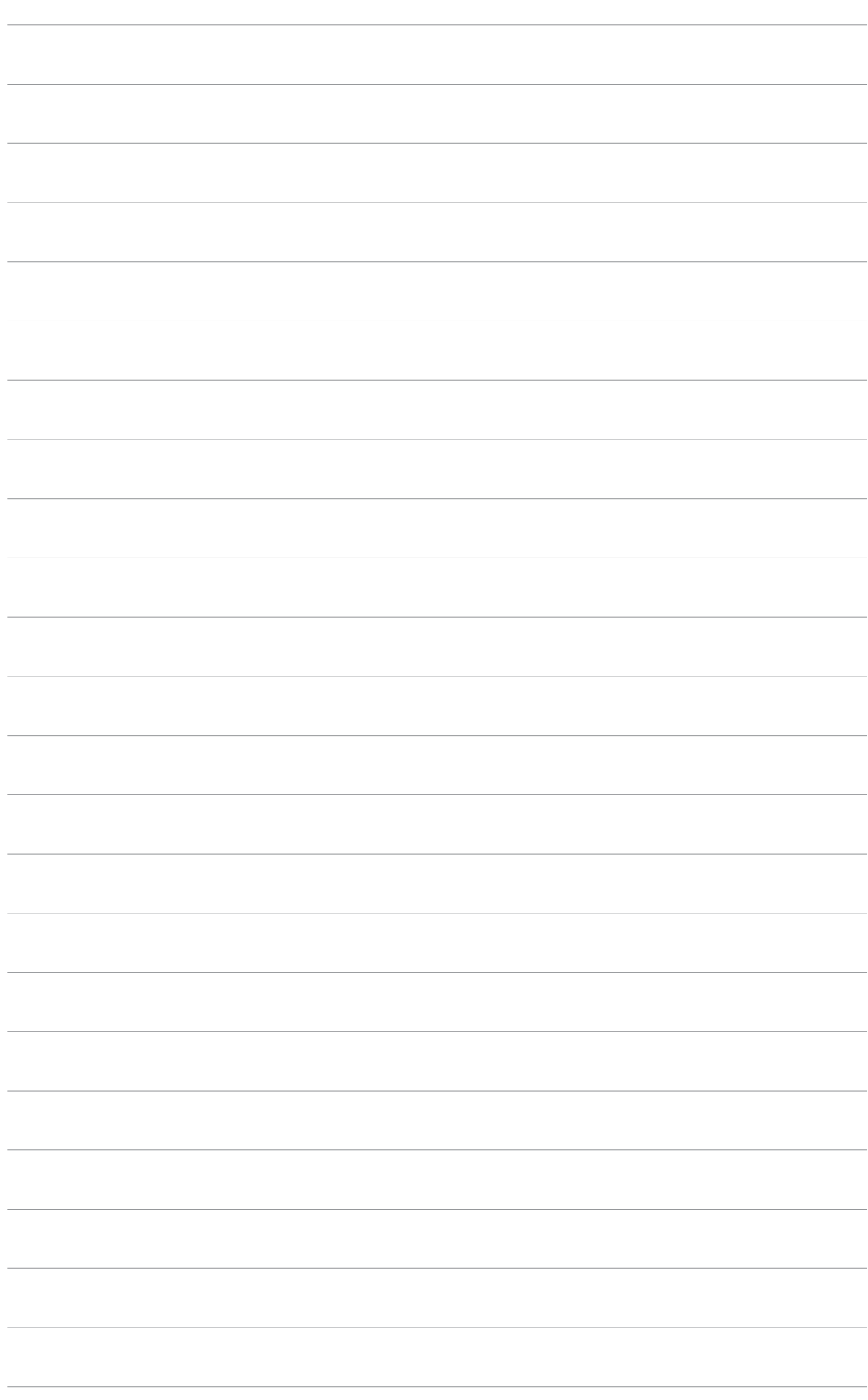

Inhalt der Support-CD, die dem Motherboard-Paket beigelegt ist.

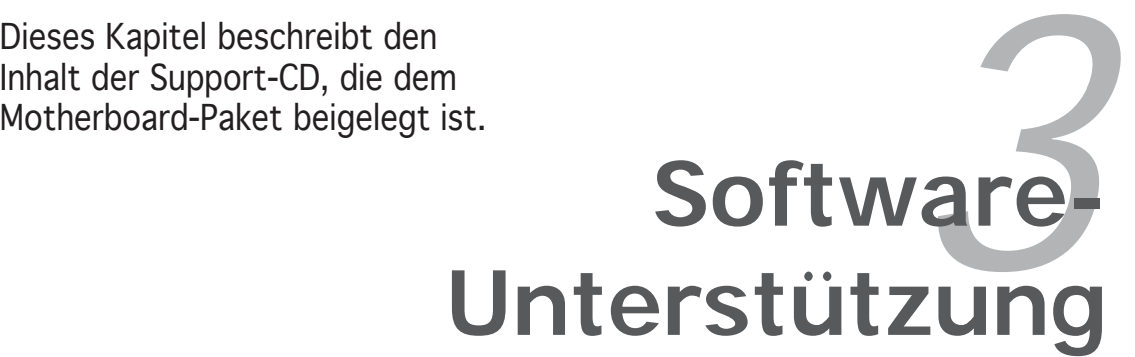

## **3.1 Installieren eines Betriebssystems**

Das Motherboard unterstützt Windows® 2000/XP-Betriebssysteme (OS). Installieren Sie bitte immer die neueste OS-Version und die entsprechenden Updates, um die Funktionen Ihrer Hardware zu maximieren.

- Motherboardeinstellungen und Hardwareoptionen variieren unter Umständen. Die in diesem Kapitel beschriebenen Installations- und Einstellungsvorgänge gelten nur als Bezug. Ausführliche Informationen entnehmen Sie bitte der Dokumentation Ihres Betriebssystems.
	- Installieren Sie bitte unbedingt vor der Treiberinstallation das Windows® 2000 Service Pack 4 oder das Windows® XP Service Pack 2 oder eine neuere Versionen für eine bessere Kompatibilität und Systemstabilität.

# **3.2 Support-CD-Informationen**

Die dem Motherboard beigefügte Support-CD enthält die Treiber, Anwendungssoftware und Dienstprogramme, die Ihnen zur Benutzung aller Funktionen dieses Motherboards helfen.

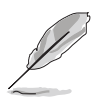

Der Inhalt der Support-CD kann zu jeder Zeit ohne Ankündigung geändert werden. Besuchen Sie die ASUS-Website (www.asus.com) für Updates.

## 3.2.1 Ausführen der Support-CD

Legen Sie die Support-CD in das optische Laufwerk ein. Die CD zeigt automatisch ein Drivers-Menü an, sofern Autorun auf dem Computer aktiviert ist.

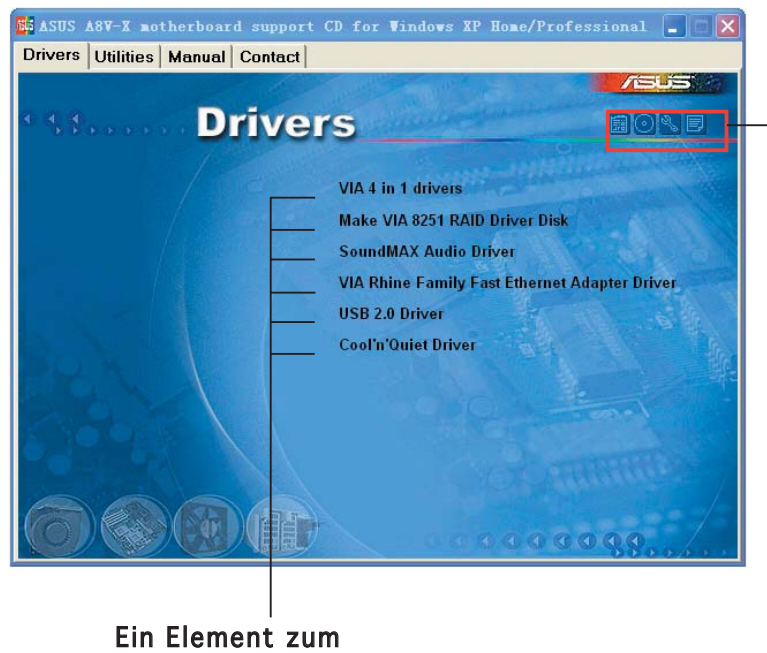

Installieren anklicken

Ein Symbol zum Anzeigen von Support-CD/ Motherboard-Informationen anklicken

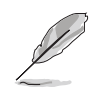

Falls Autorun NICHT in Ihrem Computer aktiviert ist, suchen Sie bitte die Datei ASSETUP.EXE im "BIN"-Ordner auf der Support-CD. Klicken Sie doppelt auf ASSETUP.EXE, um die CD auszuführen.

## 3.2.2 Drivers-Registerkarte

Die Drivers-Registerkarte zeigt die verfügbaren Gerätetreiber an, wenn das System die installierten Geräte erkannt hat. Installieren Sie die notwendigen Treiber, um die Geräte zu aktivieren.

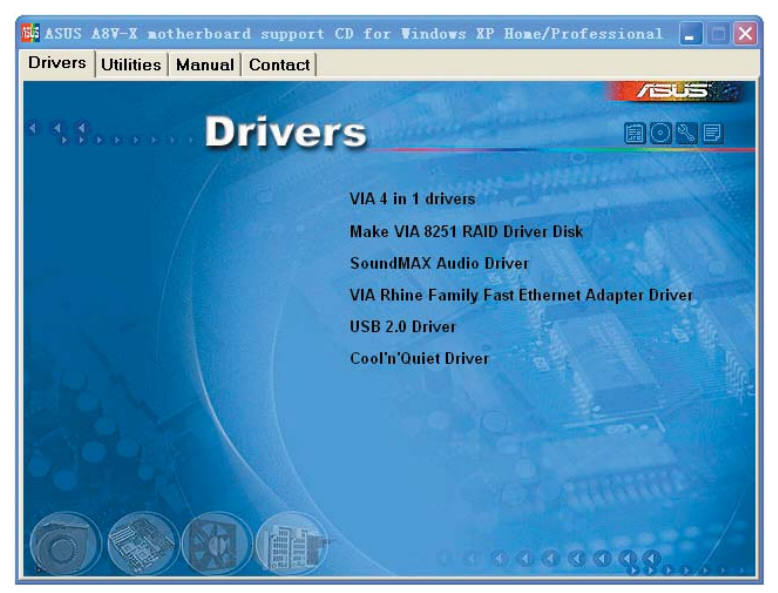

## VIA 4 in 1 drivers

Installiert die folgenden Treiber:

- VIA Registry (INF)-Treiber
- VIA ATAPI Vendor Support-Treiber
- VIA PCI IRQ Miniport-Treiber.

#### Make VIA 8251 RAID Driver Disk

Erstellt die RAID-Treiberdiskette für eine VIA 8251 RAID-Konfiguration.

## SoundMAX Audio Driver

Installiert den ADI® SoundMAX-Audiocontroller und das dazugehörige Programm.

#### VIA Rhine Family Fast Ethernet Adapter Driver

Installiert den VIA Fast Ethernet LAN-Treiber, der Ihnen Datentransfer mit bis zu 10/100 Mbps ermöglicht.

#### USB 2.0 Driver

Installiert den USB 2.0-Treiber.

## Cool 'n' Quiet Driver

Startet den Installationsassistenten für die AMD Cool ʻn' Quiet!™ Technology-Treiber.

## 3.2.3 Utilities-Registerkarte

Die Utilities-Registerkarte zeigt die Anwendungen und andere Software an, die das Motherboard unterstützt.

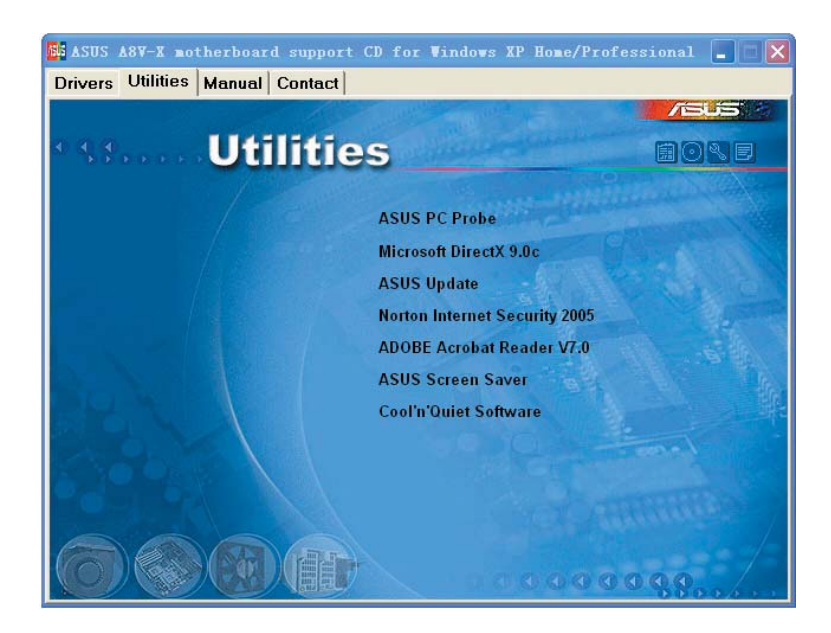

## ASUS PC Probe

Dieses intelligente Dienstprogramm überwacht die Lüfterdrehzahl, CPU-Temperatur sowie Systemspannungen und macht Sie auf jedes erkannte Problem aufmerksam. Dieses Programm hilft Ihnen, Ihren Computer in gutem Betriebszustand zu halten.

## Microsoft DirectX 9.0c

Installiert den Microsoft® DirectX 9.0c-Treiber. Microsoft DirectX® 9.0c ist eine Multimediatechnologie für bessere Computergrafiken und -Sound. DirectX® erweitert die Multimediafunktionen Ihres Computers, so dass Sie das Anschauen von Filmen und Fernsehen, Videoaufnahmen und Computerspiele noch mehr genießen können. Updates finden Sie auf der Microsoft-Website (www.microsoft.com).

## ASUS Update

Das ASUS Update-Programm gestattet Ihnen, die neueste BIOS-Version von der ASUS-Webseite runterzuladen.

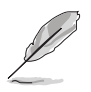

Um ASUS Update verwenden zu können, müssen Sie über eine Internetverbindung verfügen, mit der Sie die ASUS-Website erreichen können.

## Norton Internet Security 2005

Installiert das Norton Internet Security 2005-Programm, das schädliche Viren auf Ihrem Computer erkennt und beseitigt.

## ADOBE Acrobat Reader

Installiert den Adobe® Acrobat® Reader, mit dem Sie im Portable Document Format (PDF) gespeicherte Dateien öffnen, anschauen oder drucken können.

#### ASUS Screen Saver

Installiert den ASUS-Bildschirmschoner.

### Cool 'n' Quiet Software

Installiert die ASUS AMD Cool ʻn' Quiet!-Software.

## 3.2.4 Manual-Registerkarte

Die Manual-Registerkarte enthält das VT8251 RAID-Handbuch. Installieren Sie den Adobe® Acrobat® Reader, bevor Sie die Handbuchdatei öffnen.

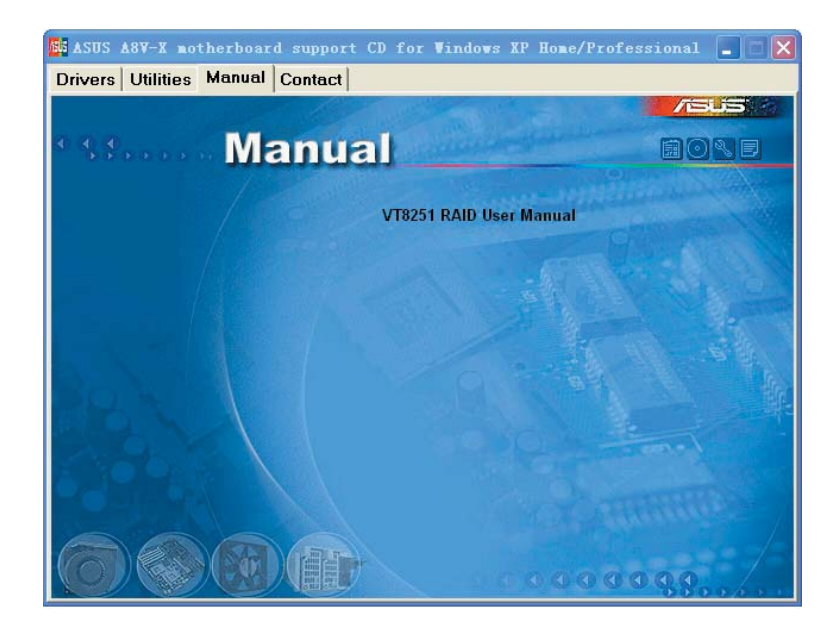

# 3.2.5 ASUS-Kontaktdaten

Klicken Sie auf den Contact-Registerreiter, um die ASUS-Kontaktdaten anzuzeigen. Diese Informationen finden Sie auch auf der Innenseite des vorderen Handbucheinbands.

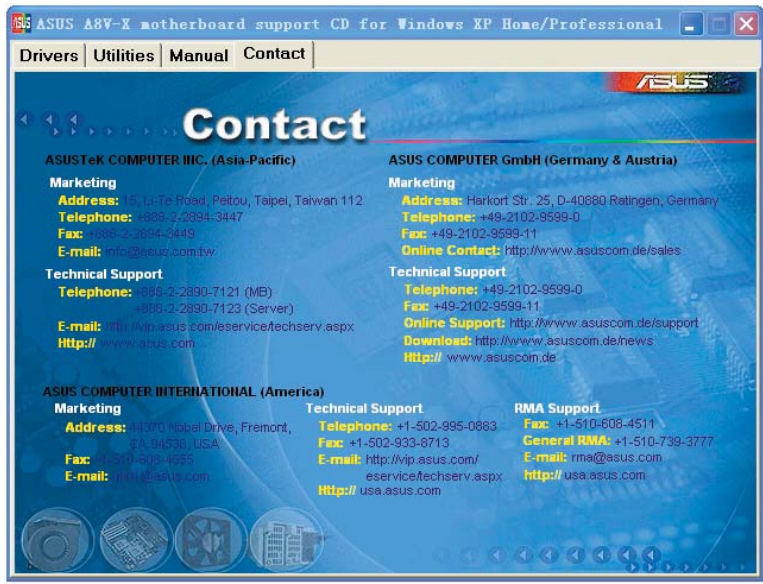